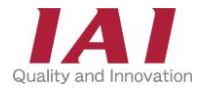

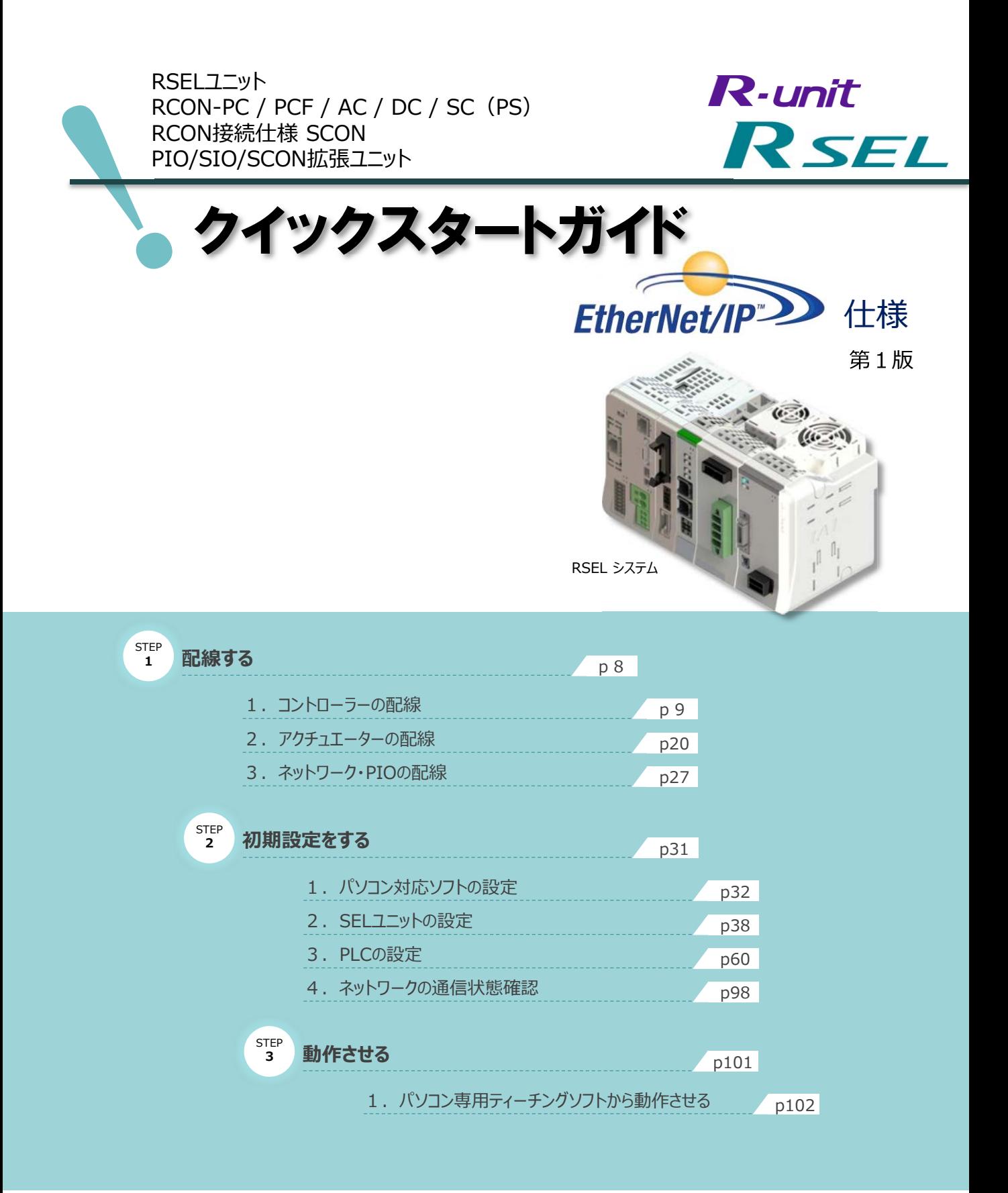

株式会社アイエイアイ

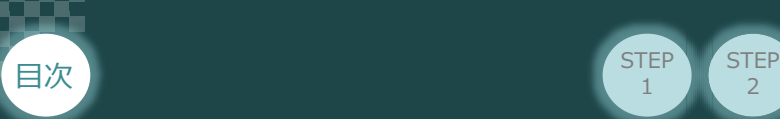

## **はじめに**

本書は、 EtherNet/IP仕様のRSEL立上げ作業を、より早く・簡単に行うために作られた資料です。 取扱いの詳細内容に関しましては、別途弊社RSEL取扱説明書(MJ0392)をご覧いただきますよう お願いします。

 $\overline{2}$ 

**STEP** 3

また、RSELの各ユニットが連結したものを 『RSELシステム』 という表記で説明をしています。

**STEP** 1

**【本書対応の内容】** RSELユニット RCON-PC / PCF / AC / DC / SC(PS) RCON接続仕様 SCON PIO/SIO/SCON拡張ユニット

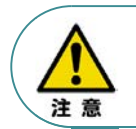

本書では、RユニットのRSEL・EtherNet/IP仕様に共通した内容に関して、RCP6/RCS4 アクチュエーター+RSELシステムを例に説明いたします。 また、ツール操作は、XSEL用パソコン対応ソフト、パソコンOS環境はWindows 10 にて説明します。

### **SELユニットの型式確認**  $\left(\begin{array}{c} \bullet \end{array}\right)$

SELユニット本体右側面部分に張付けられた型式銘版の Model 部分に型式が記載してあります。 この項目★部記載内容 (I/O種類を表示) が "EP" (EtherNet/IP接続) であることをご確認ください。

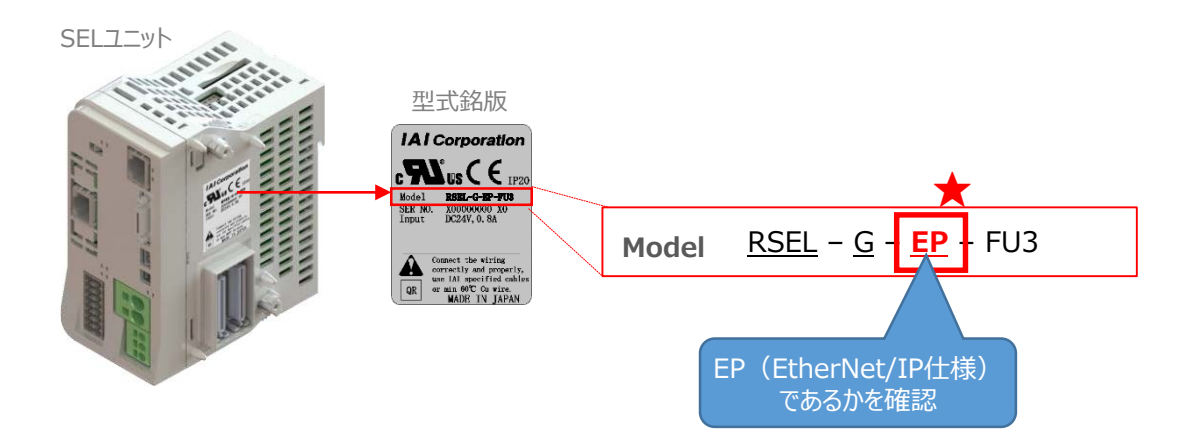

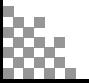

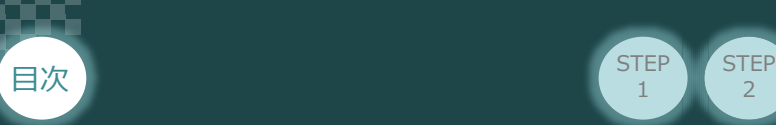

# 1 **必要な機器の確認**

以下の機器を用意してください。

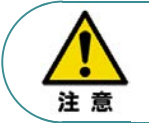

RSELシステムは各ユニットを連結せず、個々のユニットを包装し出荷をしています。 開梱時、まずお客様で注文された各ユニットが必要数あることをご確認ください。 以下に同梱されている製品の例を掲載します。

 $\overline{2}$ 

**STEP** 1

**STEP** 3

● SELユニット (型式例: RSEL-G-EP-TRN) 数量: 1

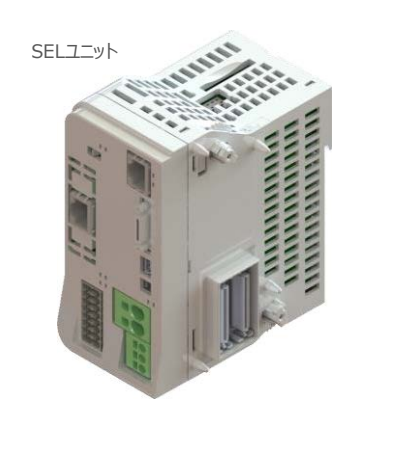

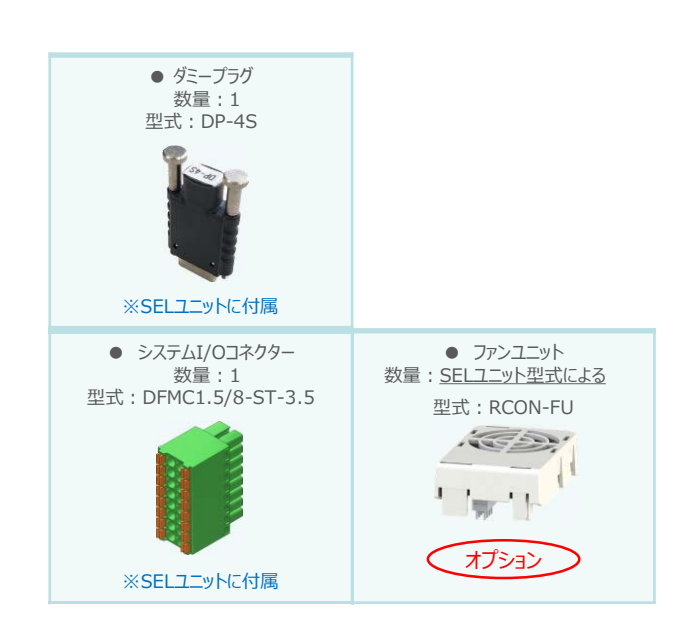

● 24Vドライバーユニット (型式例: RCON-PC/PCF/AC/DC) 数量:お客様の仕様による

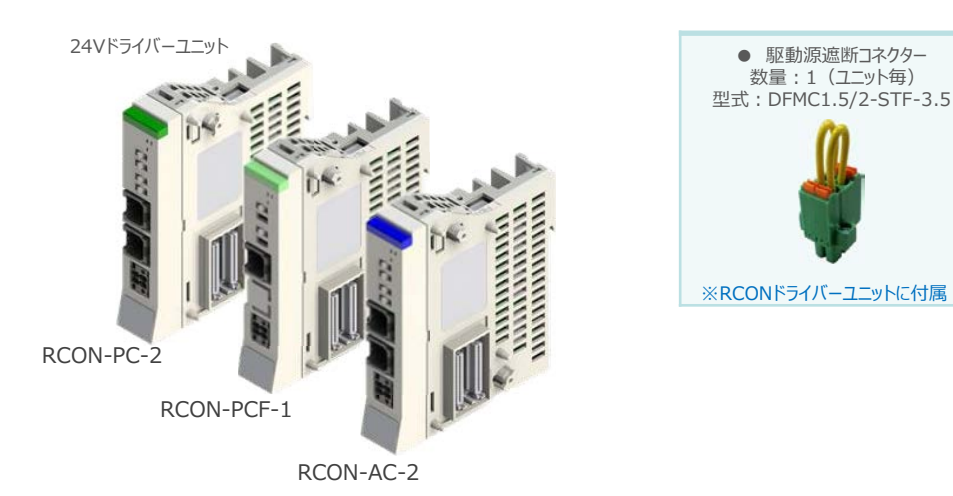

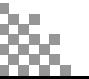

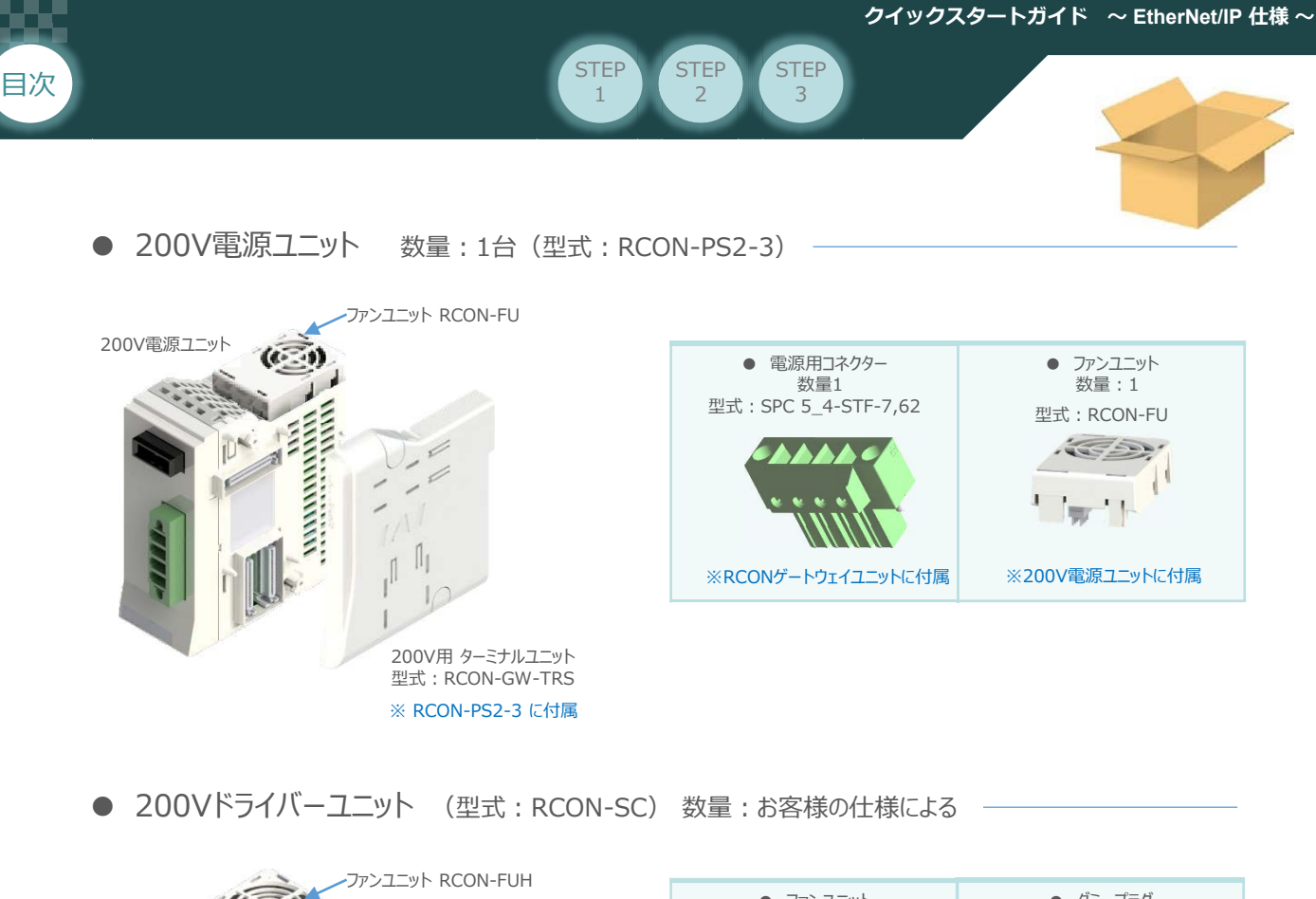

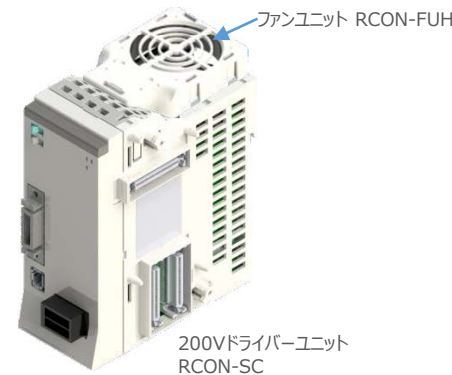

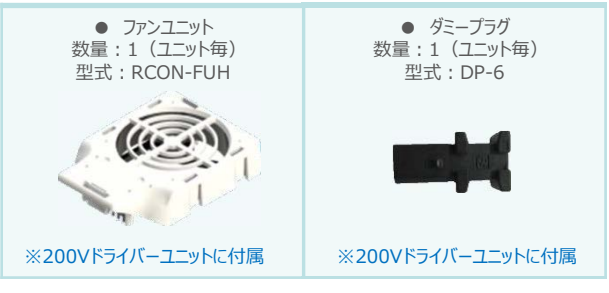

PIO/SIO/SCON拡張ユニット (型式:RCON-NP-EXT) 数量:お客様の仕様による

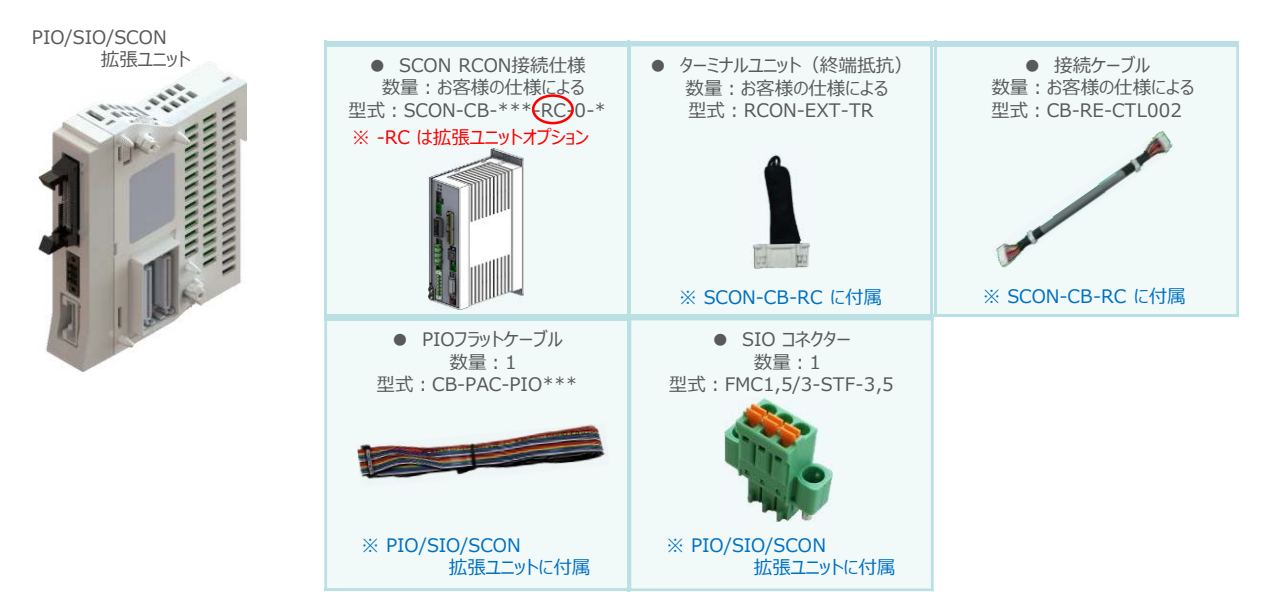

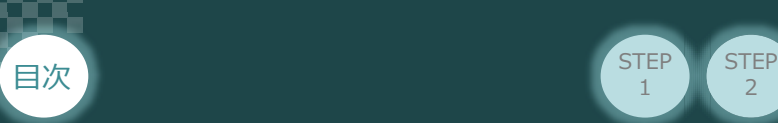

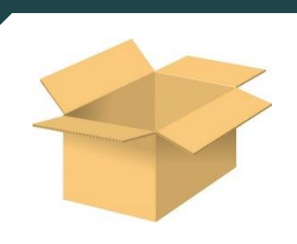

● 24V電源ユニット (型式例: PSA-24(L)) 数量:お客様の仕様による

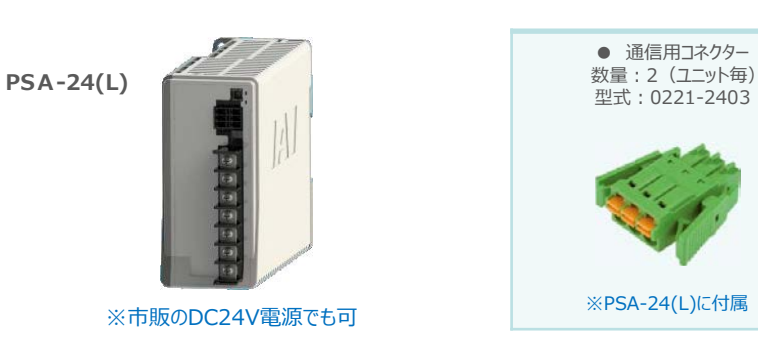

● ティーチングツール

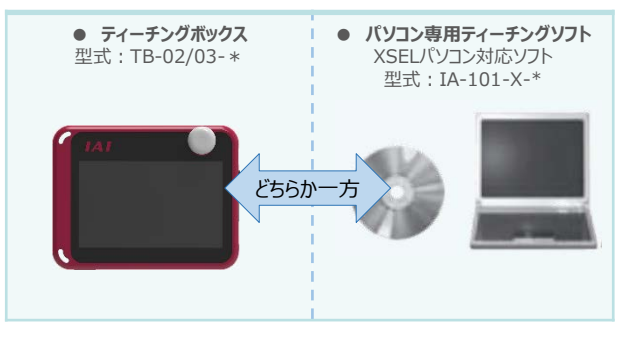

2

STEP 1

**STEP** 3

※ティーチングボックスとパソコン専用ティーチングソフトはどちらか一方が必要

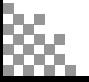

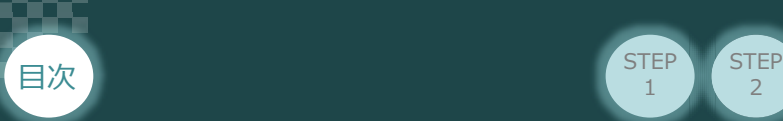

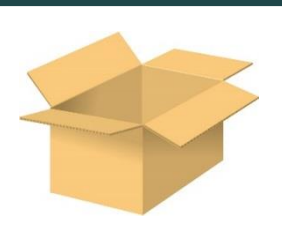

● アクチュエーター (型式例: RCP6-\*\* / RCS4-\*\*) 数量:お客様の仕様による

**STEP** 1

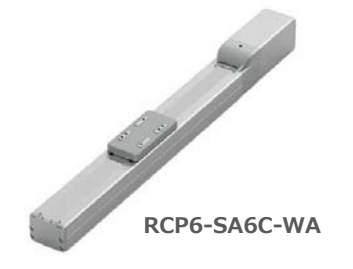

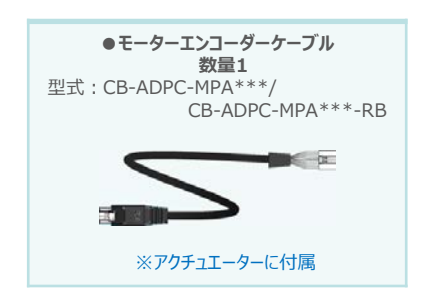

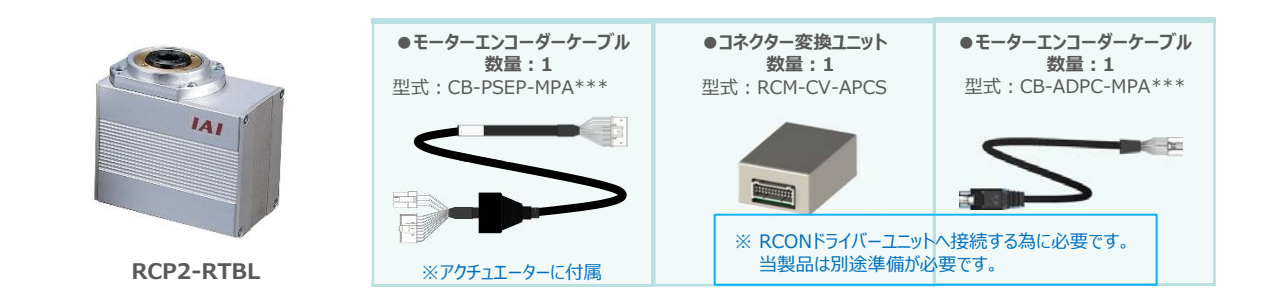

2

**STEP** 3

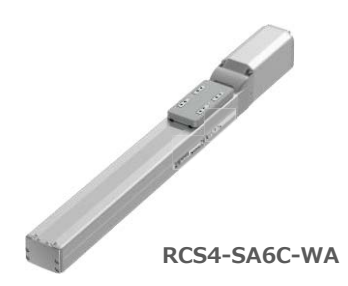

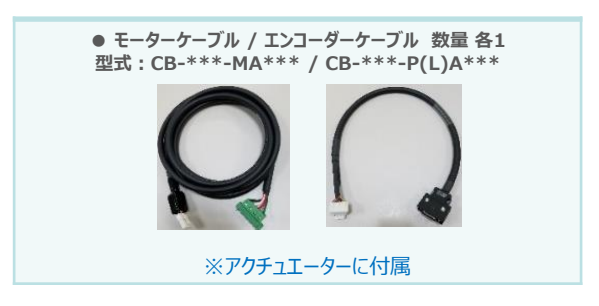

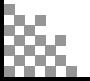

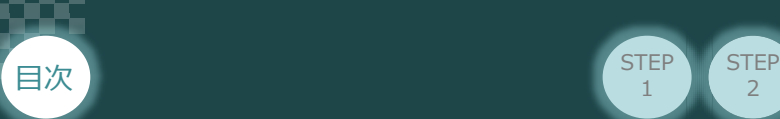

# 2 **接続図から探す**

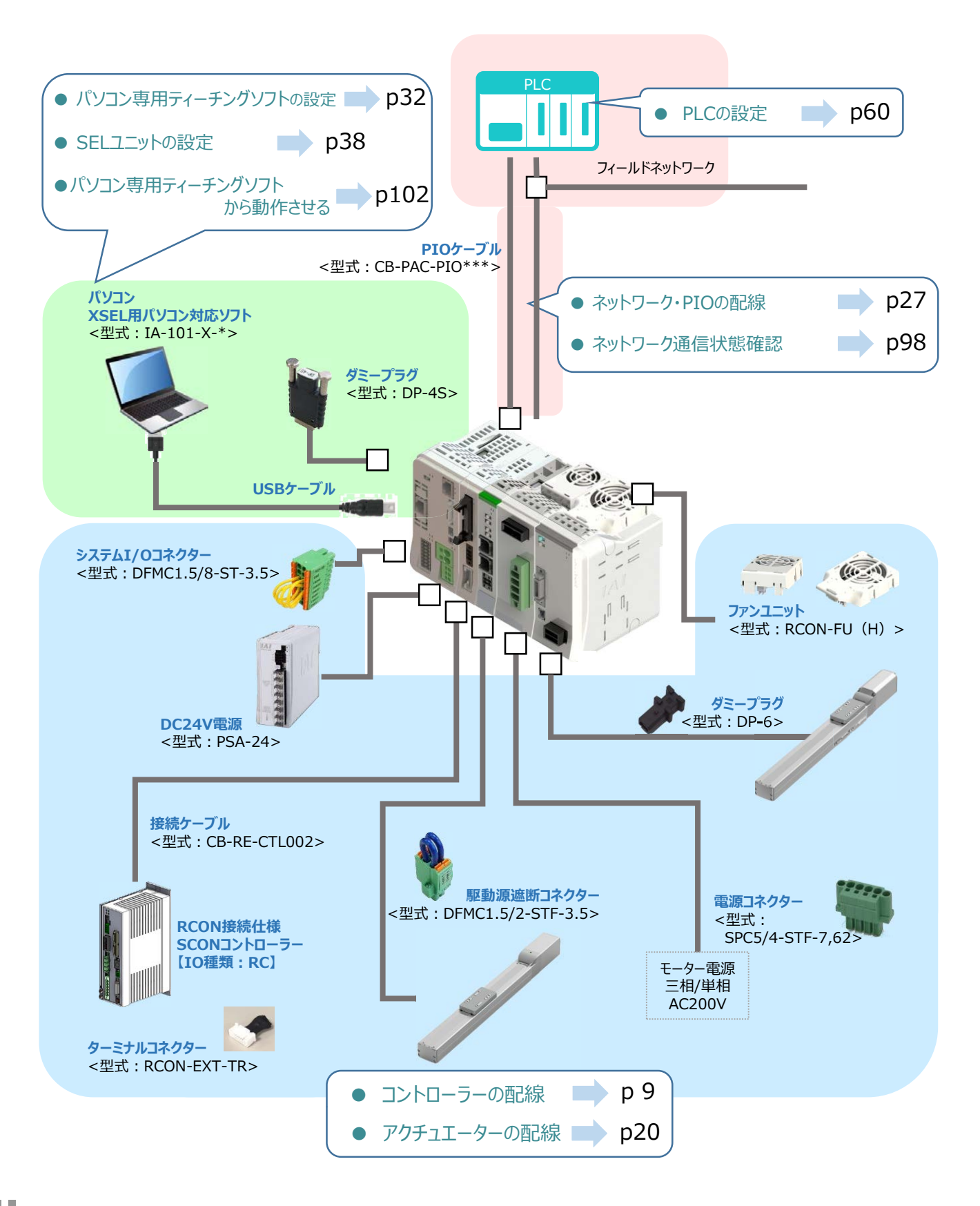

 $\overline{2}$ 

**STEP** 1

**STEP** 3

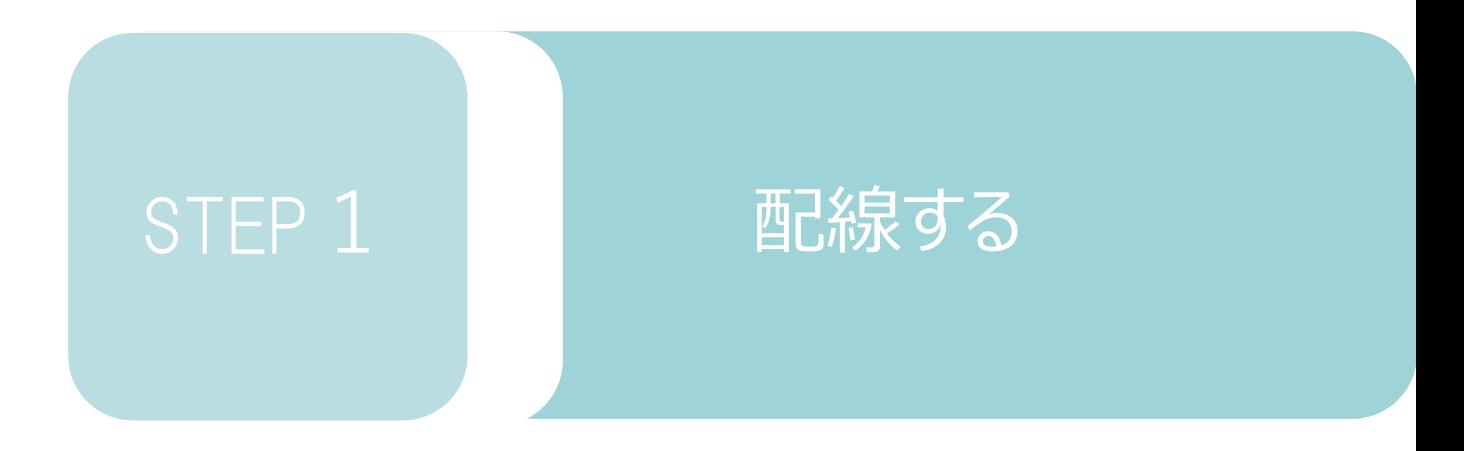

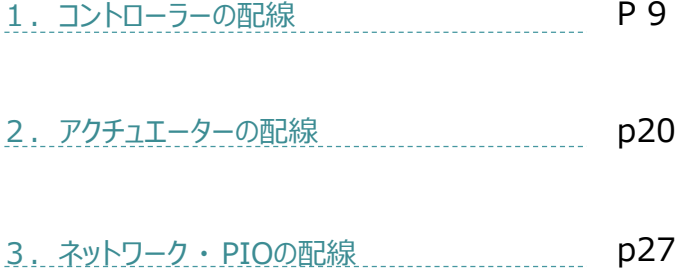

SELユニット/ドライバーユニット/ PIO・SIO・SCON拡張ユニット ターミナルユニット/SCON-CB-\*-RC/

200V電源ユニット

用意する物

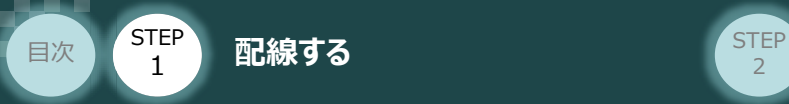

# 1 **コントローラーの配線**

### **RSELシステムの組立て**  $\bigodot$

### **1** 各ユニットの連結

- ① "連結パーツ"の"操作部" を開く方向に回して止めます。
- ② "連結パーツ", "位置決めボス", "連結コネクター"がはめ合う様に合わせ、しっかりと挿込みます。

**STEP** 3

③ ユニット間の"連結パーツ"の操作部を閉じる方向に回して止めます。

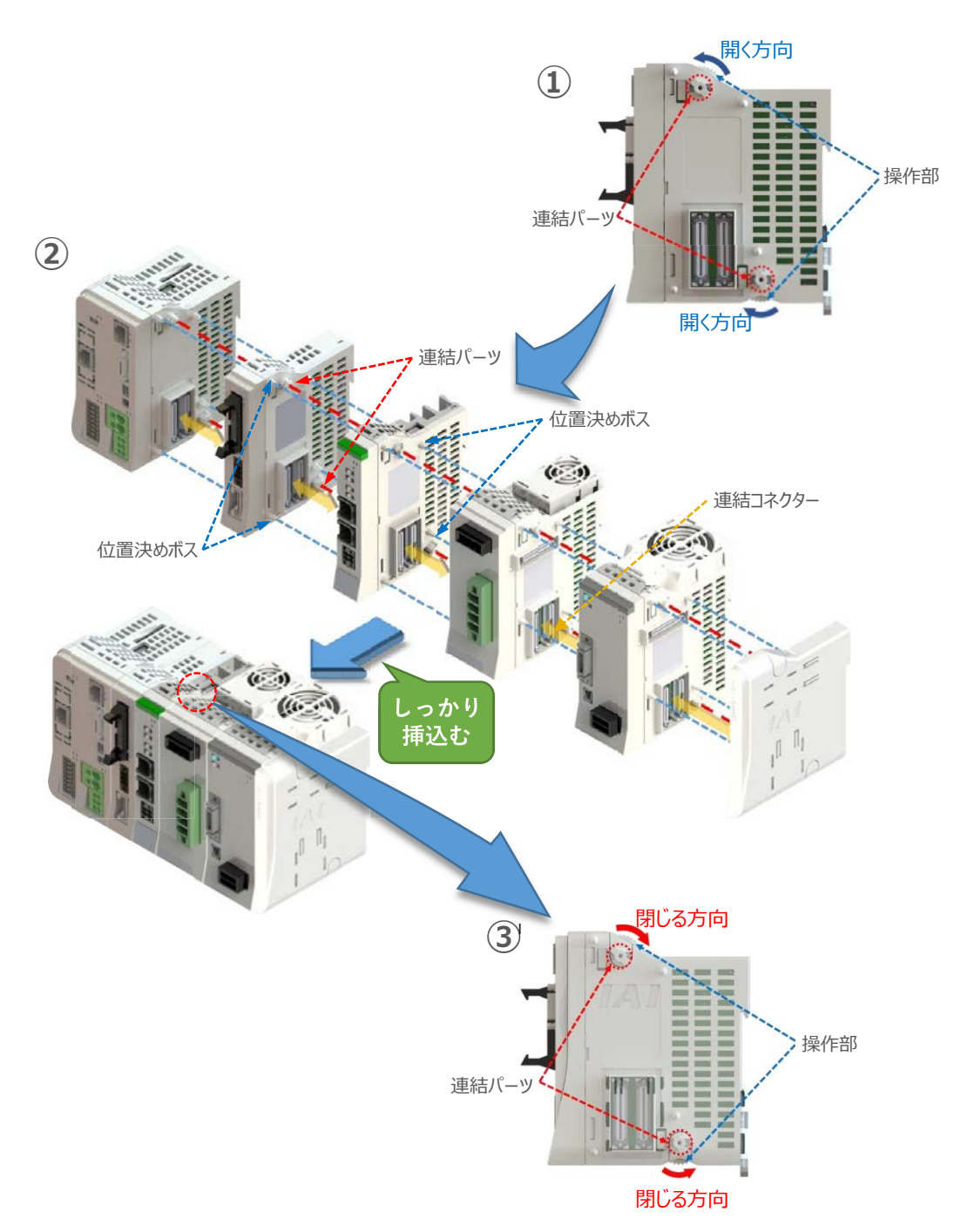

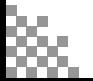

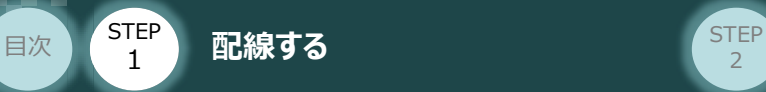

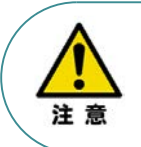

SCON拡張ユニットを連結する場合の注意点

SCON拡張ユニットについては、SELユニットに隣接するよう設置願います。 接続順番が異なる場合、通信に不具合が生じる可能性があります。

**STEP** 3

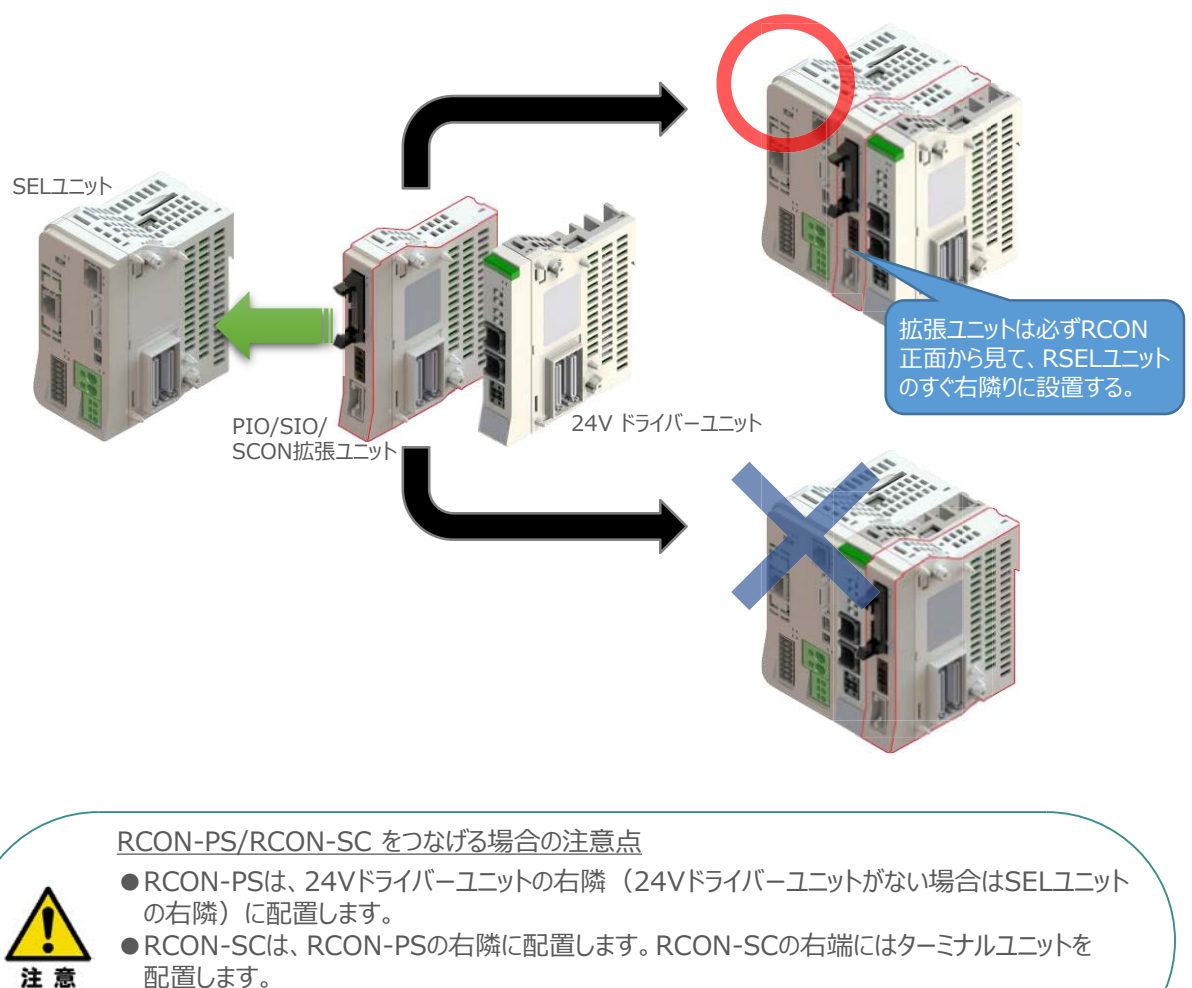

- 配置します。 ●ターミナルユニットは24V用と200V用のもので異なります。必ずRCON-PS2に付属のものを
- 使用してください。

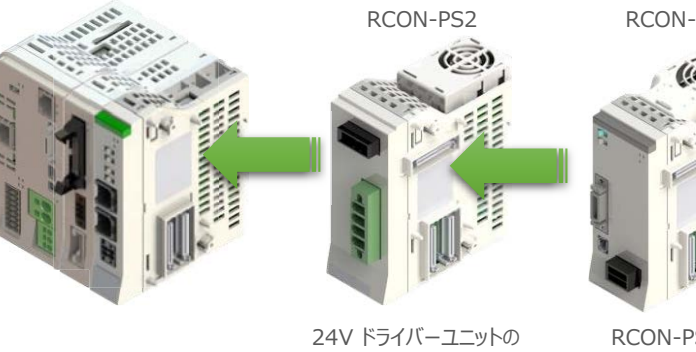

右側

RCON-SC

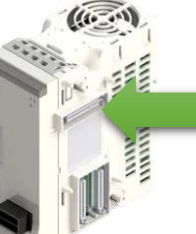

RCON-PS2の 右側

ターミナルユニット (RCON-SC 隣接専用)

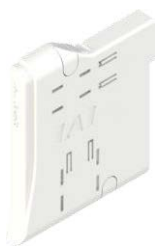

右端(終端抵抗)

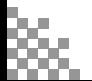

**STEP**  $\overline{z}$ 

### **補足 1 ファンユニット取付け**

STEP 1

> オプションのファンユニットを取付ける手順について 説明します。

> ※ RCON-PS2-3には出荷時に取付けて出荷 しています。

RSELシステムとファンユニットの **①** 取付け向きを合わせます。

Excelering to the **Excelence of the Excelence of STEP** to the set of the set of the set of the set of the set of the set of the set of the set of the set of the set of the set of the set of the set of the set of the set

ファンユニットのツメを、ドライバーユニット へ右図のようにひっかけます。

- ファンユニットをRSELシステム正面側に **②** 倒します。
- **③** ファンユニットを上から押え、はめ込みます。

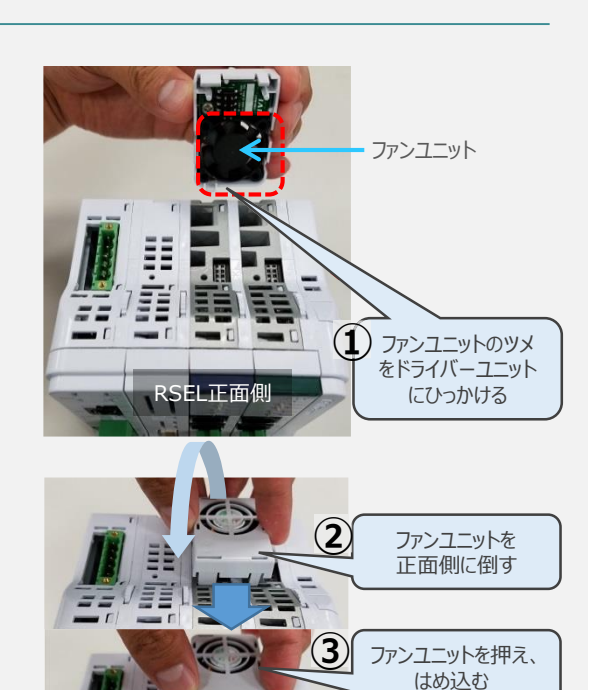

取付け完了

### **補足 <sup>2</sup> 200Vドライバーユニットへのファンユニット取付け**

200Vドライバー用のファンユニットは、 RCON-SCに取付けて出荷されます。 本補足は、メンテナンスなどの際にご活用 ください。

 $\widehat{\mathbb{Q}}$  RCON-SCとファンユニットの取付け向きを 合わせます。

ファンユニットのツメを、RCON-SCへ右図の ようにひっかけます。

- **②** ファンユニットを正面側に倒します。
- **③** ファンユニットを上から押え、はめ込みます。

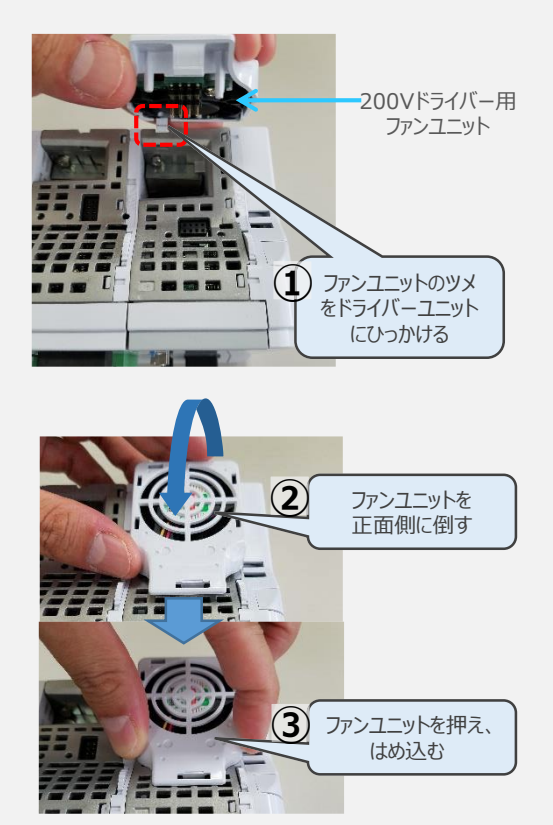

RSEL正面側

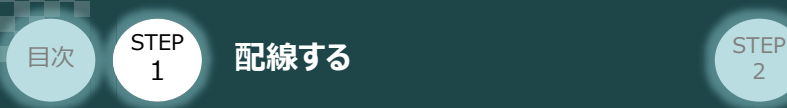

### **2** SCON と 拡張ユニットの接続

RSELシステムの仕様にSCON拡張ユニットを含む場合、以下の手順で組立てを行ってください。

**STEP** 3

**①** SCON拡張ユニットの接続コネクターにケーブルのコネクターを挿込みます。

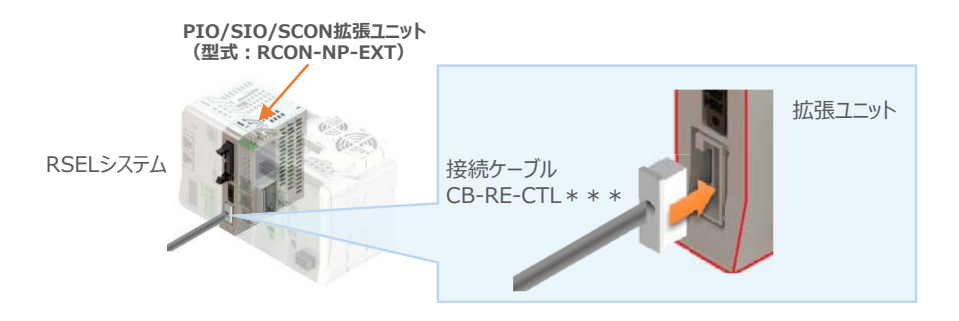

**②** SCON拡張ユニット(もしくは、 PIO/SIO/SCON拡張ユニット)に接続したケーブル端の もう一方をSCON\_RC仕様にある、RCON接続用コネクターの "IN" 側に挿込みます。

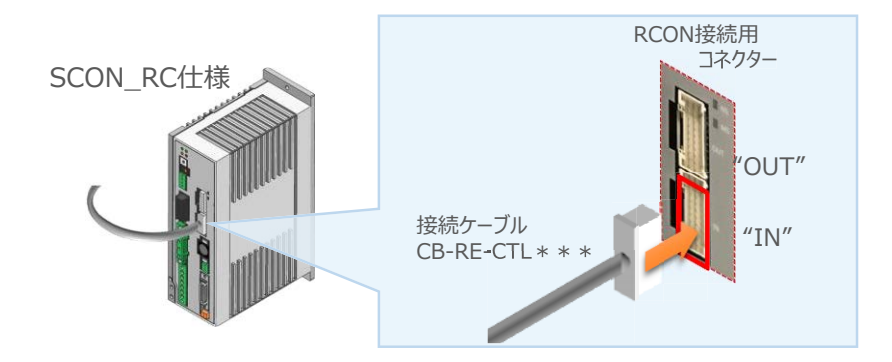

**③** SCONの "OUT" 側RCON接続用コネクターにターミナルユニット(終端抵抗)を挿込みます。

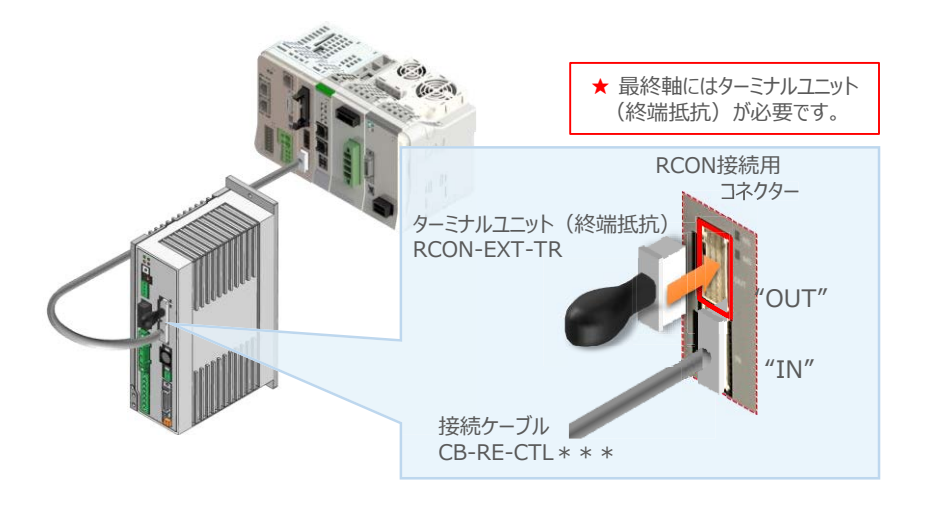

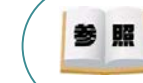

SCON本体の配線につきましては、クイックスタートガイド SCON(MJ0369)を参照願います。

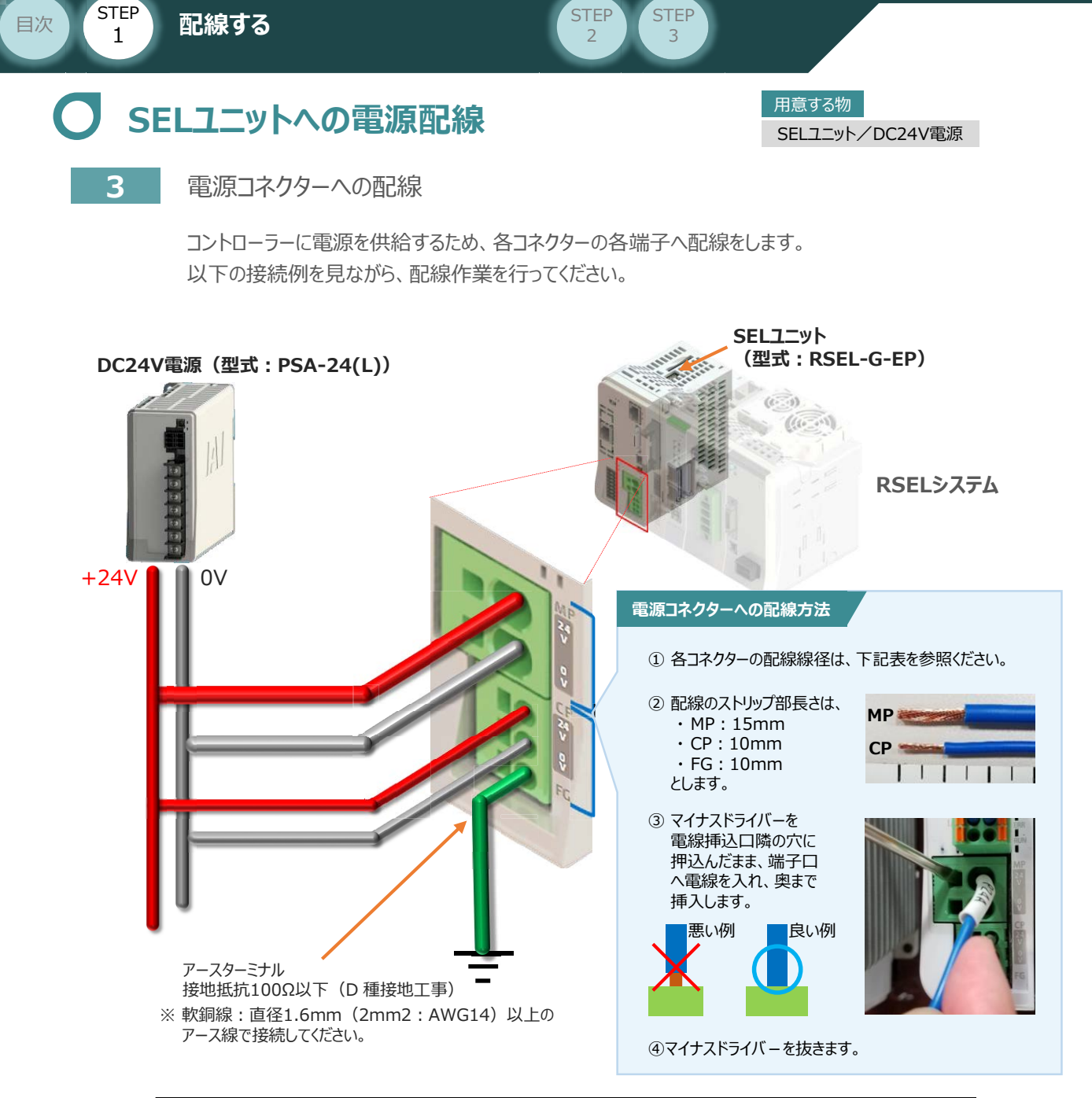

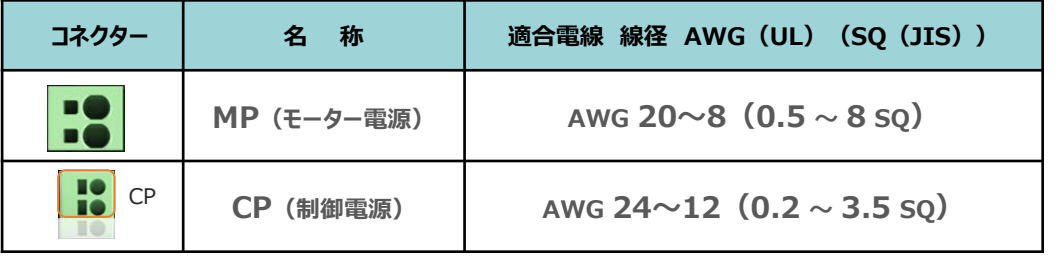

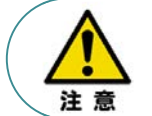

MP(モーター電源)、CP(制御電源)の電線は、コントローラーの電源供給部(コネクター部) で電流値を許容できる太さのものを使用してください。 また、絶縁被覆の温度定格が60℃以上の電線を使用してください。

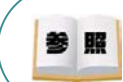

接続するアクチュエーター型式、ドライバーユニットにより、コントローラーの消費電流は異なります。 詳しくは、RSEL取扱説明書(MJ0392)の「仕様編 第2章 2.2 電源容量」を参照してください。

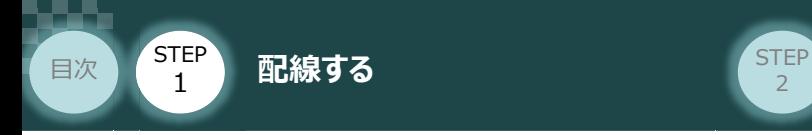

### **4** システムI/O コネクターへの配線

非常停止回路やイネーブル入力回路構築のためにはシステムI/Oコネクターの配線が必要です。 以下、配線方法を説明します。

**STEP** 3

**①** RSELマスターユニットのシステムI/O部に、システムI/O配線コネクターを差込みます。

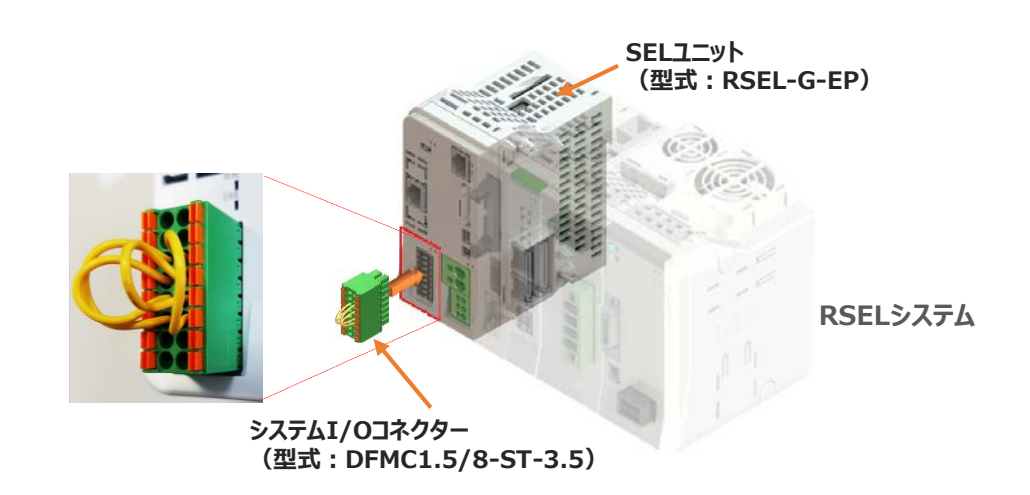

システムI/Oコネクターの各端子へ配線をします。 **②** ここでは、停止回路に停止スイッチをつなげる例を示します。以下の接続例を見ながら、配線作業を 行ってください。

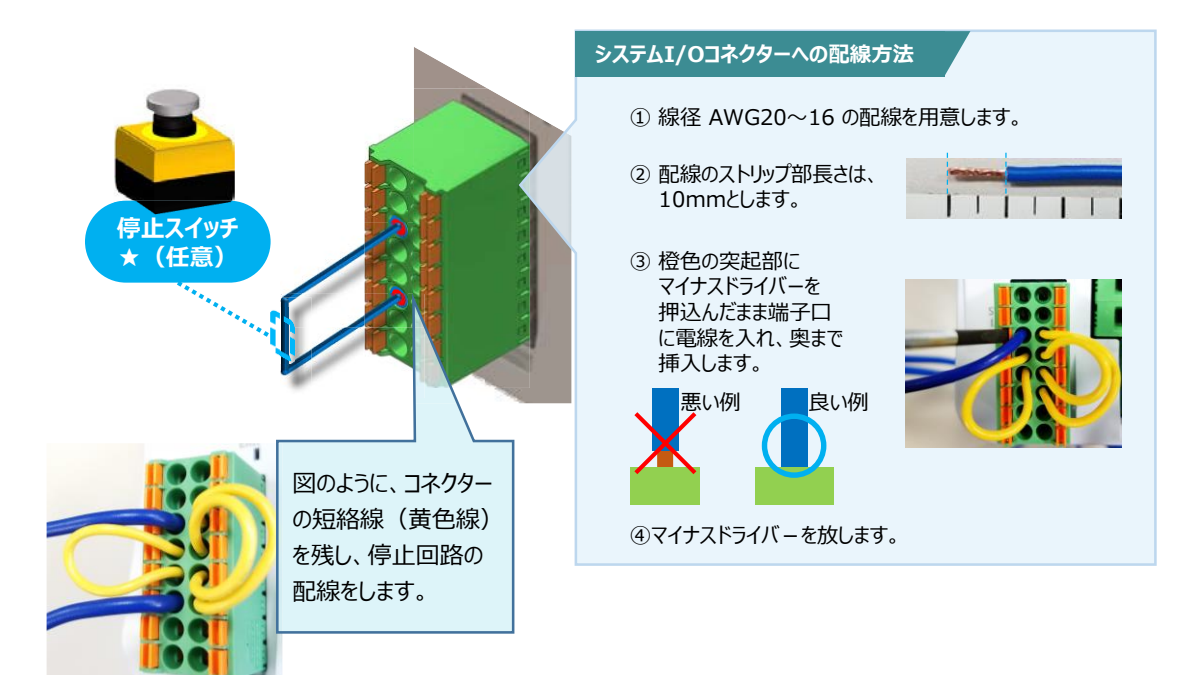

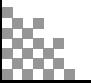

24Vドライバーユニット/ 駆動源遮断コネクター

用意する物

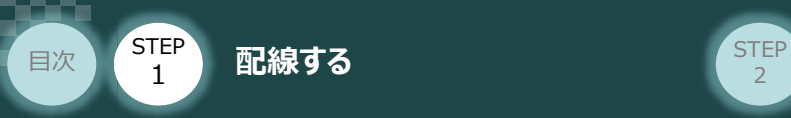

### **24Vドライバーユニット 駆動源遮断回路の配線**

**5** 24Vドライバーユニットの駆動源遮断コネクターへの配線

**①** 24Vドライバーユニットの駆動源遮断入出力部にコネクターを差込みます。

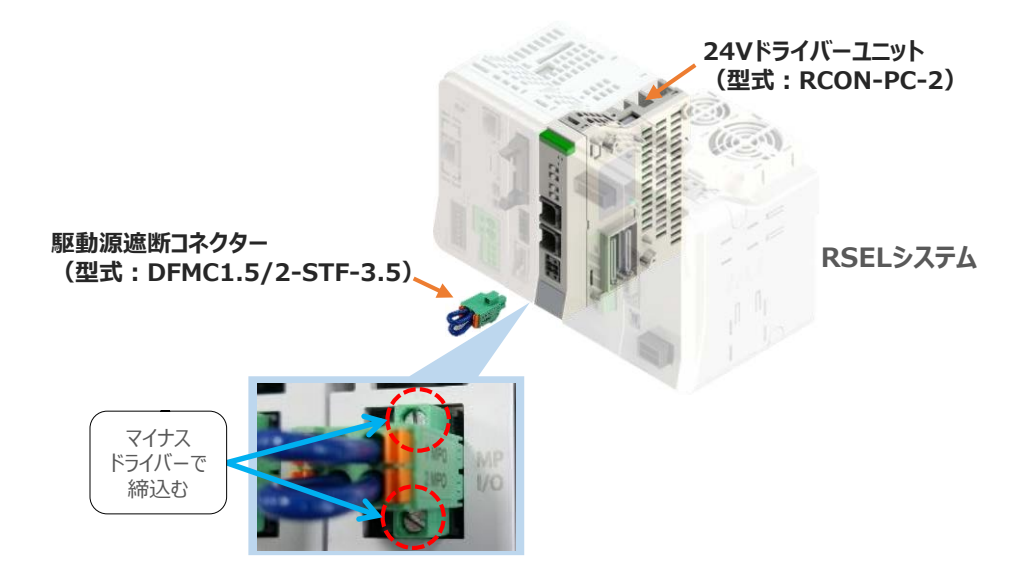

**STEP** 3

24Vドライバーユニットに駆動源遮断回路を設けない場合は、納品時から配線してある短絡線を **②** そのままにします。

駆動源遮断回路を設ける場合には、以下の要領で配線を行います。

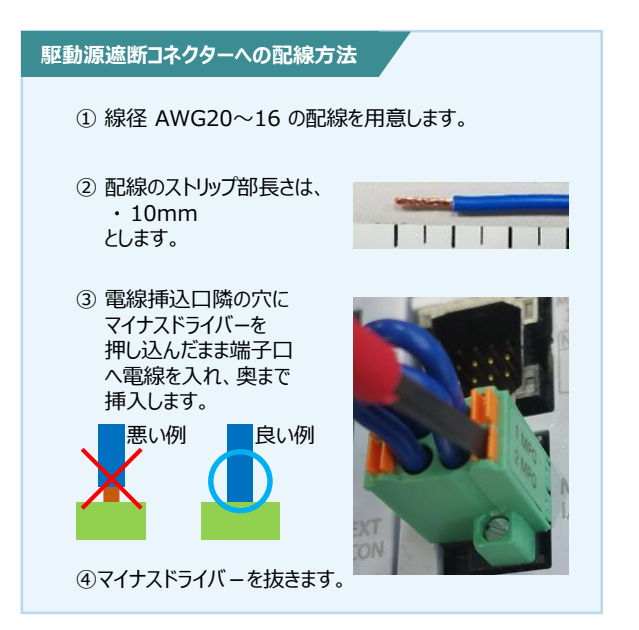

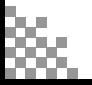

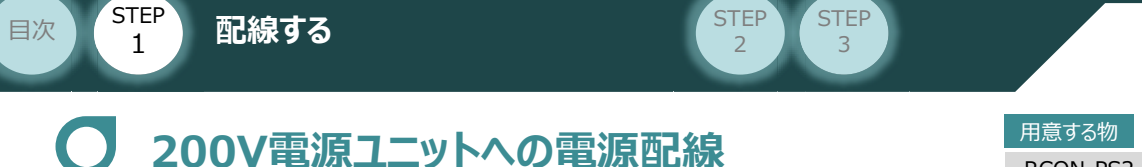

RCON-PS2/電源コネクター

**6** RCON-PS2 電源コネクターへの配線

200VサーボドライバーRCON-SCを駆動用電源を供給するために、RCON-PS2の電源コネクターへ 配線をします。

**①** 200Vモーター電源ユニット(RCON-PS2)に電源コネクターを挿込みます。

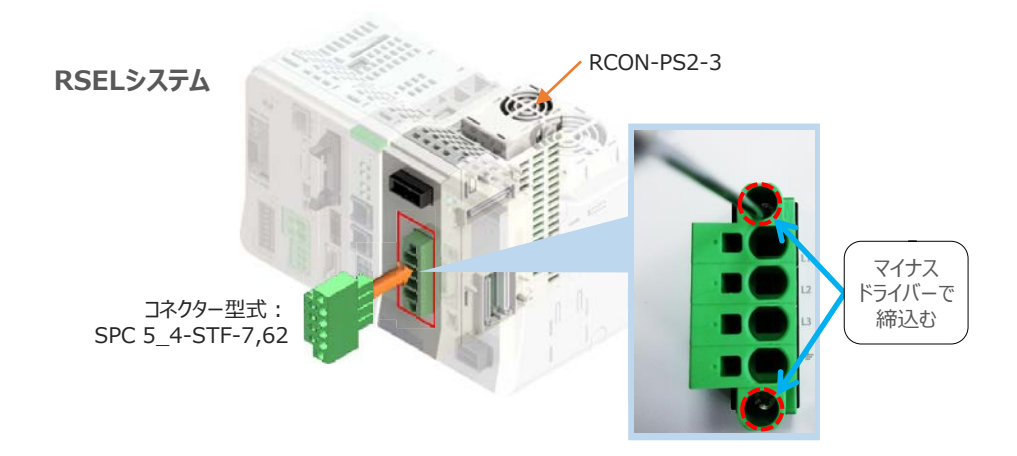

**②** 各端子へ配線をします。 以下の接続例を見ながら、配線作業を行ってください。

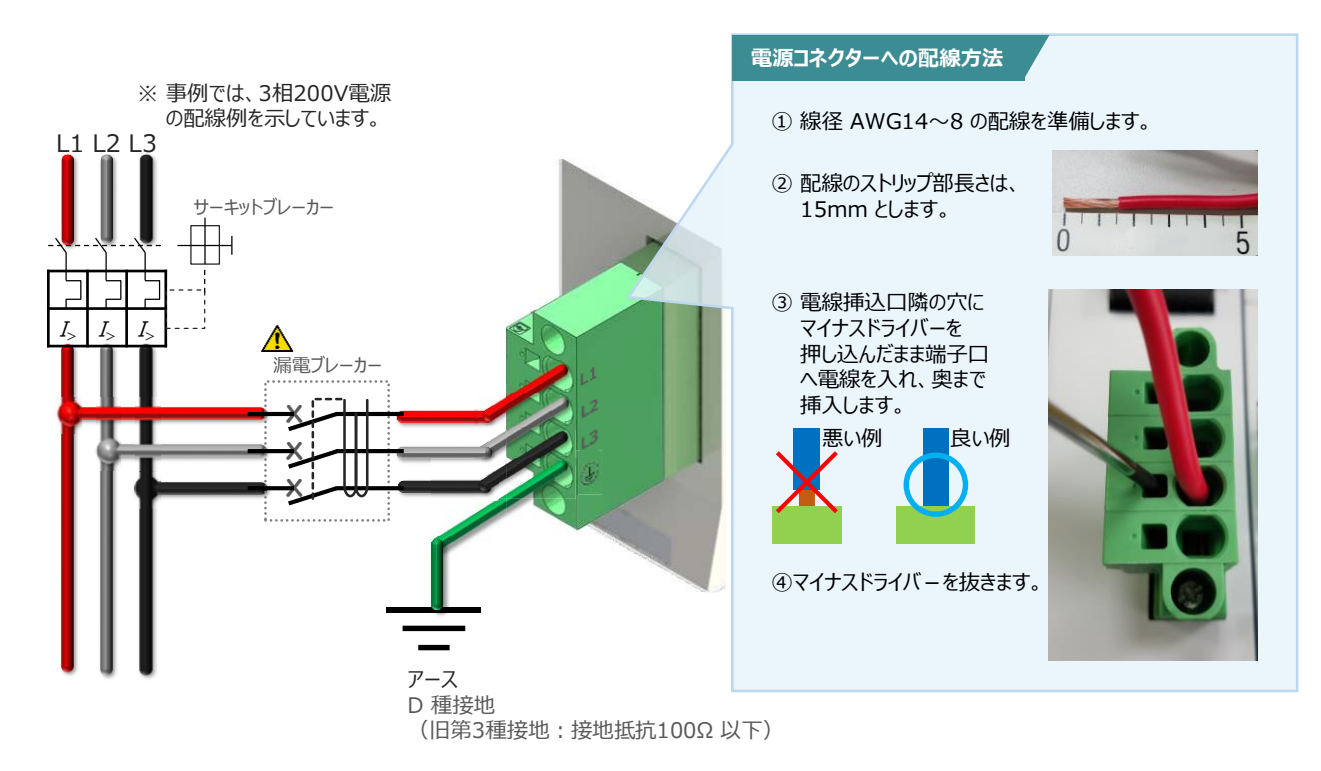

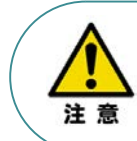

漏れ電流は、接続されるモーター容量、ケーブル長および周囲環境によって変化しますので、 漏電保護を行う場合は、漏電ブレーカーの設置個所で漏れ電流の測定を行ってください。 漏電ブレーカーに関しては、火災の保護、人間の保護などの目的を明確にして選定する必要が あります。漏電ブレーカーは、高調波対応型(インバーター用)を使用してください。

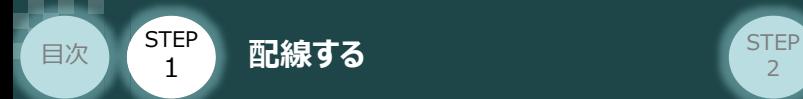

### **補 足 ノイズフィルターを使用する場合の RCON-PS2 電源コネクター配線**

RCON-PS2にノイズフィルターの設置は不要です。しかし、装置をCEマーキング相当にする場合には、 ノイズフィルターの設置が必要です。 以下に、ノイズフィルターを使用する場合の配線例を示します。

**STEP** 3

**①** <sup>3</sup>相200V 電源供給時の配線例

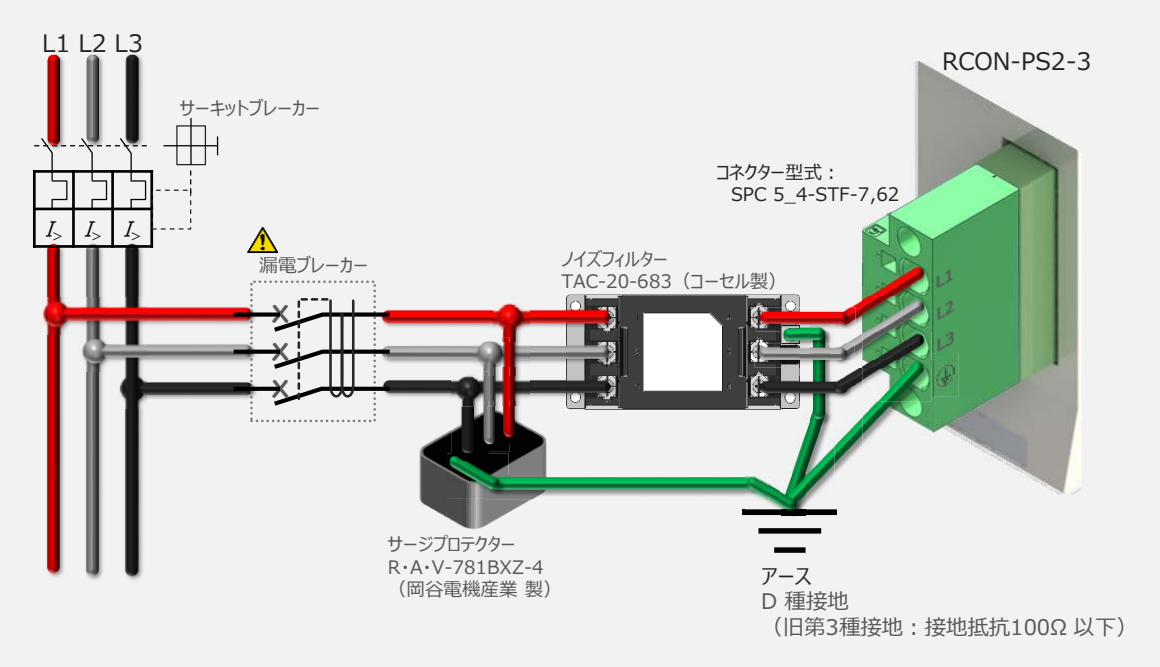

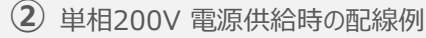

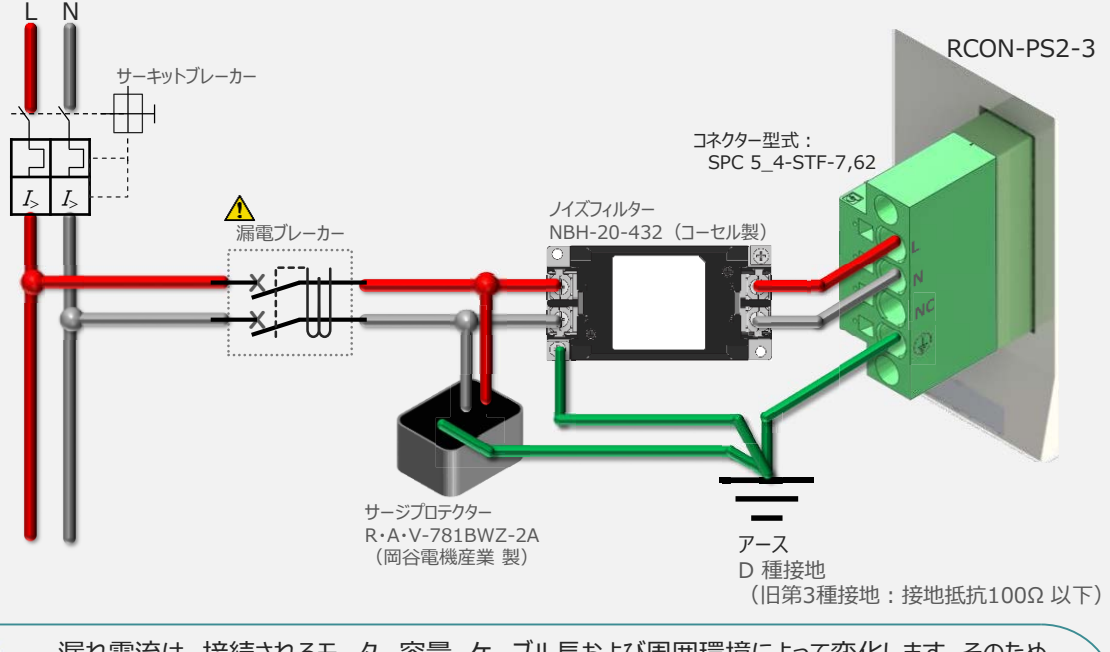

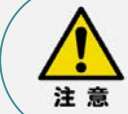

漏れ電流は、接続されるモーター容量、ケーブル長および周囲環境によって変化します。そのため、 漏電保護を行う場合は、漏電ブレーカの設置個所で漏れ電流の測定を行ってください。 漏電ブレーカーに関しては、火災の保護、人間の保護などの目的を明確にして選定する必要が あります。漏電ブレーカーは、高調波対応型(インバーター用)を使用してください。

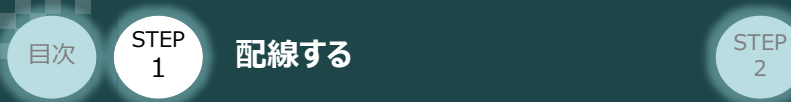

### **RCON-SC "DRV STOP" について**

200Vドライバーユニットは、外部駆動源遮断用コネクターの代わりに、内部の半導体による駆動源 遮断回路とドライバー停止回路(DRV STOP)をもっています。 ドライバー停止回路 (DRV STOP) は、入力信号の状態に応じて、リアクションタイム (8ms 以下) 後にコントローラー内部の遮断回路にてモーターへのエネルギー供給を遮断します。

**STEP**  $\overline{z}$ 

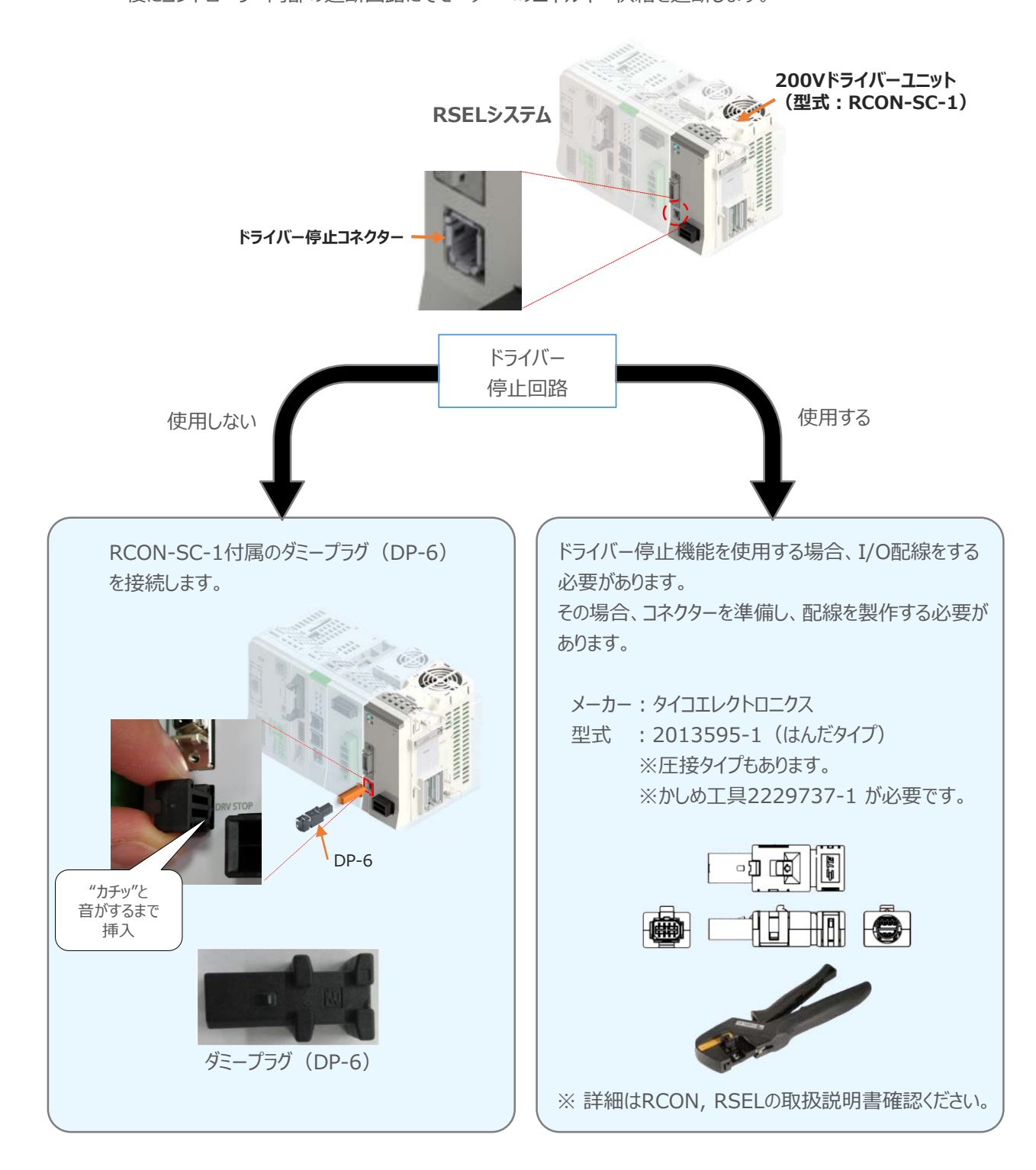

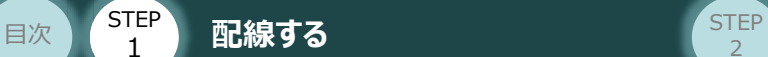

#### **補 足 RSELシステムに使用する電源配線の適合電線径**

RSELに配線する電線は、下記の適合電線を使用してください。

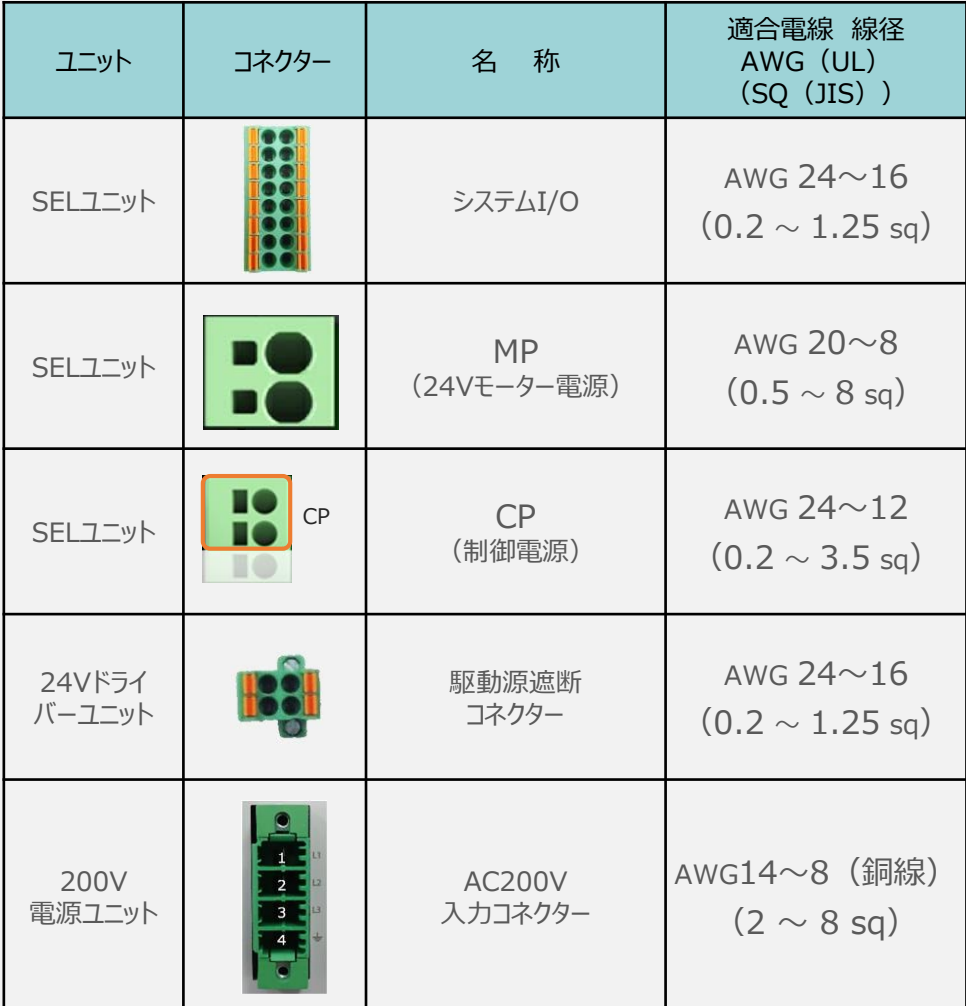

**STEP** 3

※ 絶縁被覆の温度定格が60℃以上の電線を使用してください。

注意

参照

● MP (モーター電源) 、CP (制御電源) の電線は、コントローラーの電源供給部 (コネクター部)で電流値を許容できるものを使用してください。 適合電線線径よりも細い電線を使用たり、配線距離が長い場合、電圧降下により エラーが発生したり、アクチュエーターの能力が低下する場合があります。

● 使用する電流量よりも許容電流の大きな電線径の電線を使用してください。 適合電線線径よりも細い電線を使用した場合、電流を流す事で異常発熱します。 これにより、ケーブル被服の溶融や発火などを生じる恐れがあります。

接続するアクチュエーター型式、ドライバーユニットにより、コントローラーの消費電流は異なります。 詳しくは、RSEL取扱説明書(MJ0392)の「仕様編 第2章 2.2 電源容量」を参照してください。

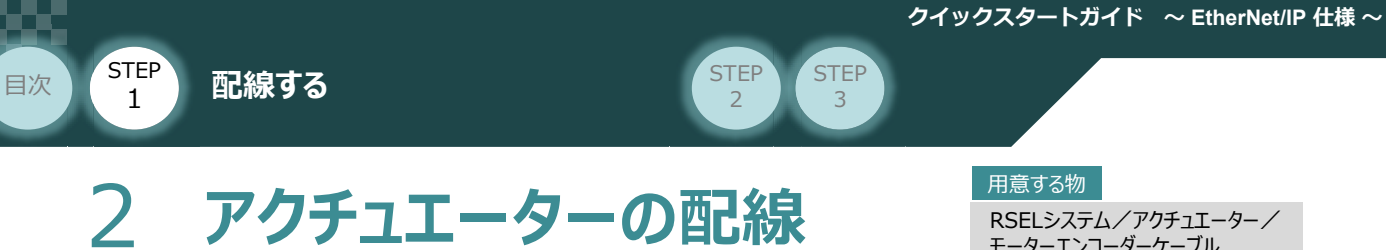

モーターエンコーダーケーブル

### **アクチュエーター型式と24V系ドライバーユニット型式の確認**

アクチュエーターを接続する前に、ドライバーユニットとアクチュエーターの組合せが一致しているかどうか必ず ご確認ください。 接続可能なアクチュエーター型式は各ドライバーユニット左側面の製番シールもしくは正面パネルに記載 されています。

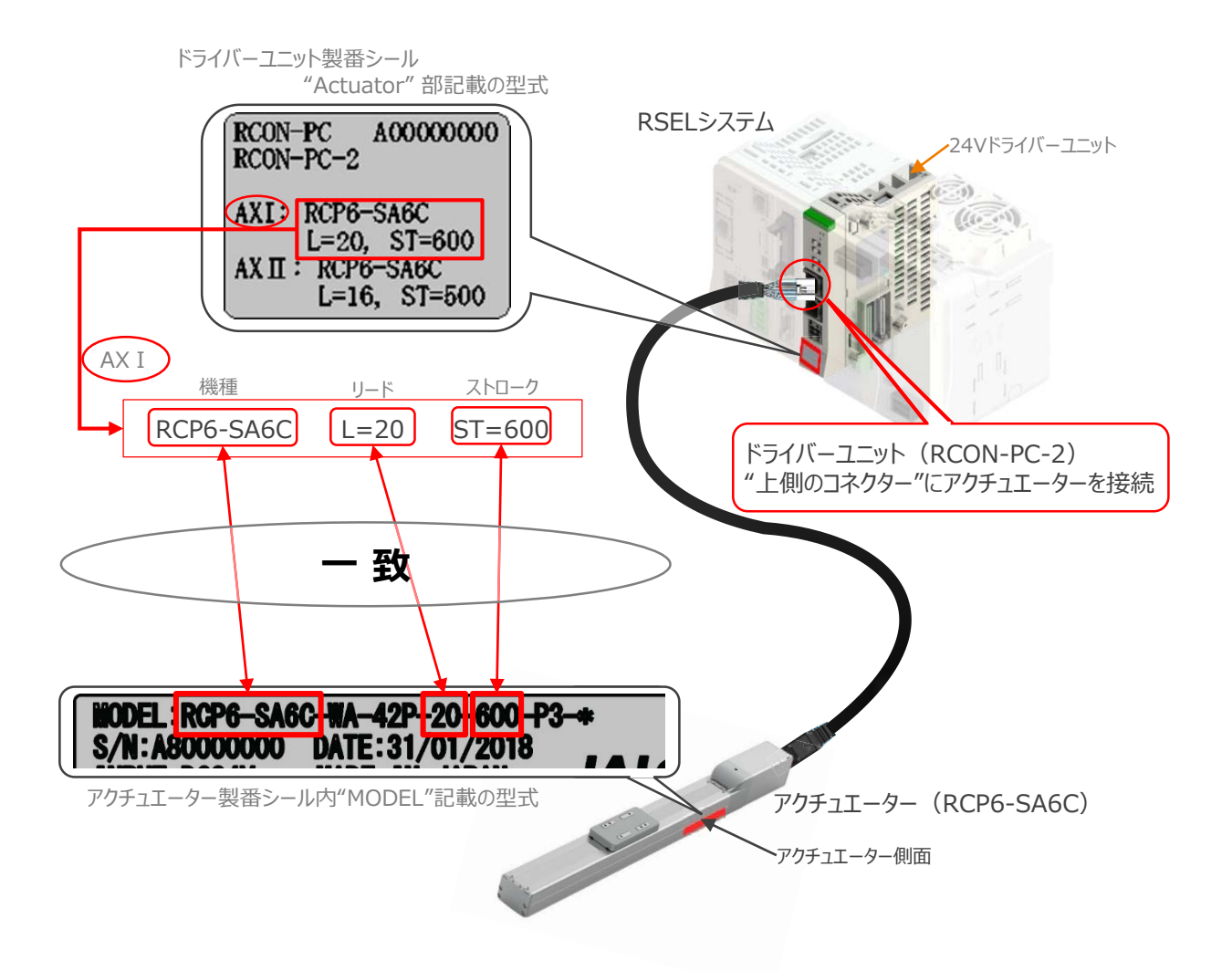

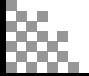

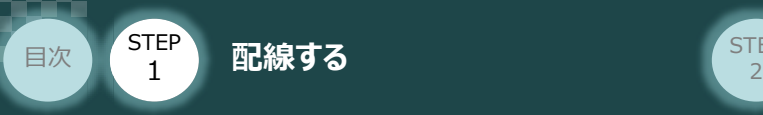

### **24Vドライバーユニットとモーター・エンコーダーケーブルの接続**

**STEP** 3

RSELドライバーユニットとアクチュエーターの接続は、アクチュエーターのタイプにより4種類あります。

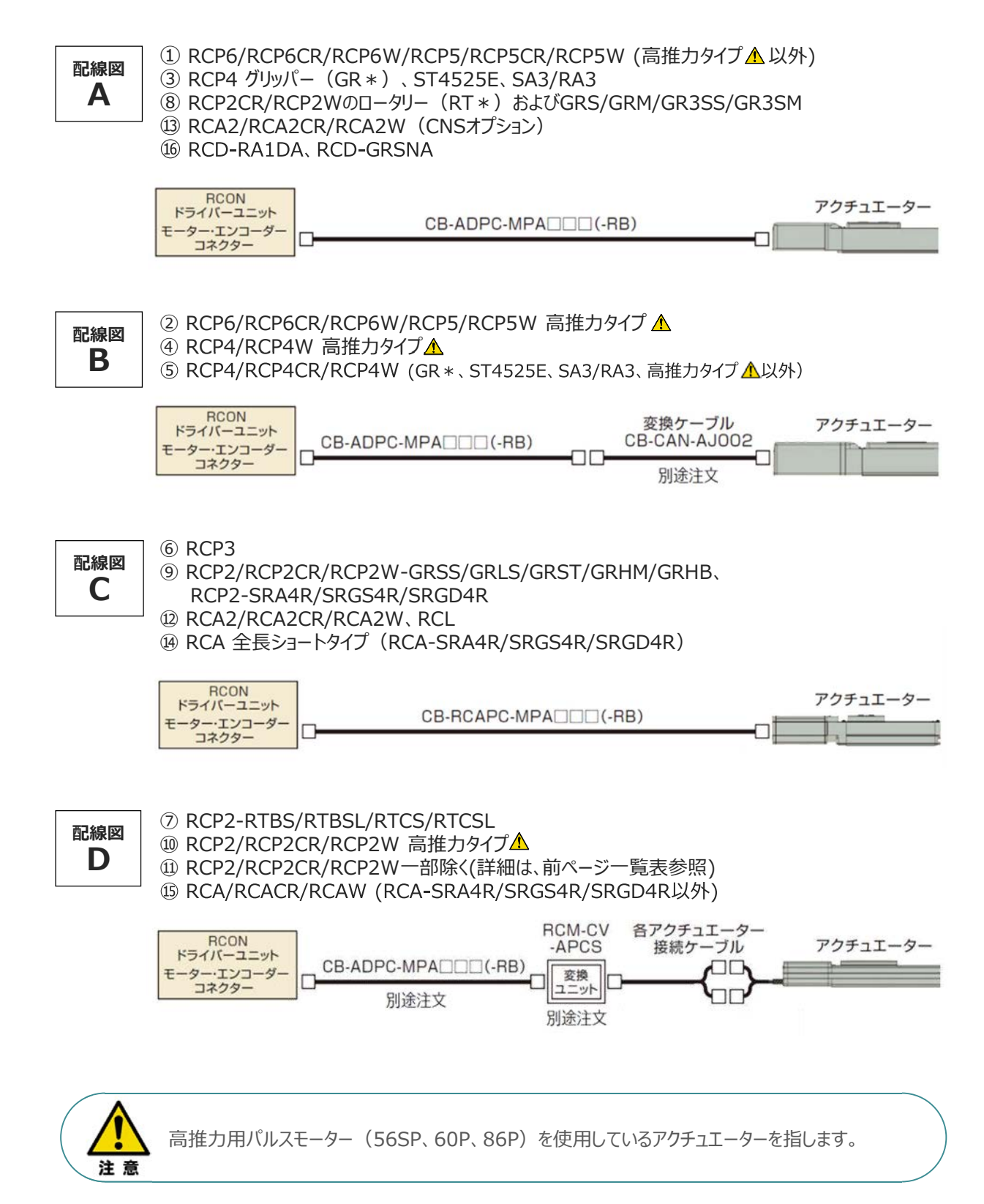

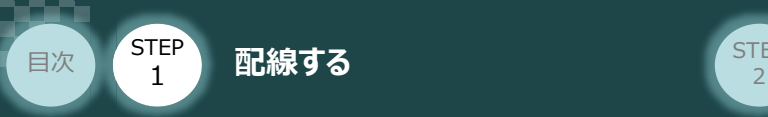

事例では、配線図A (RCP6-SA6C)と配線図D (RCP2-RTBL) の接続例について示します。

**STEP** 3

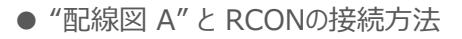

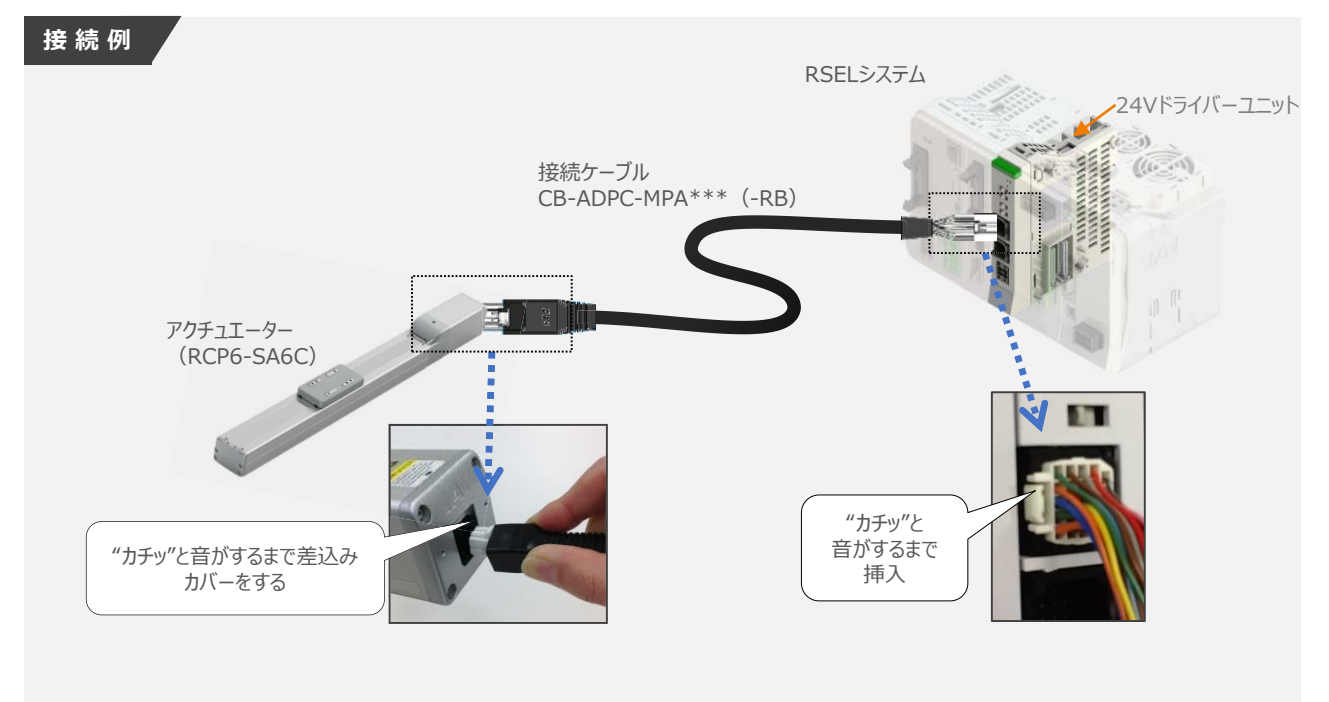

● "配線図 D" と RCONの接続方法

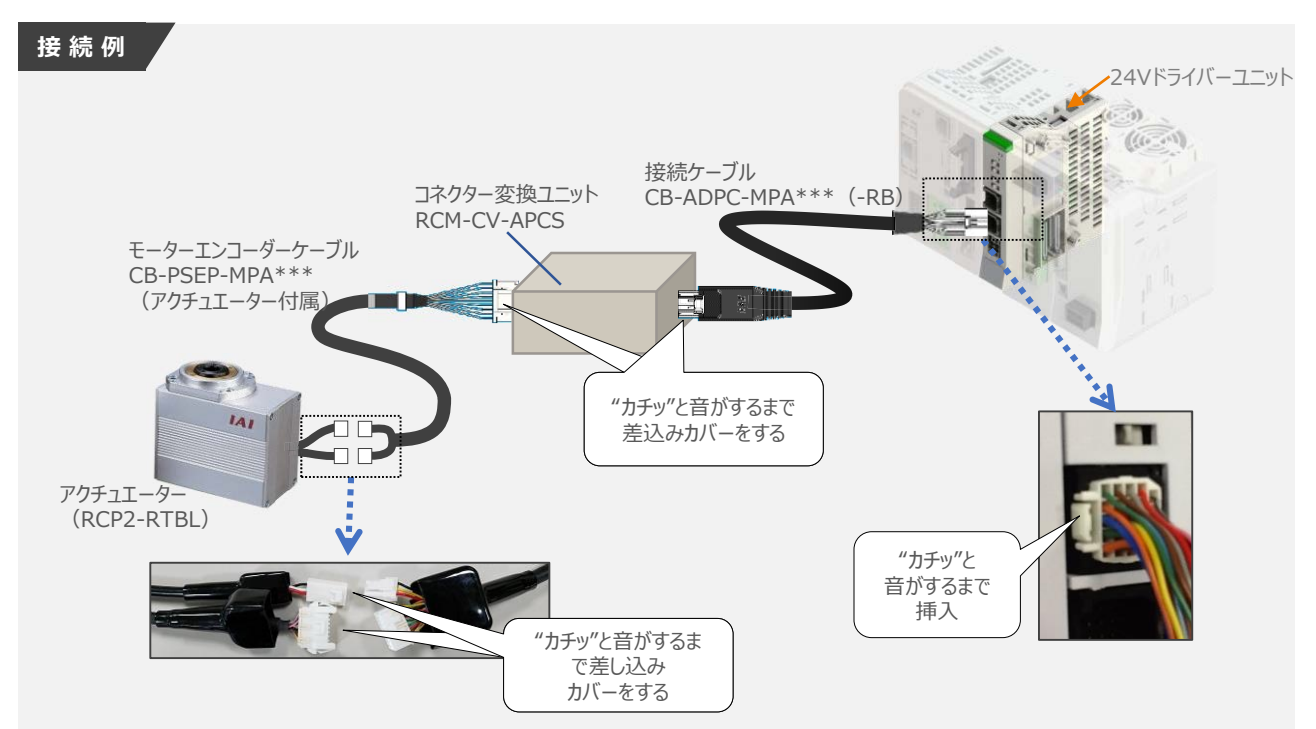

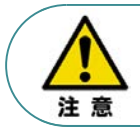

コネクター変換ユニット、接続ケーブル、コネクター変換ケーブルが必要な機種は、購入時に型式を指 定ください。型式にて指定されていない場合は、別途購入が必要です。

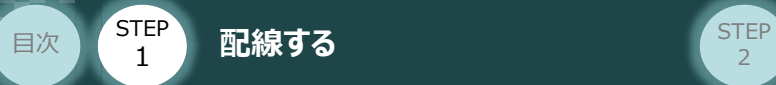

### **補 足 アクチュエーター接続ケーブル 一覧表**

RSELシステムのドライバーユニットとアクチュエーターを接続するケーブルの型式は、以下の表を参照ください。

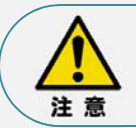

アクチュエーターケーブル長さオプションを利用している場合、アクチュエーターからコントローラーまでの ケーブル長さを20m以内になるよう調整ください。

**STEP** 3

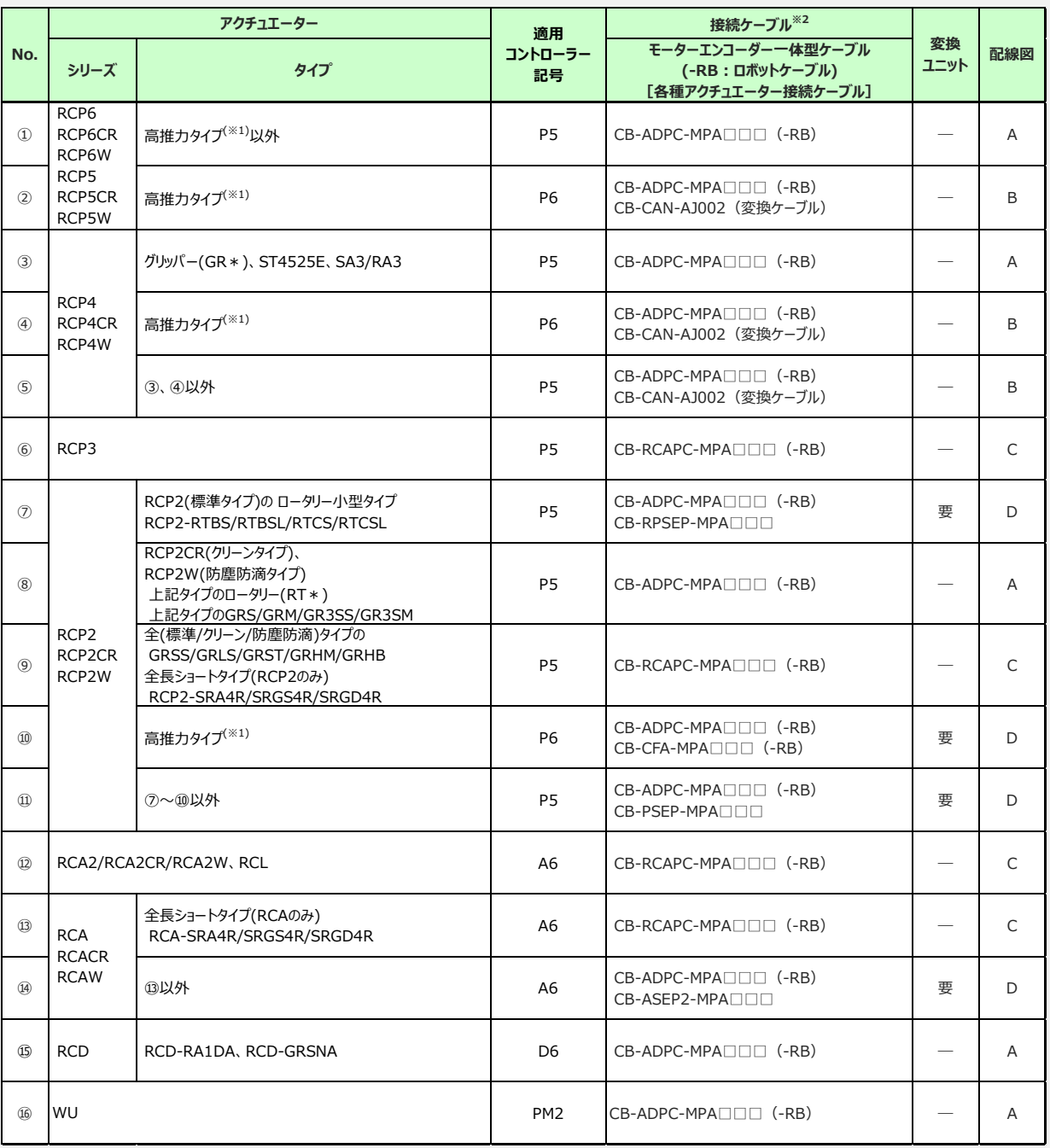

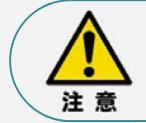

※1 高推力用パルスモーター (56SP、60P、86P) を使用しているアクチュエーターを指します。 ※2 RCON接続ケーブルの長さは、変換ユニットの有無に関わらず最大で 20m です。 但し、DCドライバーユニットから RCD アクチュエーターまでの最大長さは 10m です。

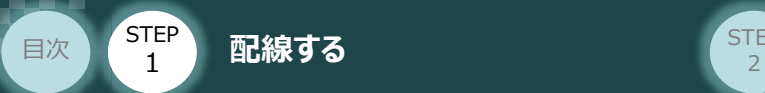

### **200Vドライバーユニット型式 と アクチュエーター型式の確認**

アクチュエーターを接続する前に、ドライバーユニットとアクチュエーターの組合せが一致しているかどうか必ず ご確認ください。

**STEP**  $\overline{z}$ 

接続可能なアクチュエーター型式は各ドライバーユニット左側面の製番シールもしくは正面パネルに記載 されています。

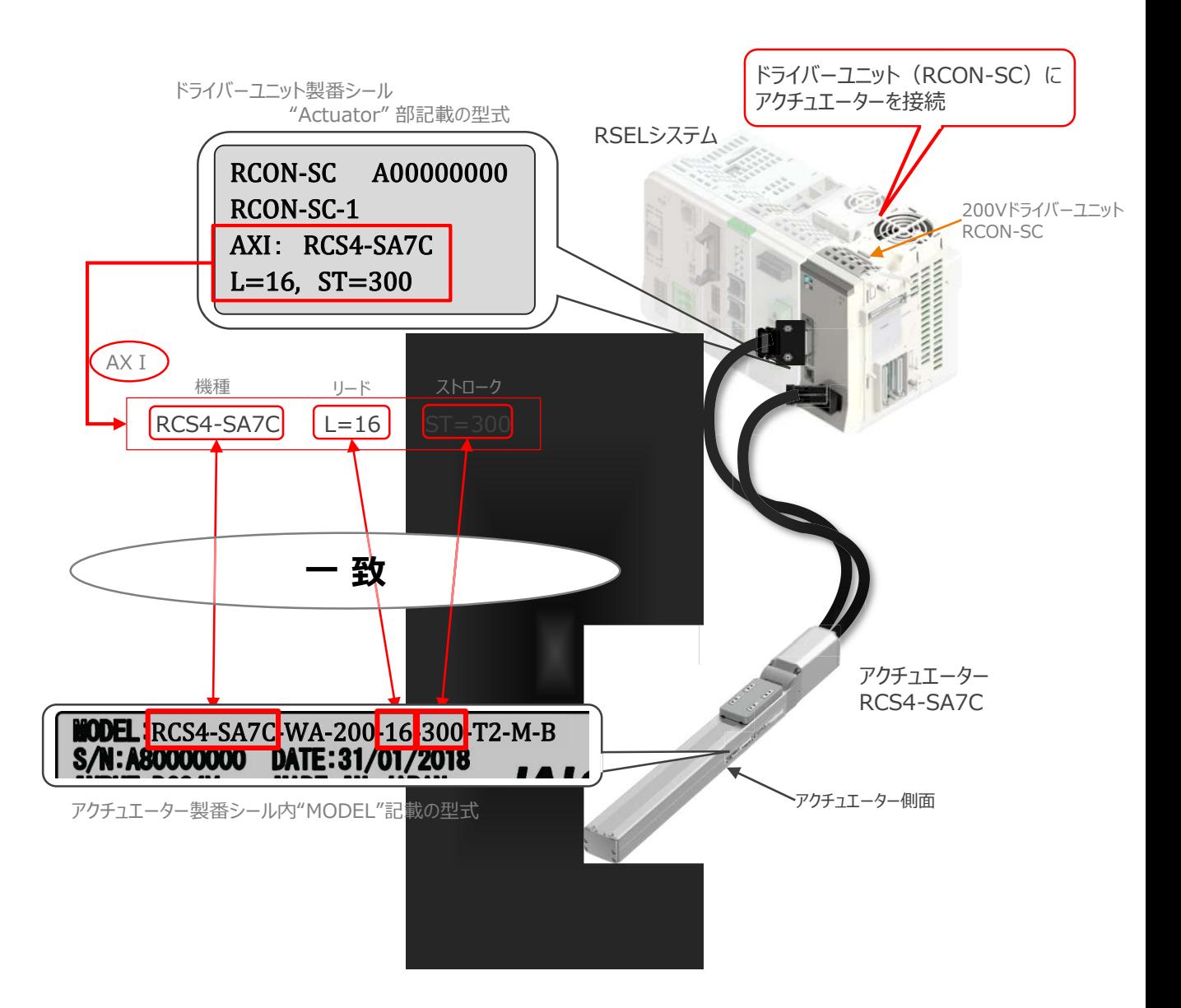

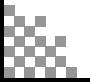

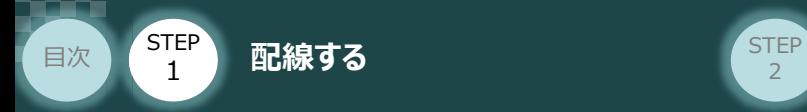

**200Vドライバーユニット と アクチュエーターのケーブル接続**

**STEP** 3

### **接 続 例 RCON-SC モーターケーブル、エンコーダーケーブルの接続**

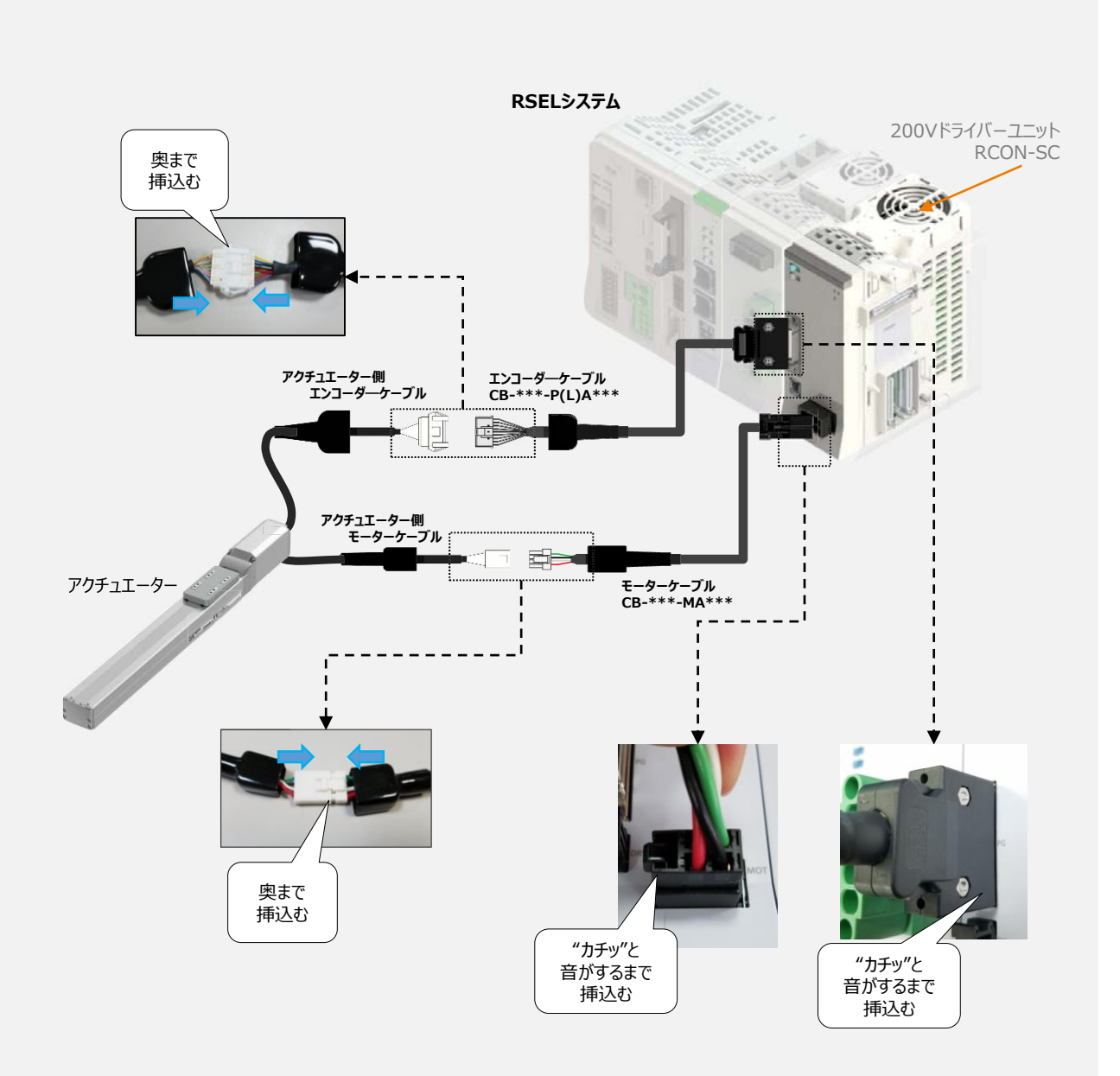

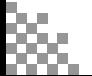

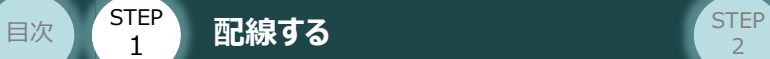

1

### **補 足 アクチュエーター接続ケーブル 一覧表**

RSELシステムの200Vドライバーユニットとアクチュエーターを接続するケーブルの型式は、以下の表を 参照ください。

**STEP** 3

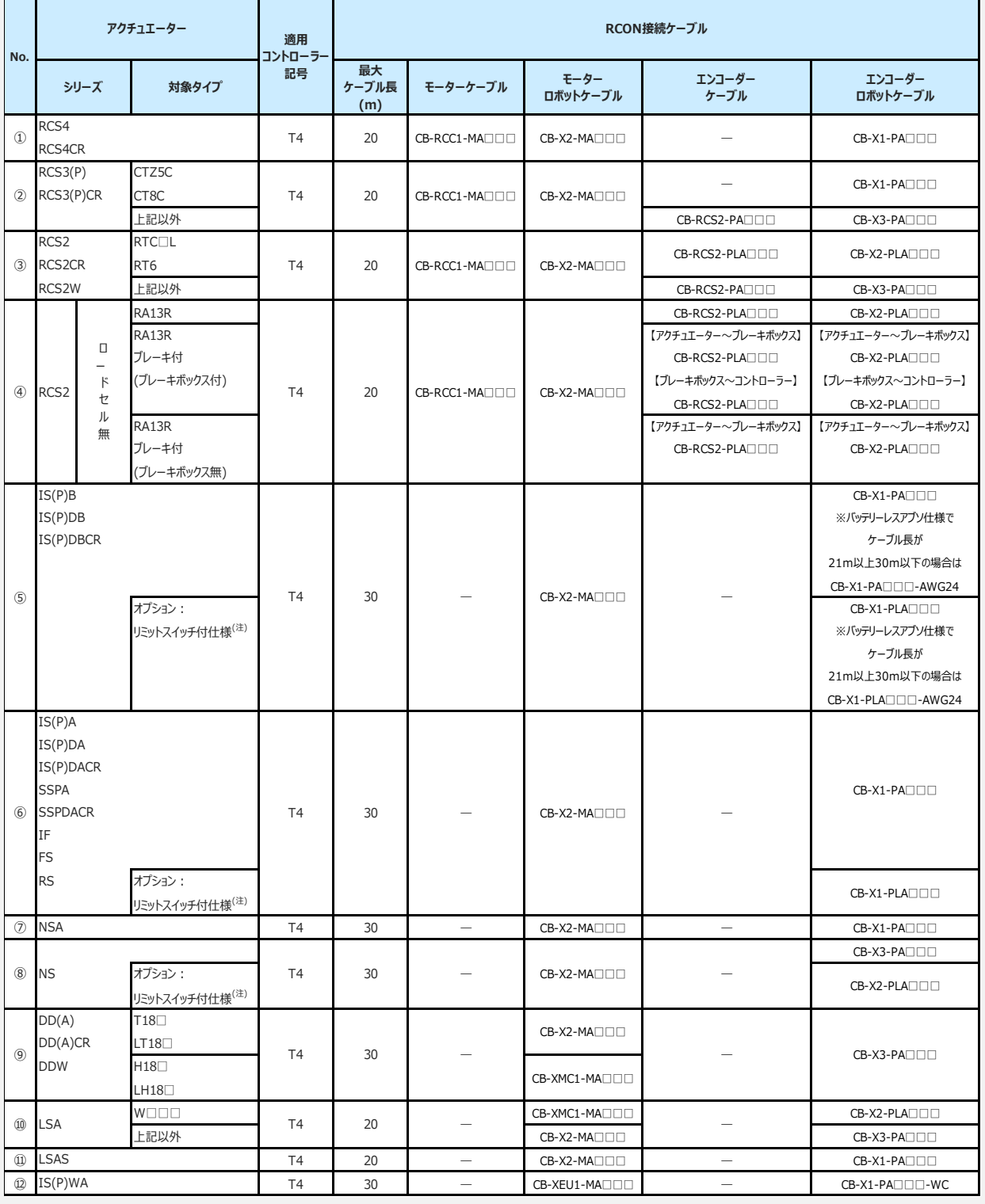

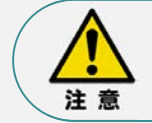

リミットスイッチ付のアクチュエーターを動作する場合は、リミットスイッチ付仕様のケーブルになります。 (リミットスイッチの配線を内蔵しています。)

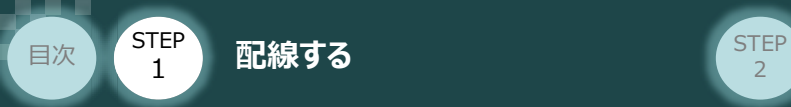

# 3 **ネットワーク・PIOの配線**

**フィールドネットワークの配線**  $\bigcap$ 

本書ではオムロン製PLC NJシリーズとRSELシステムを接続する場合の例をご紹介します。

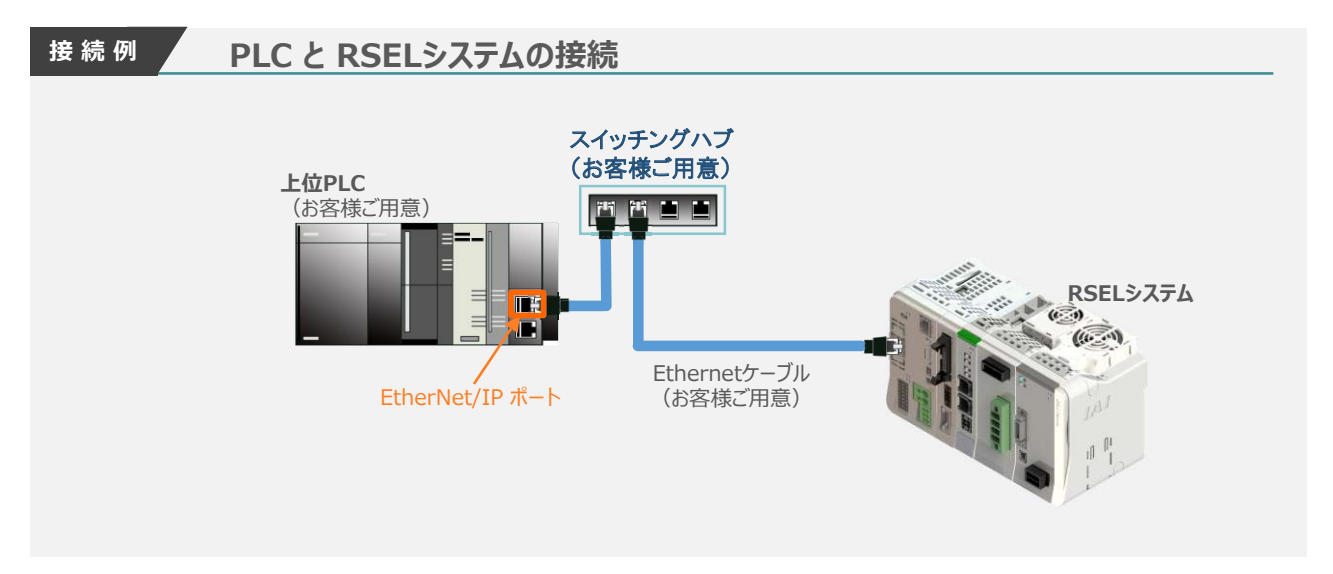

**STEP** 3

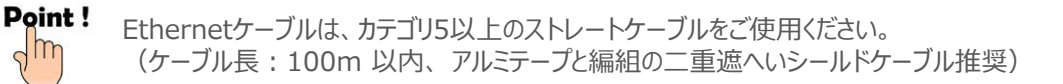

**1** EtherNet/IP ネットワークコネクターへの配線

配線する際には、PLC ならびに RSELシステムの電源をOFF にした状態で作業してください。

コネクターの向きに注意して、Ethernetケーブルのコネクターを「カチッ」と音がするまで差込みます。

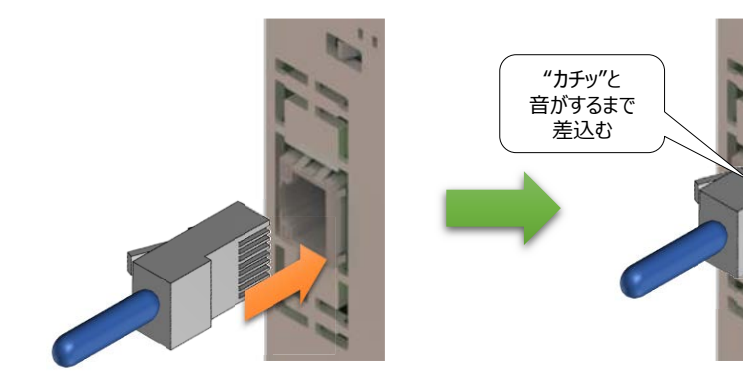

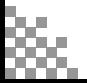

注意

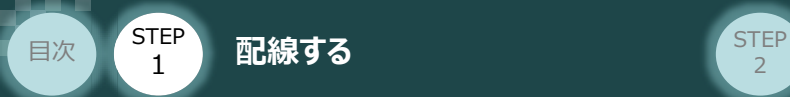

### **PIOの配線**  $\begin{pmatrix} 1 \\ 1 \end{pmatrix}$

RSELシステムの PIOユニット (PIO/SIO/SCON拡張ユニット) へのPIOケーブル配線について以下 説明します。

**STEP** 3

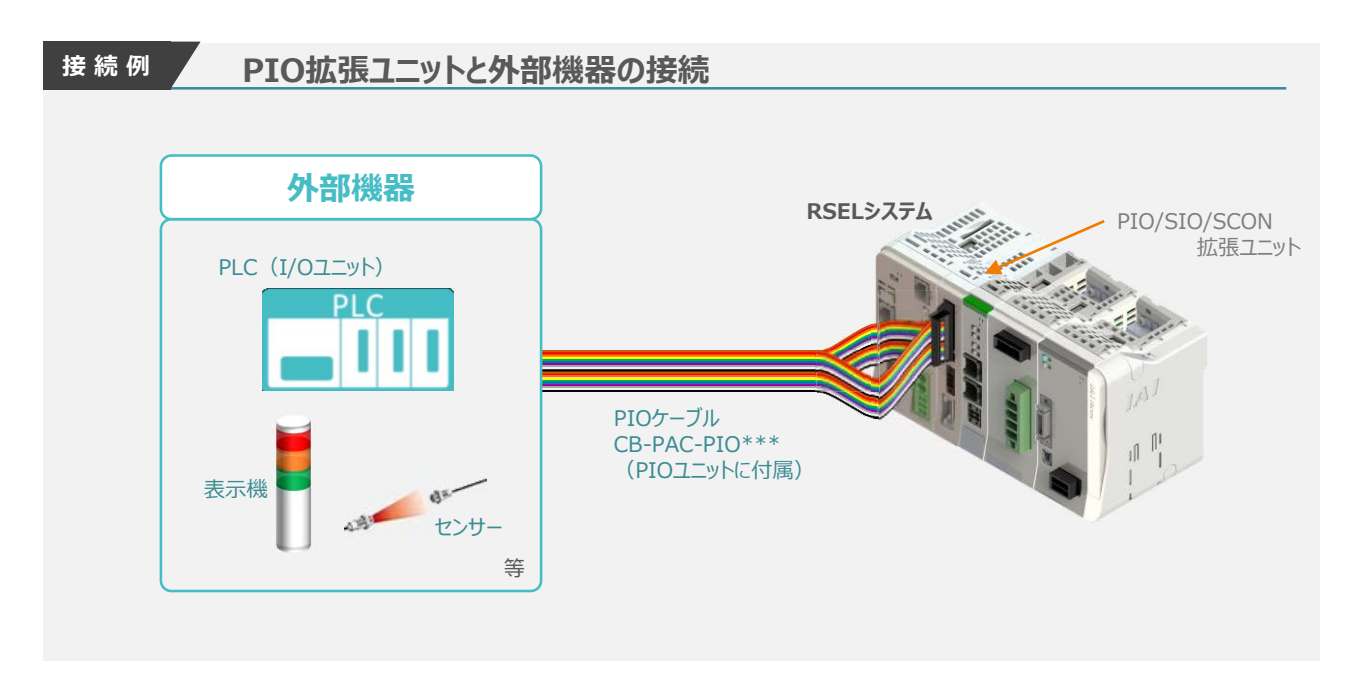

### **1** PIOコネクターへの配線

PIOフラットケーブルのコネクター側を RSELシステムのPIOユニットもしくは、PIO/SIO/SCON 拡張ユニットに接続します。

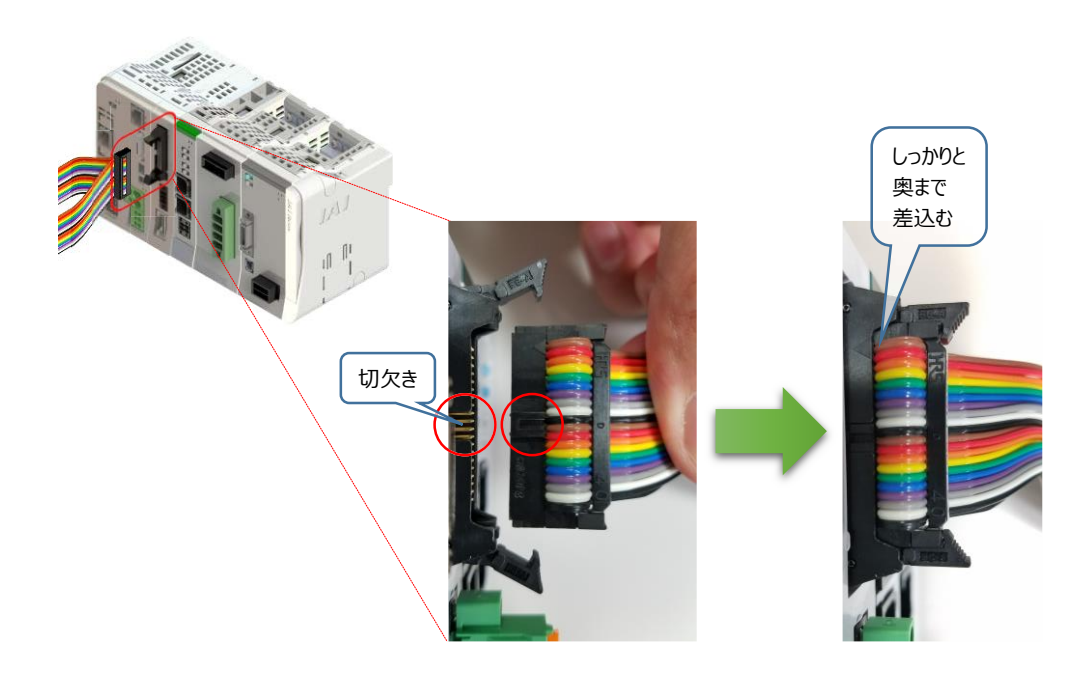

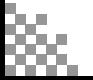

**STEP** 3

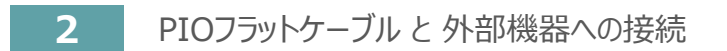

STEP **配線する** <sup>2</sup> 目次

STEP 1

PIOフラットケーブルのバラ線側を外部機器に接続します。

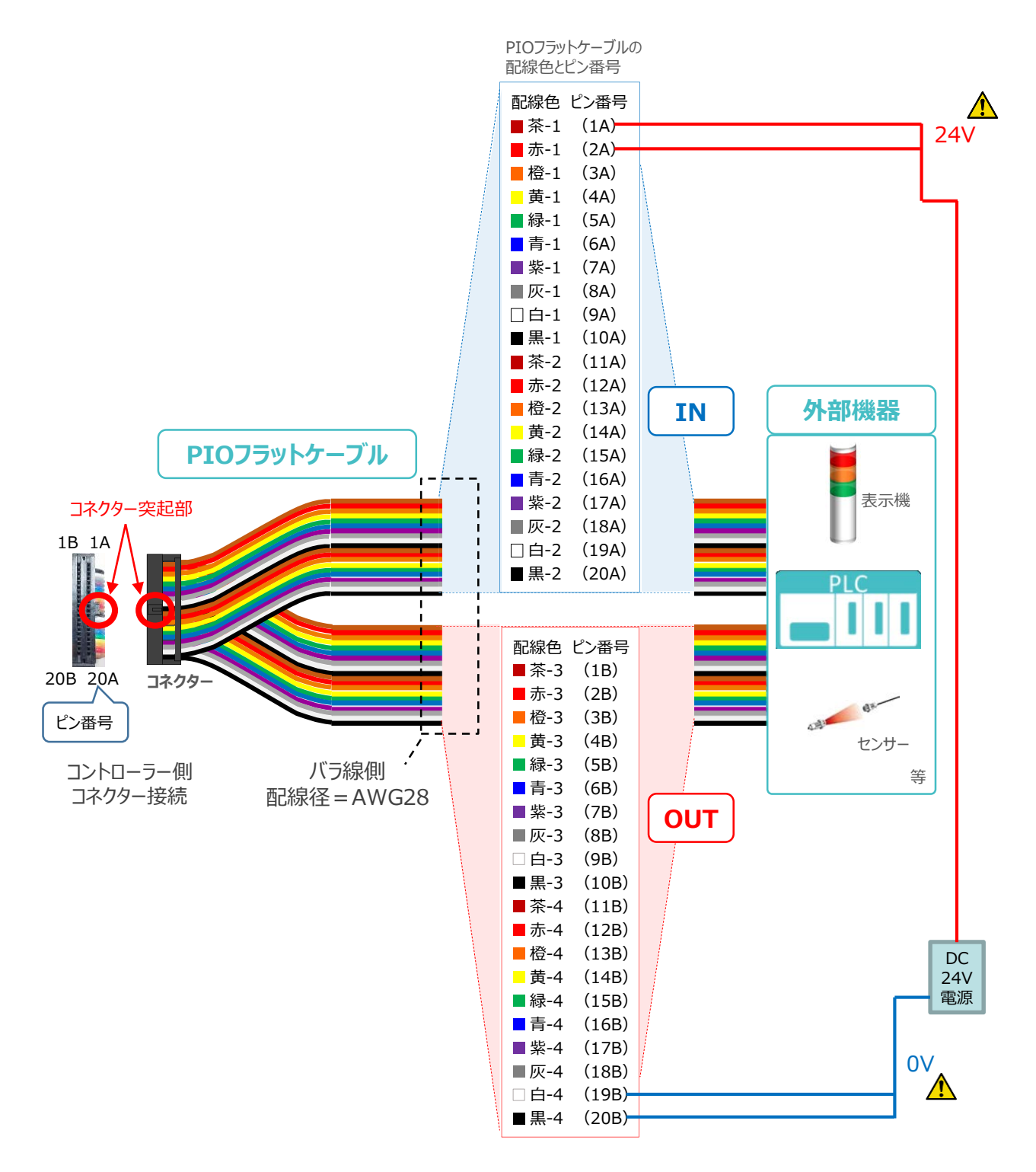

配線の際、0Vと24Vは共に2本ずつ配線してください。 配線をしない場合、I/Oの電源容量が不足し、信号の入出力が正しく出来なくなります。

注意

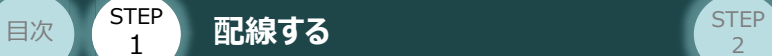

### **補 足 PIOユニット、PIO/SIO拡張ユニットの割付**

固定割付にて、入力開始ポートNo.を 0 、出力開始ポートNo.を 300 に設定した場合、 下表のポートNo.になります。

**STEP** 3

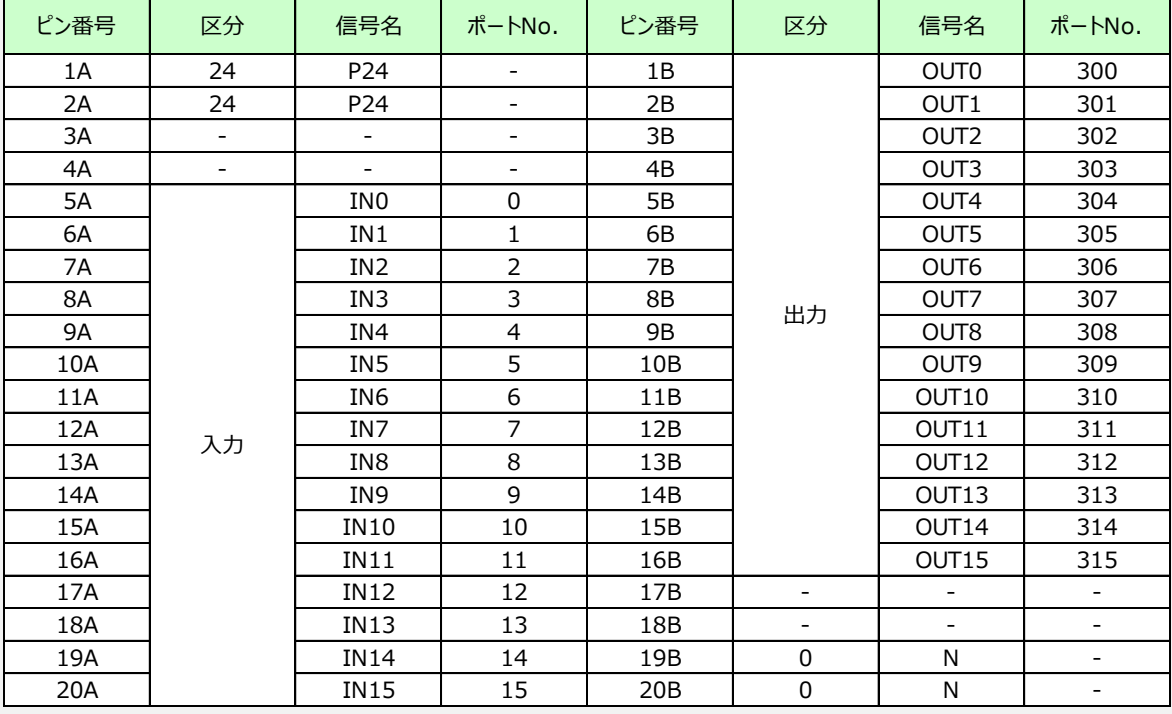

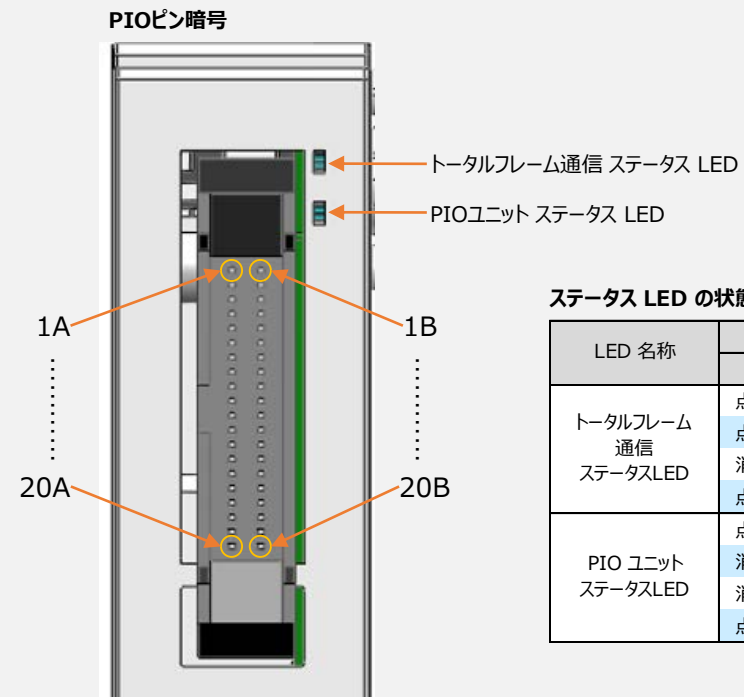

#### **ステータス LED の状態**

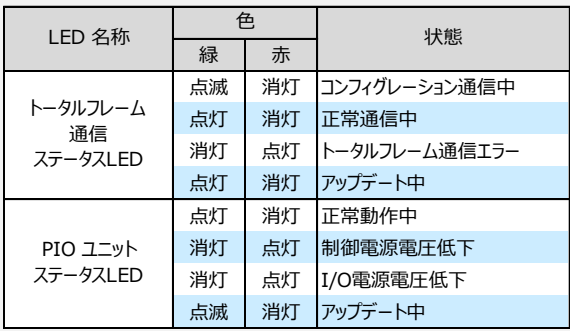

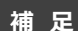

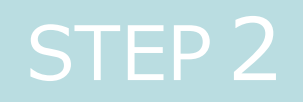

# STEP 2 | 初期設定をする

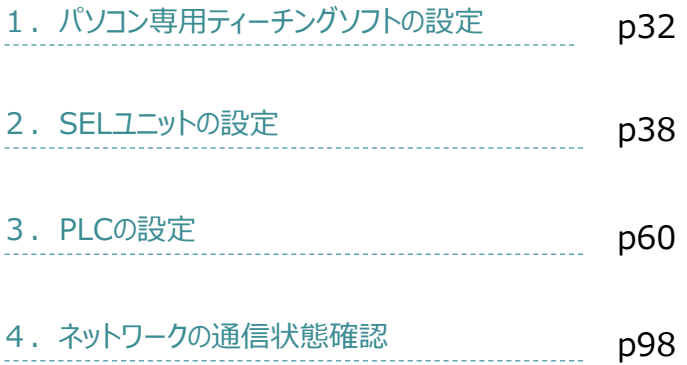

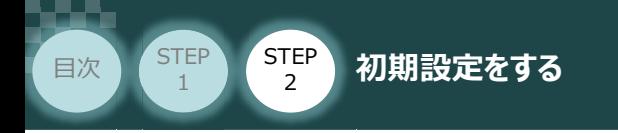

# 1 **パソコン専用ティーチングソフトの設定**

### **XSEL用パソコン対応ソフトとUSBドライバーのインストール**

操作は、IAI製 XSEL用パソコン対応ソフト (パソコンOS環境は Windows10) にて説明します。

**STEP** 3

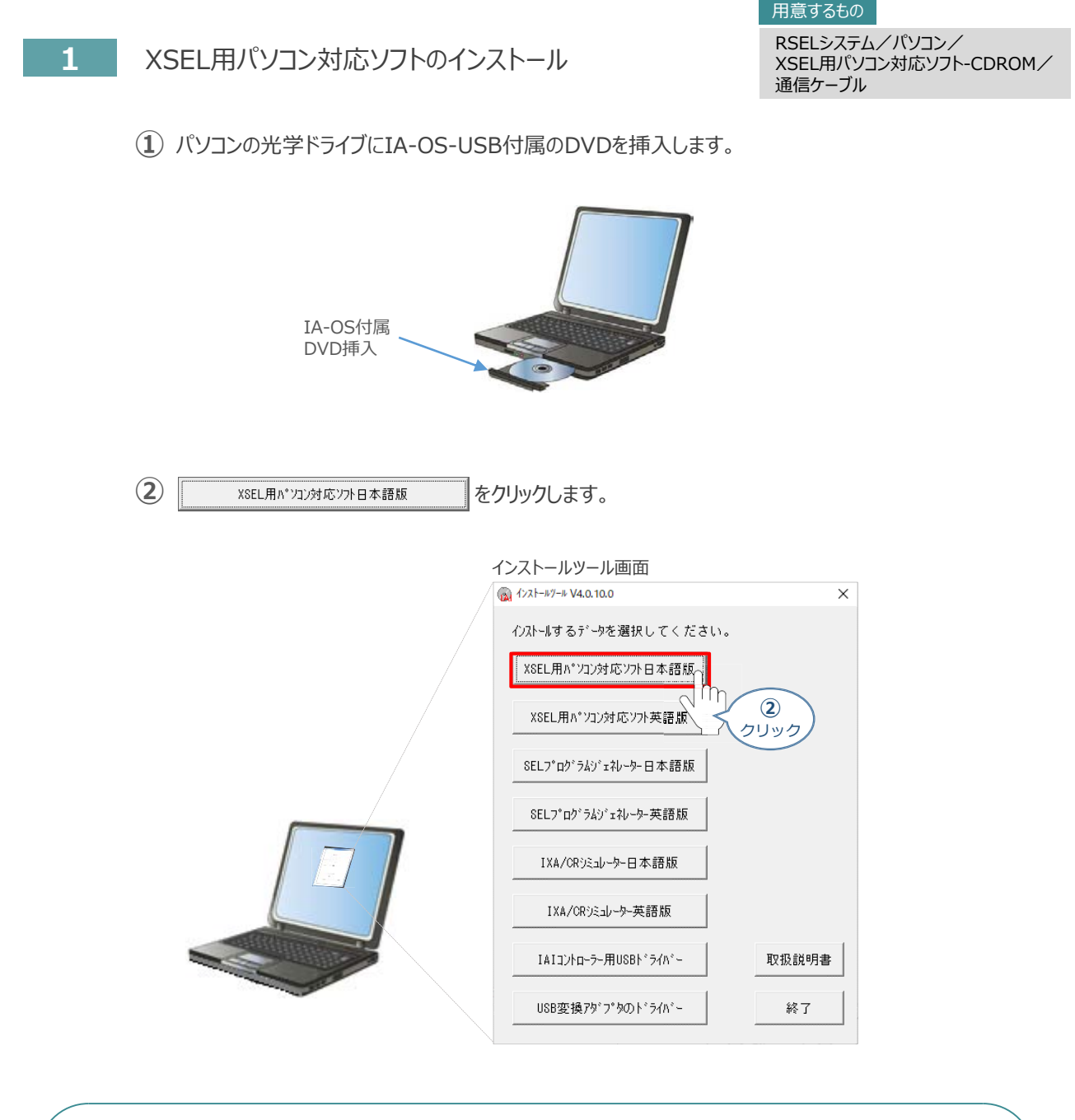

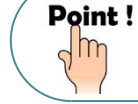

DVDを挿入した際に起動方法の確認ウィンドウが表示される場合は、「自動再生」を選択 します。フォルダーの中身が表示された場合は、 IAI\_Install をダブルクリックして実行します。

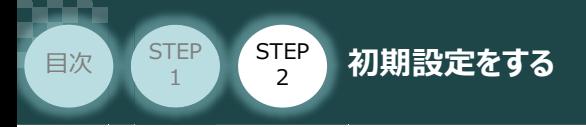

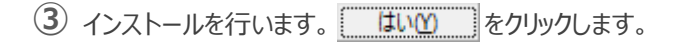

インストール続行の確認*画面*

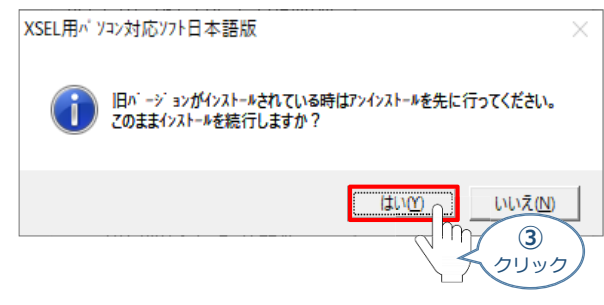

**STEP** 3

### **④** インストールの準備がはじまります。

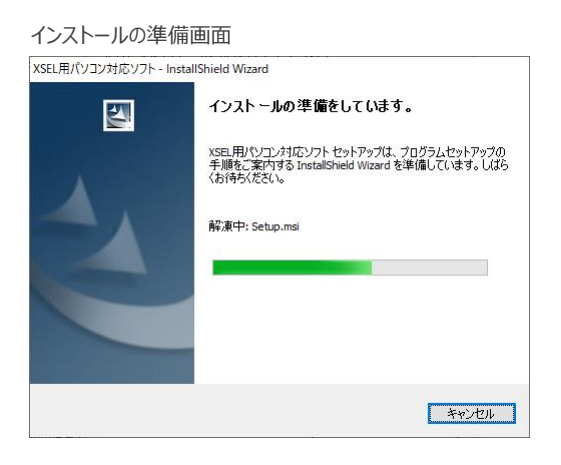

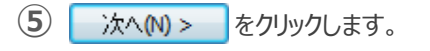

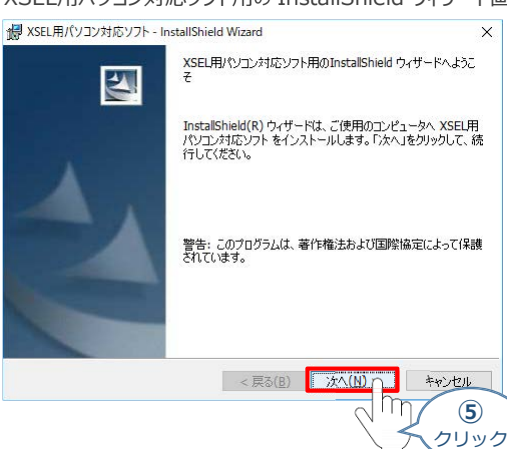

#### XSEL用パソコン対応ソフト用の InstallShield ウィザード*画面*

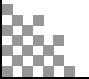

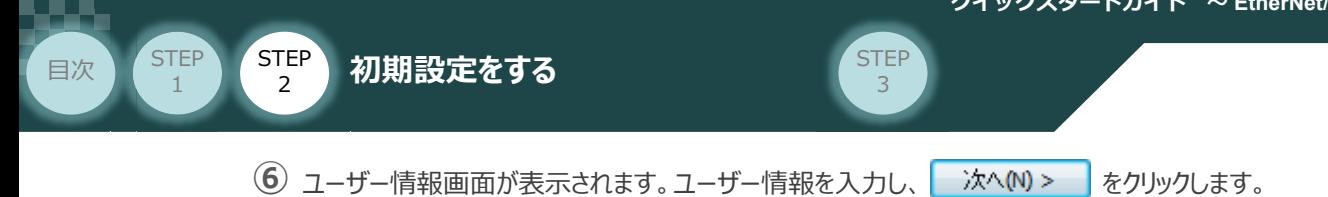

ユーザー情報*画面* 撮 XSEL用パソコン対応ソフト - InstallShield Wizard  $\times$ ユーザ情報 情報を入力してください。 <mark>2ーザ名(U):</mark><br>USER 所属(O): **IAI**  $\overline{\eta}$ **⑥** 入 力InstallShield キャンセル < 戻る(<u>B)</u> 水へ(N) r **⑥** クリック

2 インストール先のフォルダ画面が表示されます。 おへい> をクリックします。

#### インストール先のフォルダ*画面*

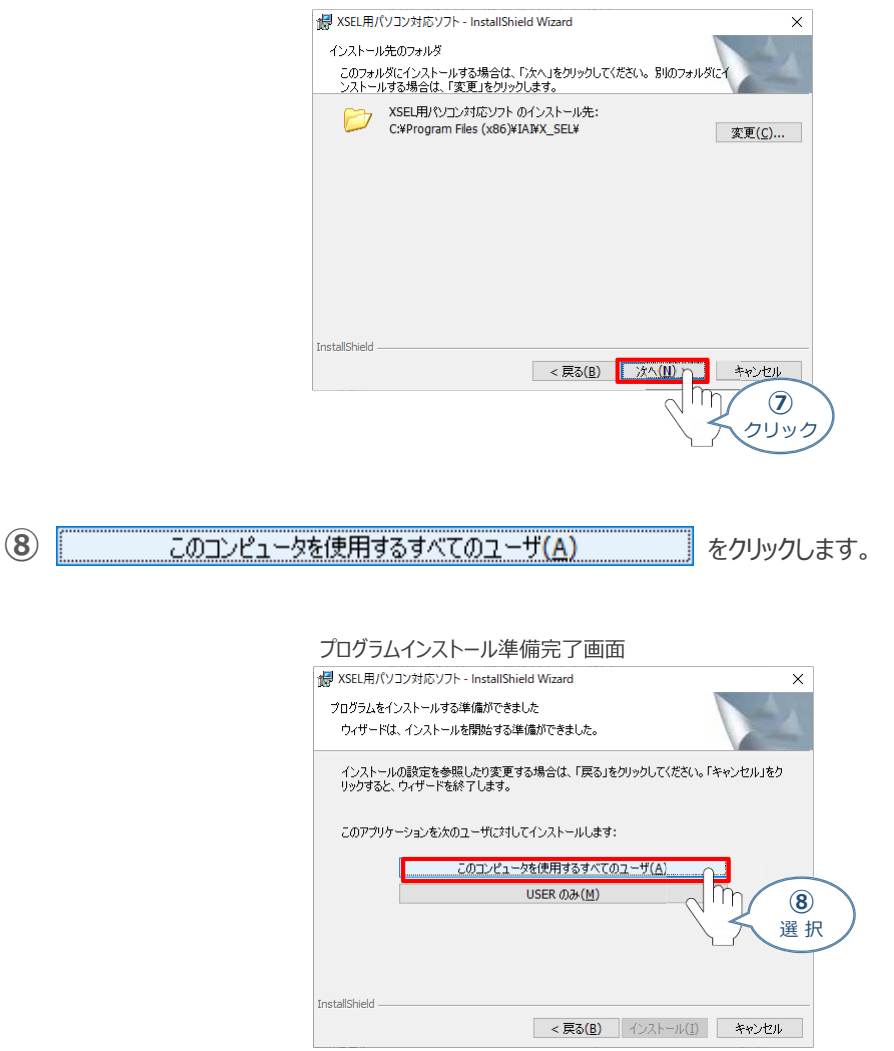

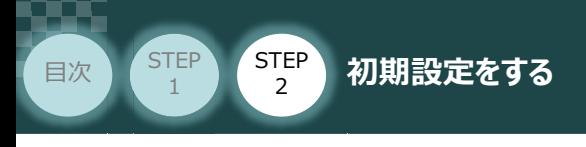

### **⑨** インストールがはじまります。

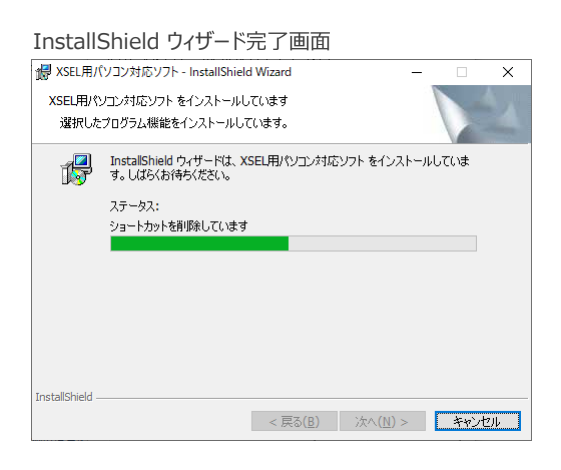

**STEP** 3

(10) インストール完了後、プログラムの起動のチェックを外し、 完了(F) をクリックします。

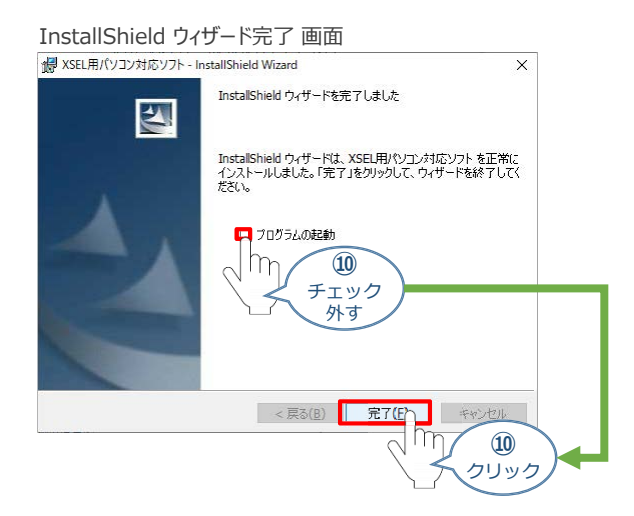

*お客様のパソコンデスクトップ上に、*"XSEL用パソコン対応ソフト" *のショートカットが表示されているか 確認します。*

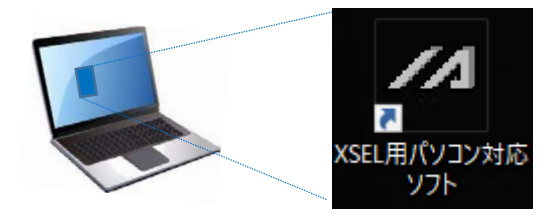

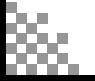

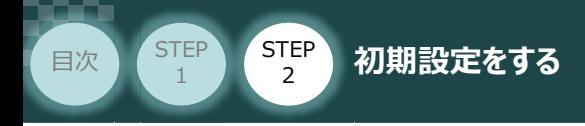

**2** USBドライバーのインストール

このUSBドライバーは、USB対応パソコン専用ティーチングソフト(型式:IA-101-X-USBMW) に付属する専用ケーブルを使用する場合にインストールします。

**STEP** 3

RSELにあるUSBポート(mini B)用ではありません。Windows10の場合、RSELと直接USB 接続するためのソフトはOS側でインストールされています。 注意

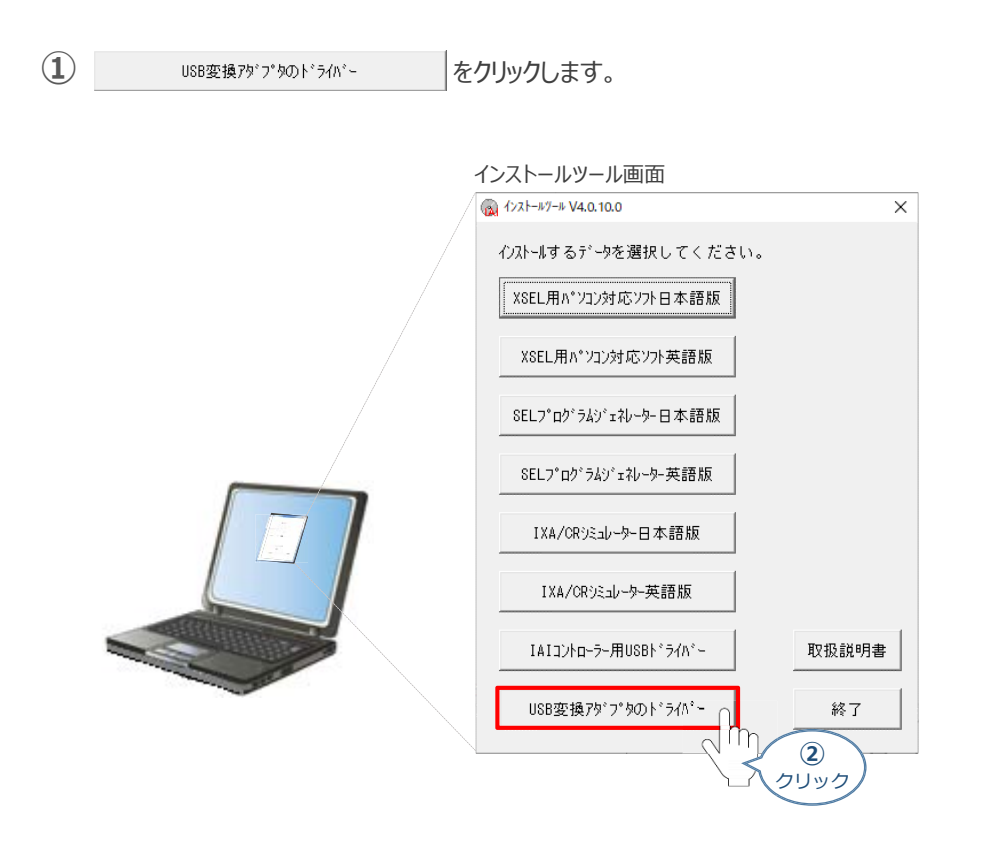

2 USB変換アダプターのドライバー画面が表示されますので、 | はい2 2 をクリックします。

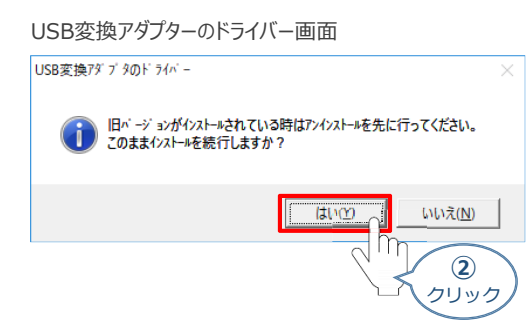

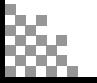
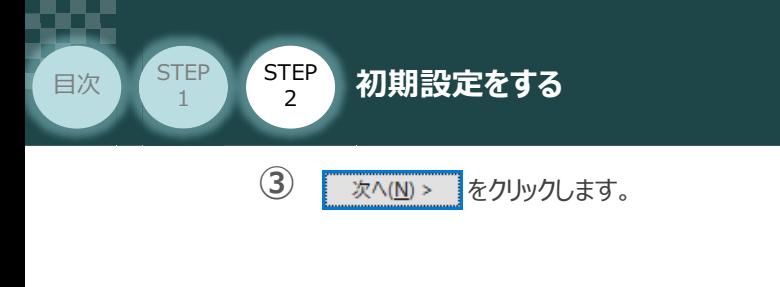

IAI Corporation USB to UART Bridge Controller Driver Installer画面

**STEP** 3

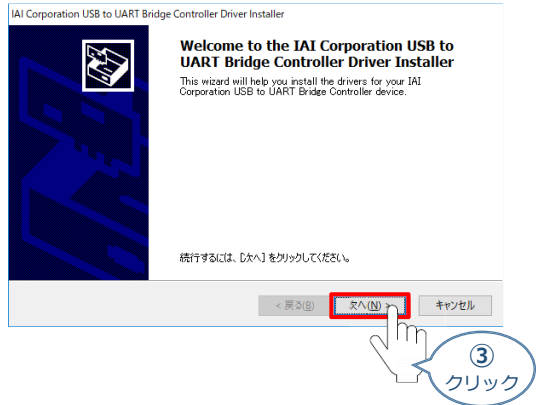

同画面上に "ドライバは、正しくこのコンピュータにインストールされました。" が表示されたら **④** 完了 をクリックします。

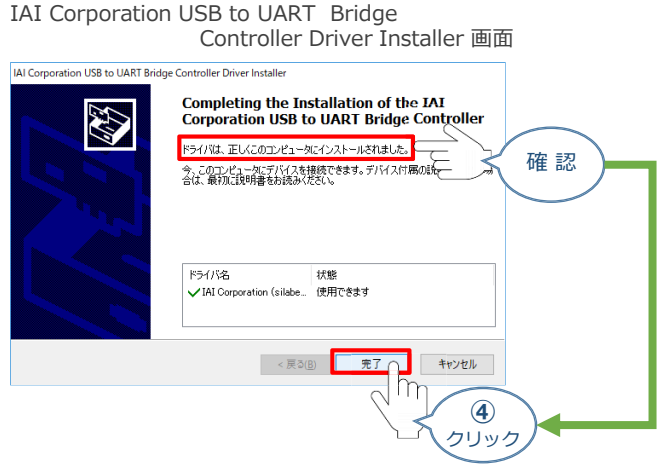

以上でインストール作業は終わりです。

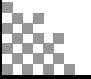

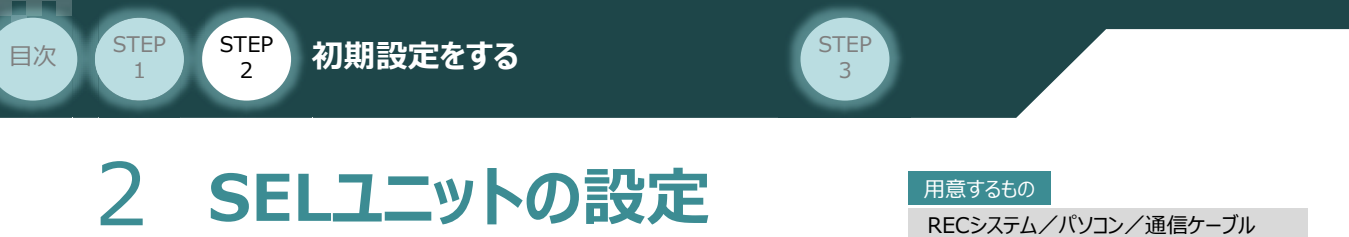

操作は、ゲートウェイパラメーター設定ツール (パソコンOS環境 Windows 10)にて説明します。

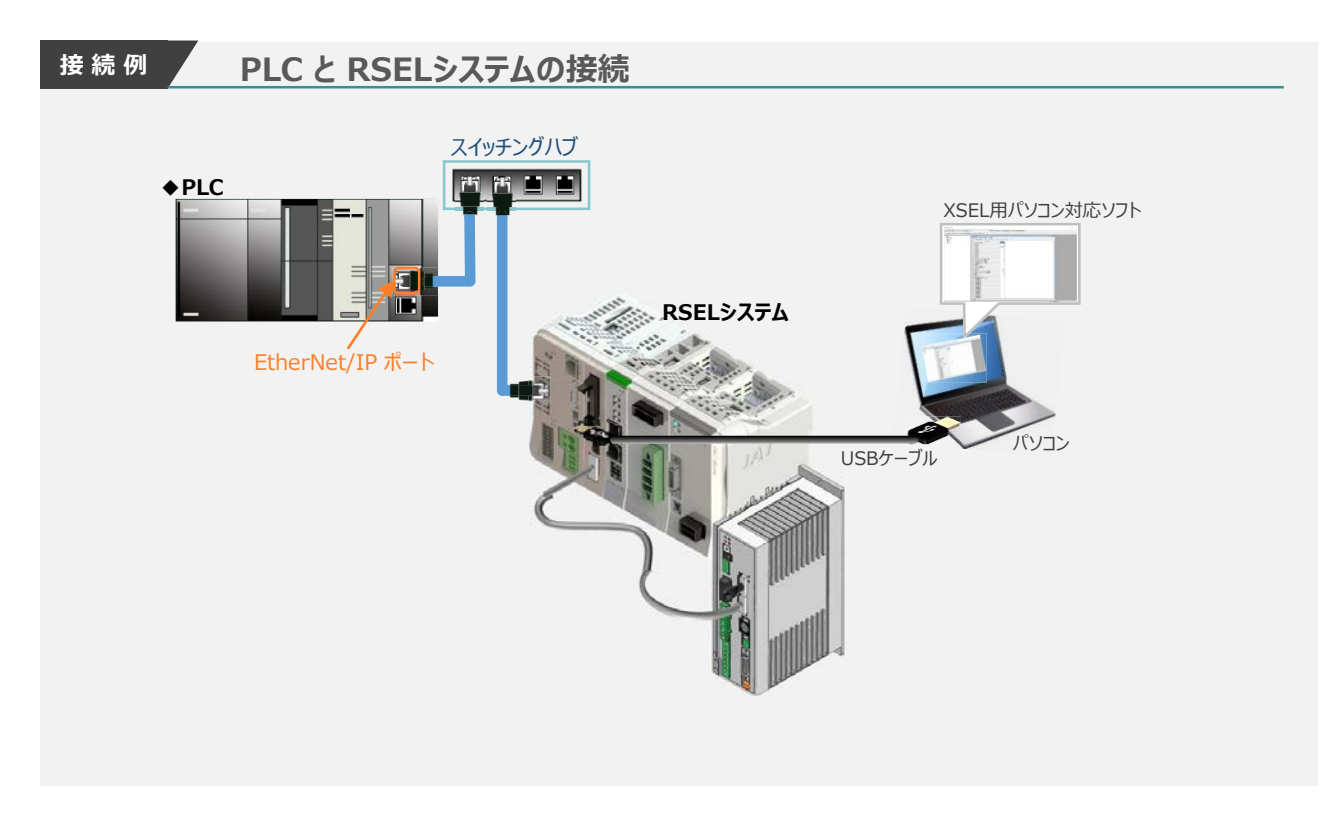

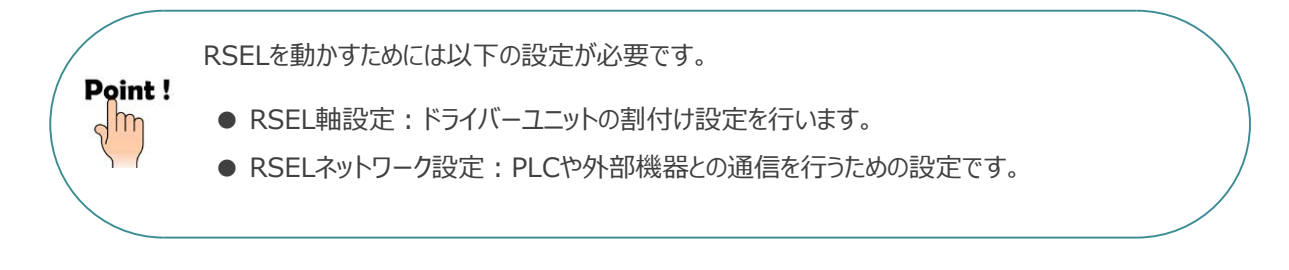

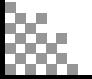

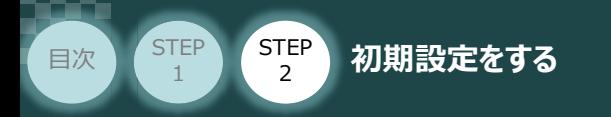

## **RSEL と XSEL用パソコン対応ソフト通信接続作業**

- **1** パソコン用通信ケーブルの接続と電源投入
	- **①** USBケーブルを下図のように接続します。

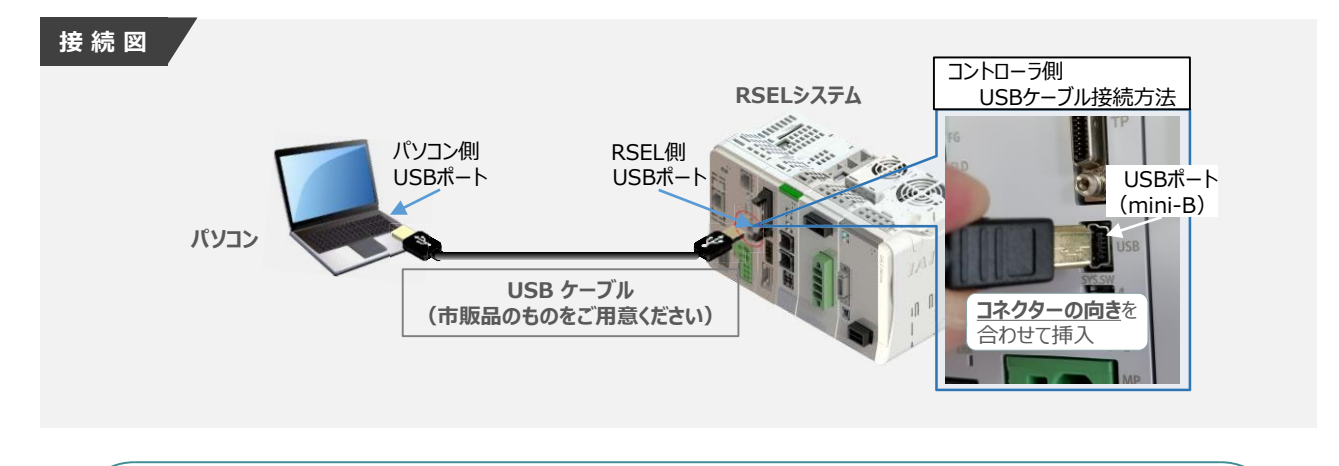

**STEP** 3

コントローラー 『USB』 ポートに USBケーブルを接続する際は、上記赤枠内の通りコネクターの向きを 合わせた上、挿入してください。行わない場合コネクターを破損させる原因になります。

**②** USBケーブル接続後コントローラー電源コネクター部にDC24V電源を投入します。

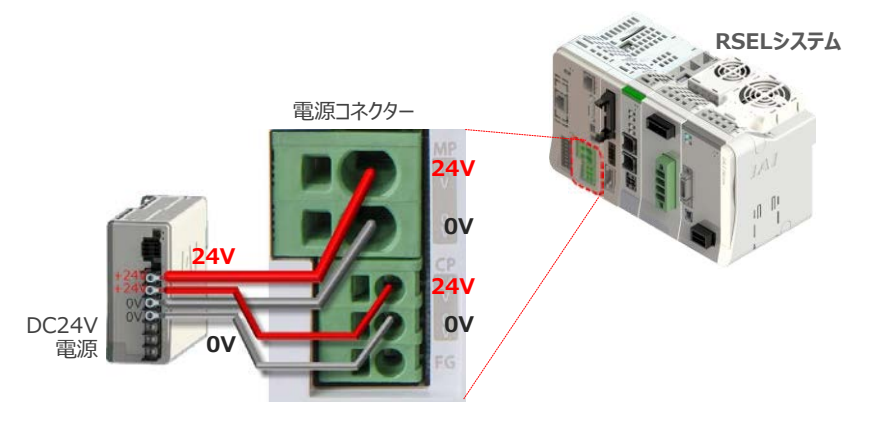

**③** コントローラーの動作モード設定スイッチを 『MANU』 側に倒します。

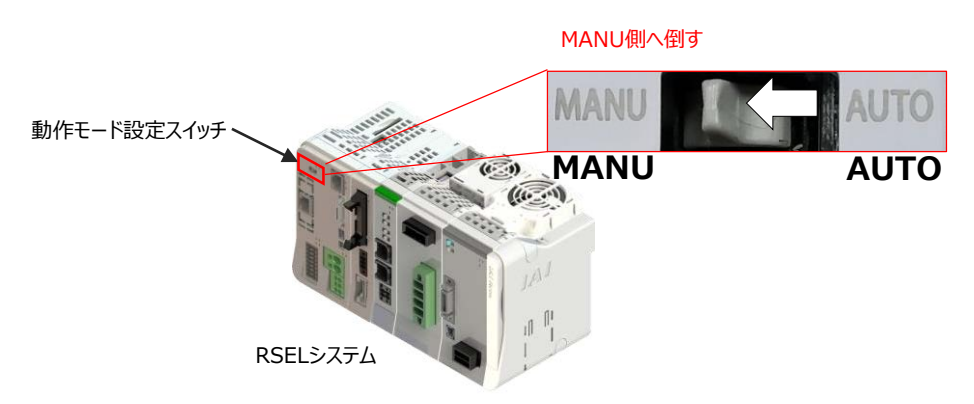

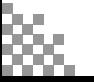

注意

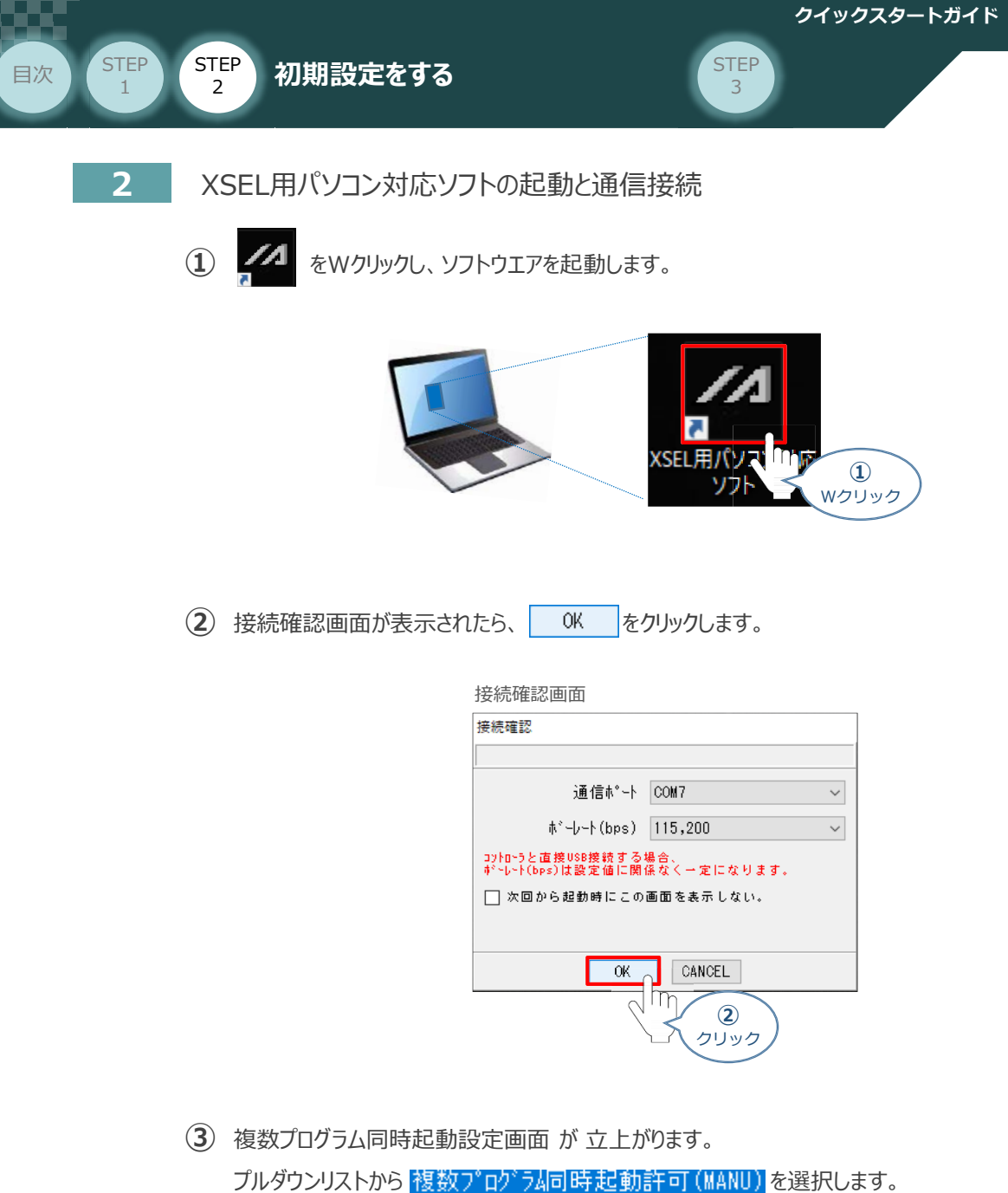

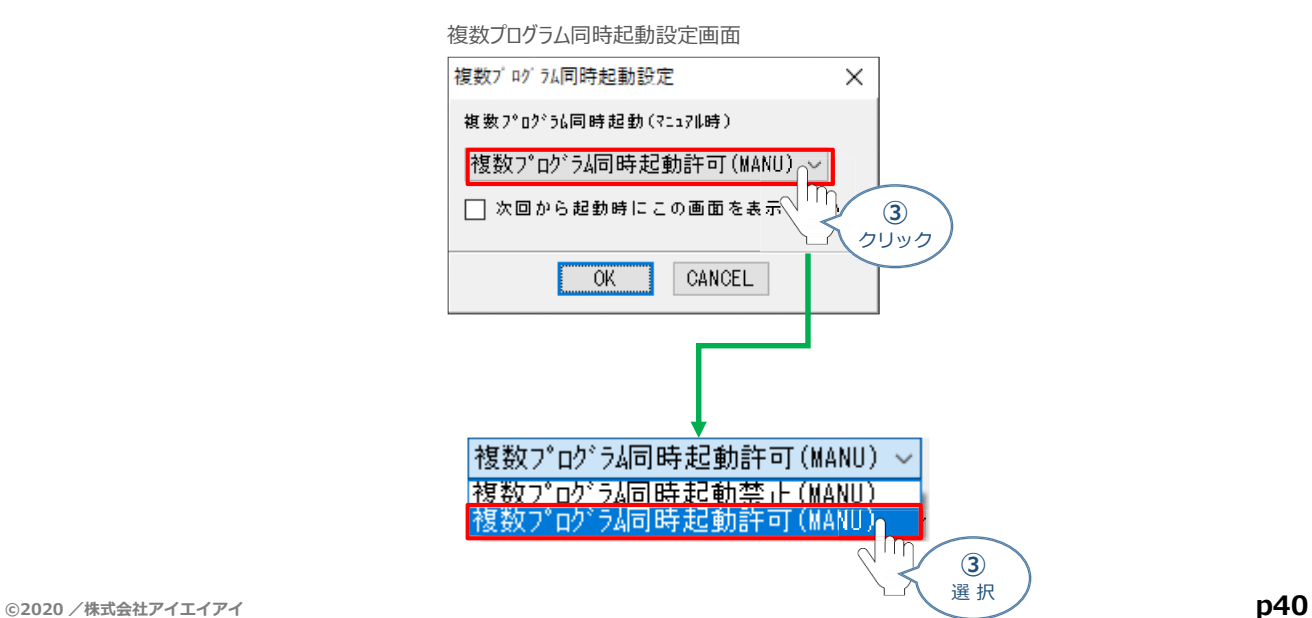

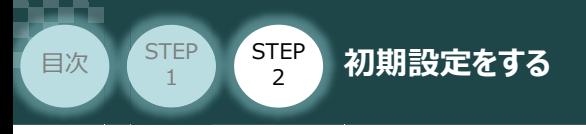

**(4)** OK | をクリックします。

複数プログラム同時起動設定画面

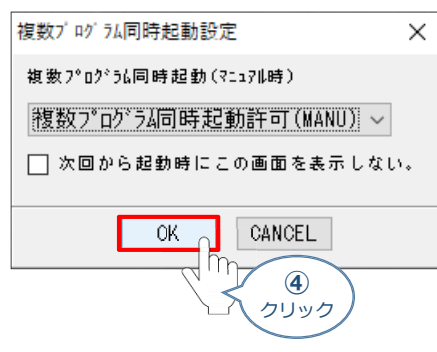

**STEP** 3

(5) 安全回路確認画面が立上がります。| はい(Y) |をクリックします。

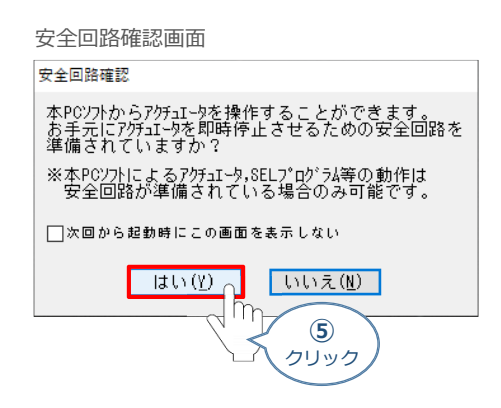

**⑥** XSEL用パソコン対応ソフトの メイン画面 が立上がります。

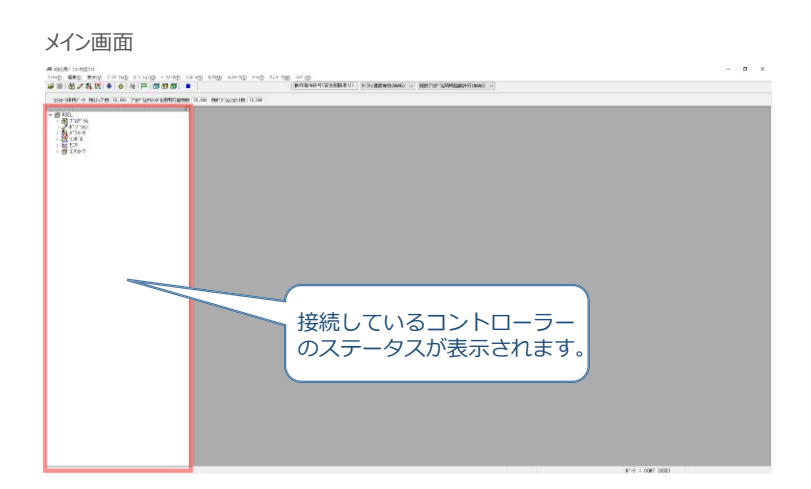

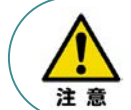

XSEL用パソコン対応ソフトのメイン画面ステータス欄に何も表示されない場合は、通信ができて いない状態です。通信できていない場合は、コントローラーに接続している通信ケーブルの挿入具合や 断線していないかをご確認ください。

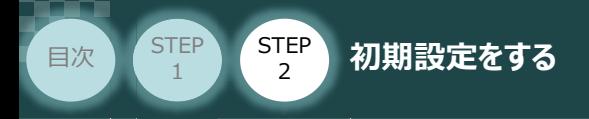

# **RSEL軸設定**

- **1** RSEL軸設定画面を開く
	- (1) メイン画面のメニューバーにある コントローラ(C) をクリックします。

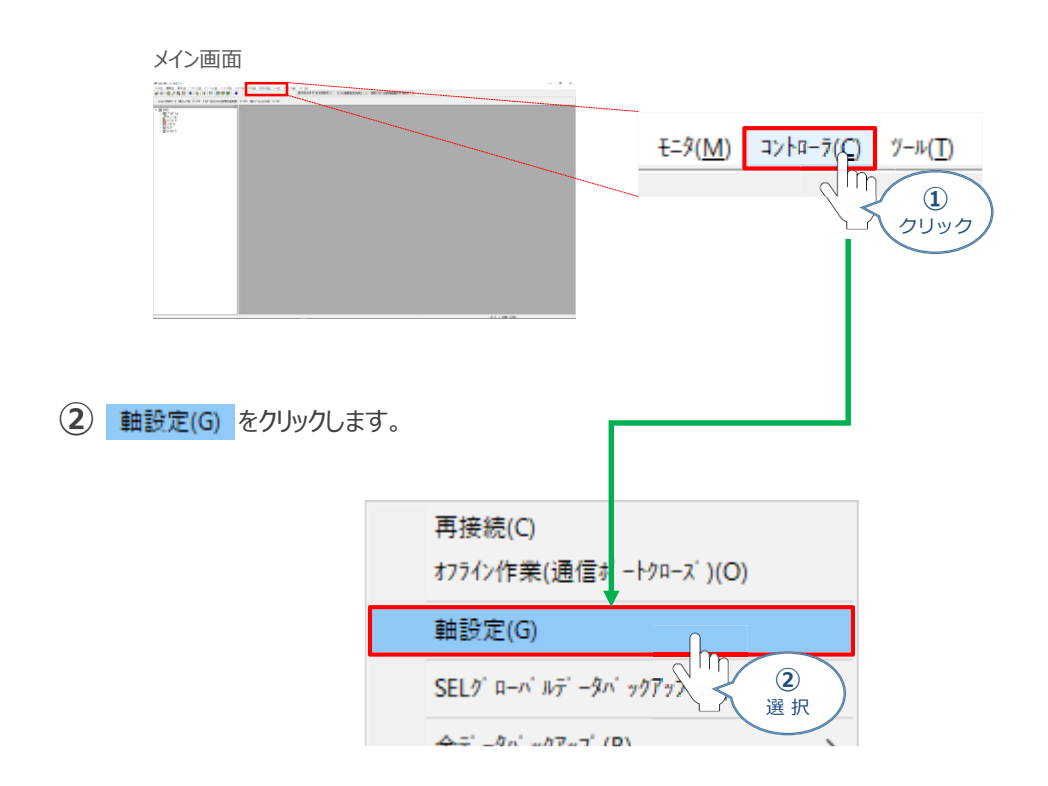

**STEP** 3

**③** 初回通信時は、以下のRSEL軸設定初回通信時画面が立上がります。

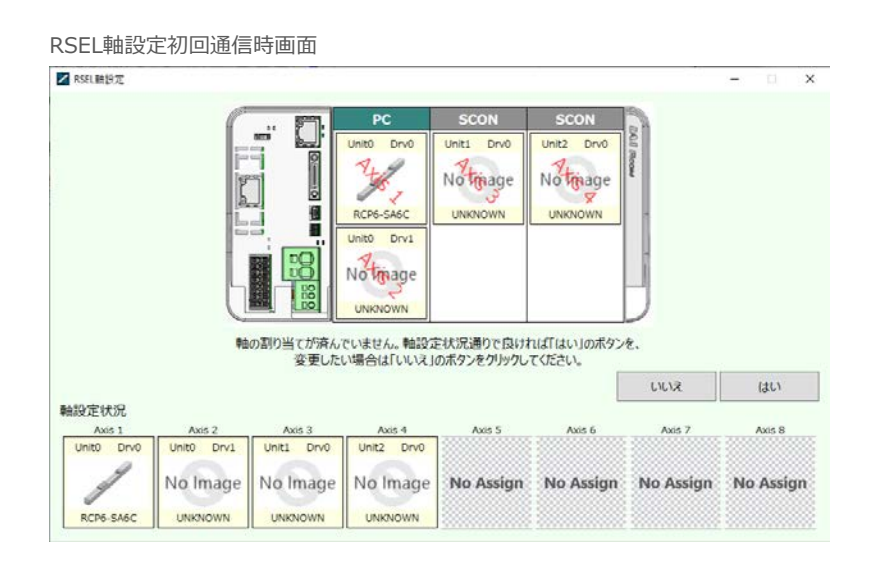

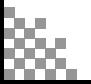

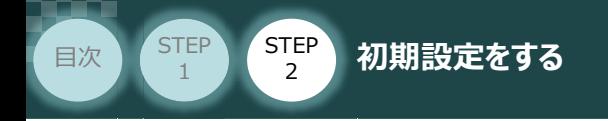

## **2** 接続軸の割当てとデータ書き込み

 $\textcircled{1}$  初回通信時、以下の画面が表示されます。ここでは、<br> 割付とします。

**STEP** 3

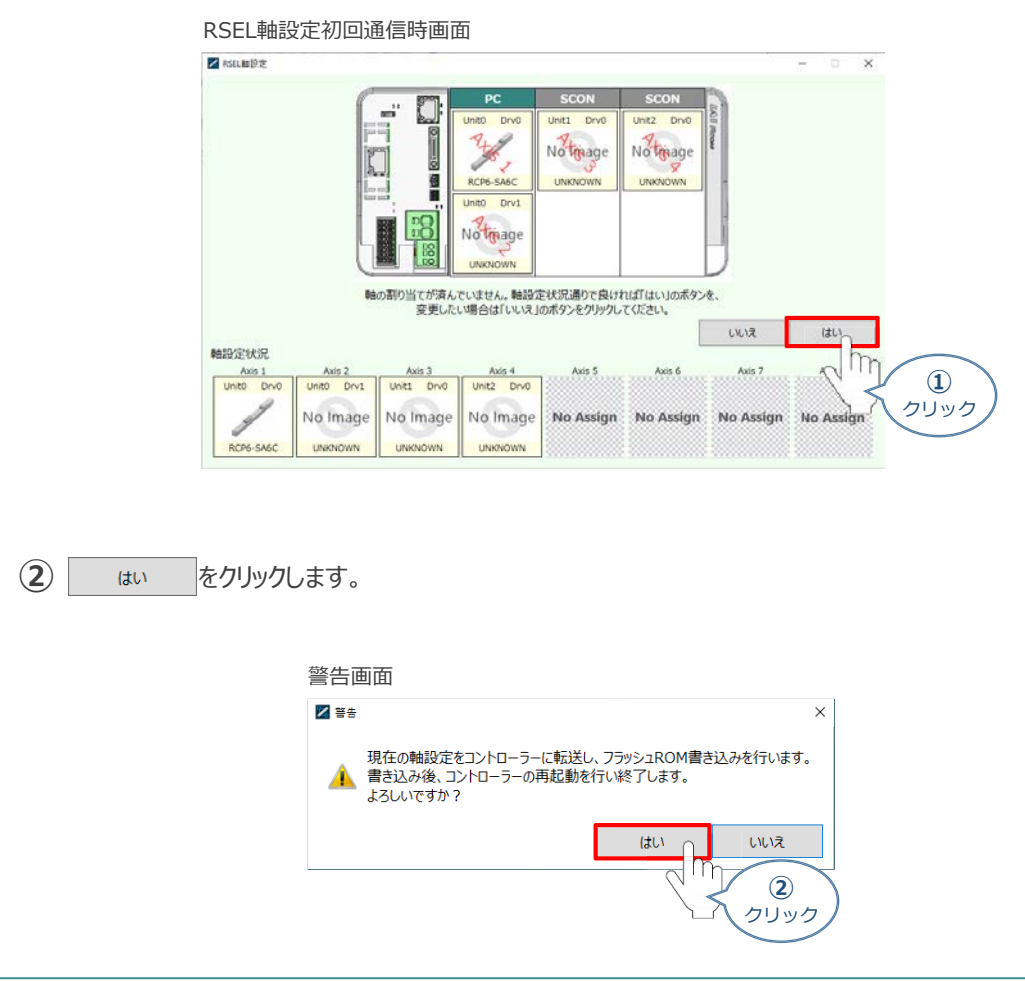

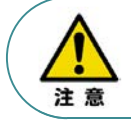

フラッシュROMへ書き込みを行なう際、ポジションデーターの初期化も行なわれます。 必要に応じてポジションデータバックアップをするようにしてください。

**③** フラッシュROM書込み中画面が表示されます。しばらく待ちます。

フラッシュROM書込み中画面

XSEL用パ ソコン対応ソフト

フラッシュROM書き込み中

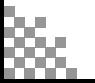

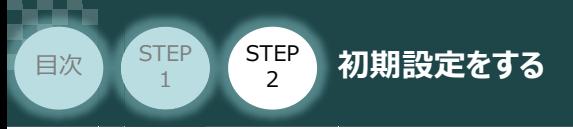

コントローラーの再起動がはじまります。 **④** 再起動後、"接続確認" ⇒ "データ取得" と進みます。

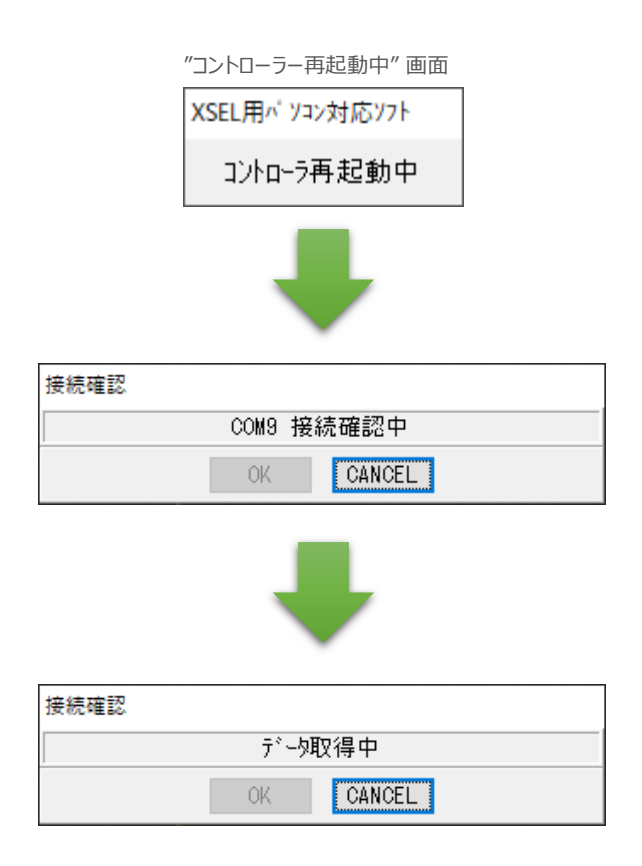

**STEP** 3

**⑤** XSEL用パソコン対応ソフトの メイン画面に戻ります。

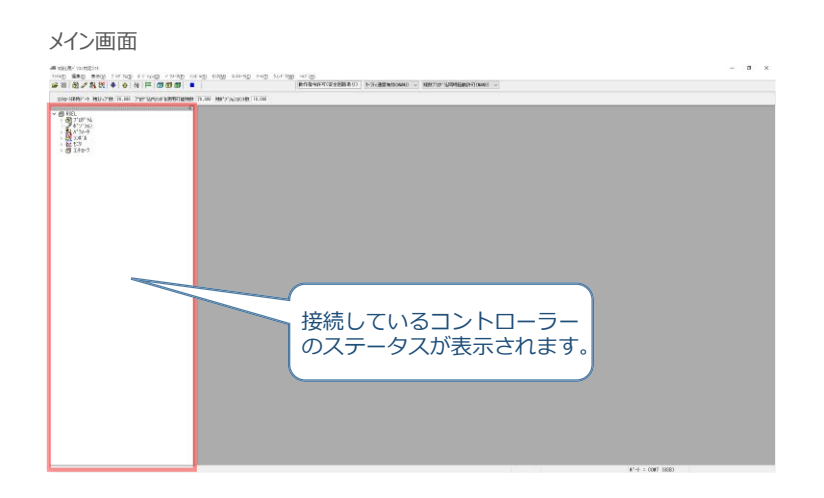

#### 以上で、RSEL軸設定は終わりです。

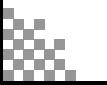

**STEP** 3

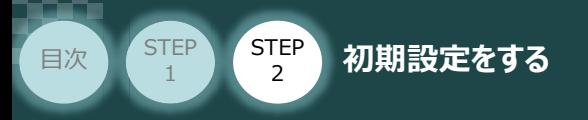

## **RSELシステムのパラメーター編集**

PLC との通信を行うため、RSELシステムのパラメーター設定を行います。

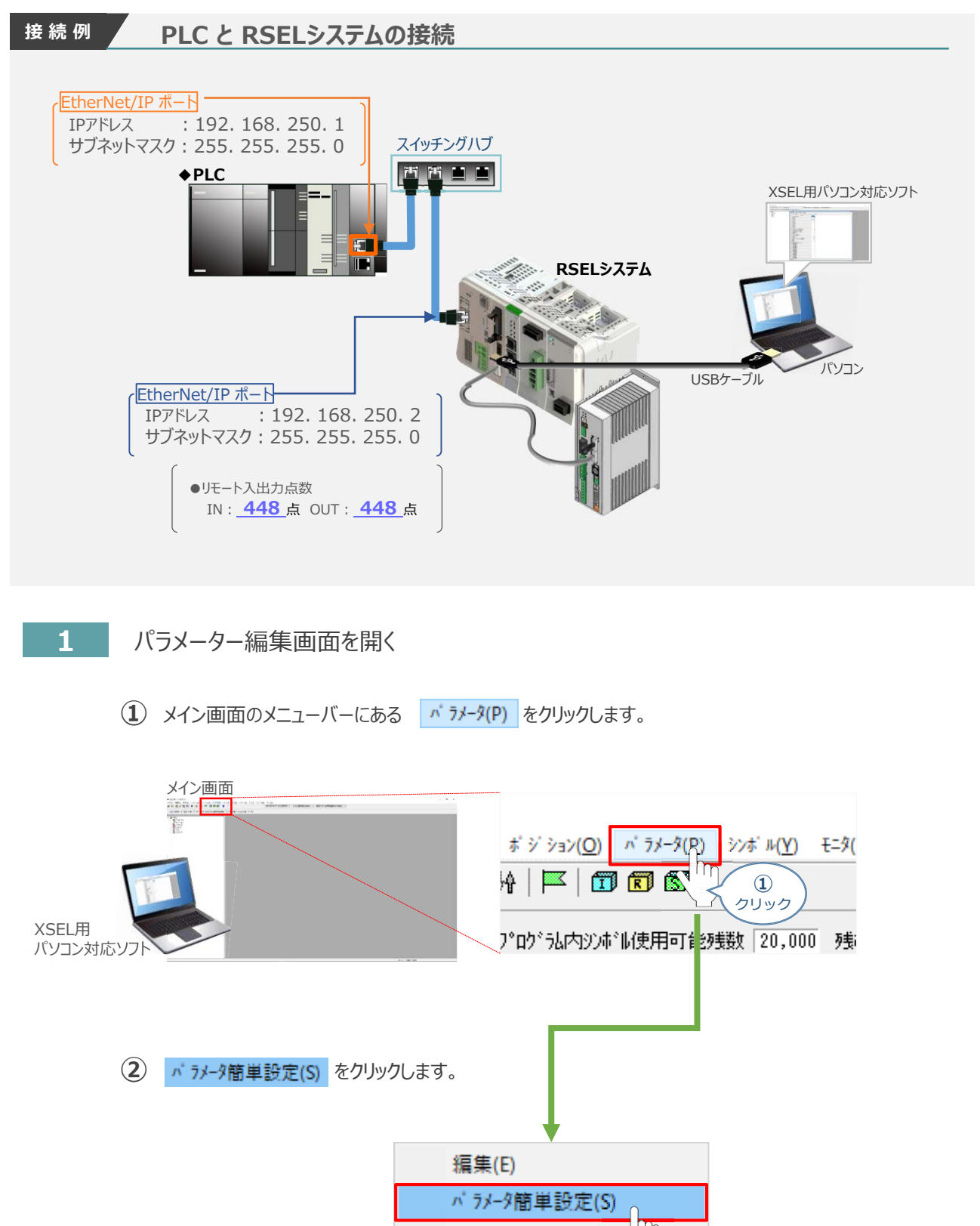

I/O出力設定(I)

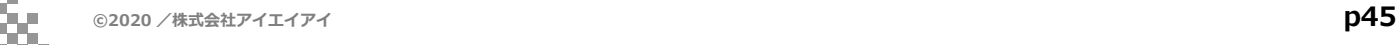

**②** 選 択

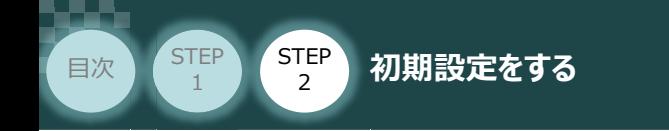

**③** メイン画面内に パラメーター編集画面と パラメーター簡単設定画面 が立上がります。

**STEP** 3

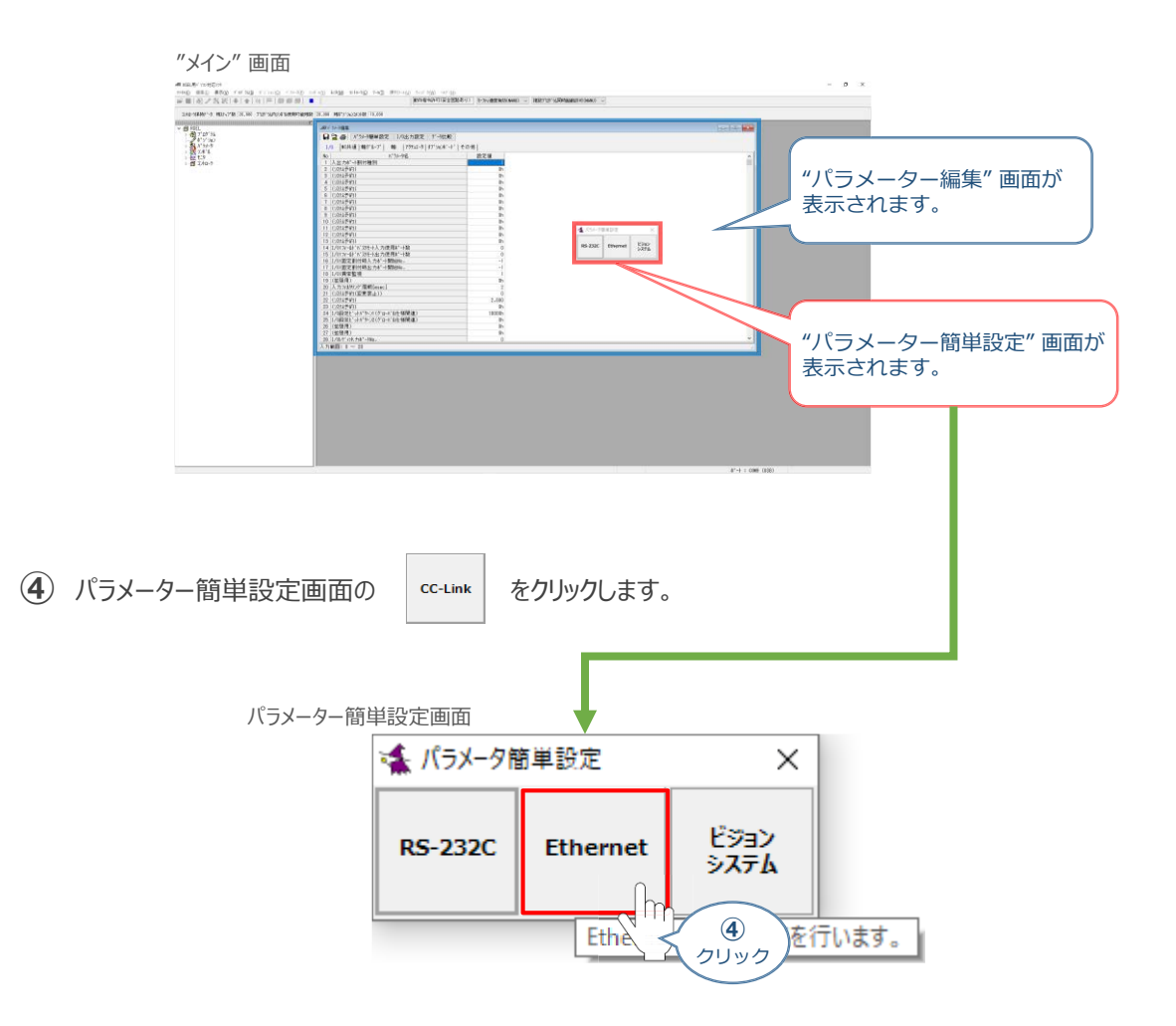

**⑤** フィールドバス設定画面が表示されます。

フィールドバス設定画面

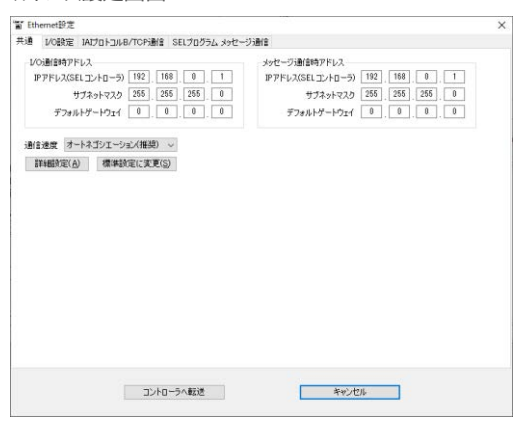

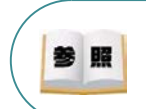

パラメーター簡単設定についての詳細は、 パソコン専用ティーチングソフト X-SELパソコン対応ソフト RSEL編 取扱説明書(MJ0398) [8.4 パラメーター簡単設定]を参照ください。

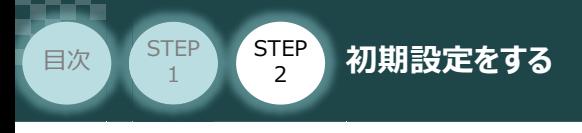

## **2** IPアドレスの設定

RSELシステムの EtherNet/IP設定 についてパラメーター編集を行ないます。 本事例では、以下図の "設定値" を例に設定をします。

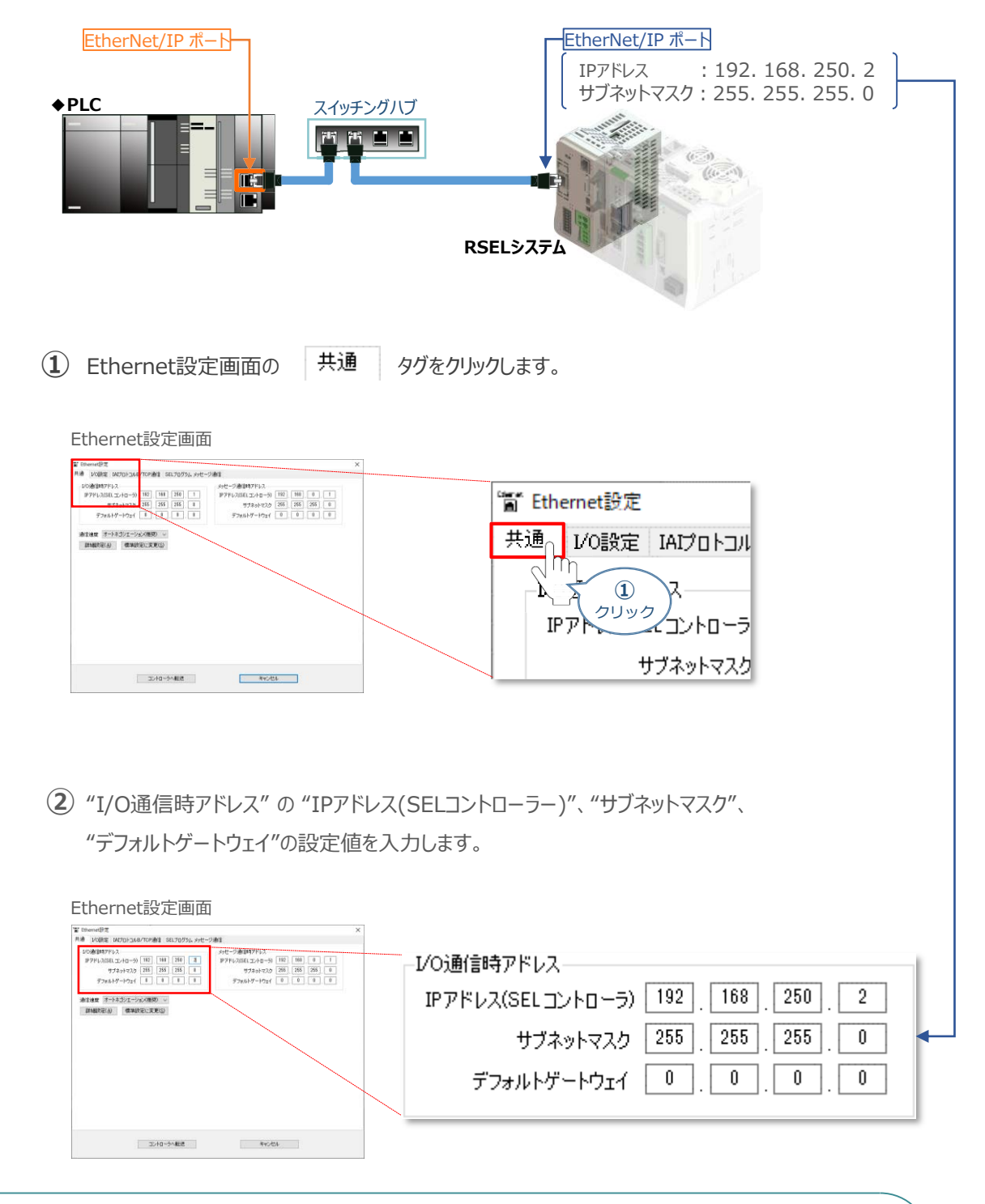

**STEP** 3

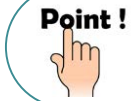

EtherNet/IPポートに複数の機器を接続する場合、RSELシステムのIPアドレスが同じ ネットワークの他機器と被らないようにする必要があります。

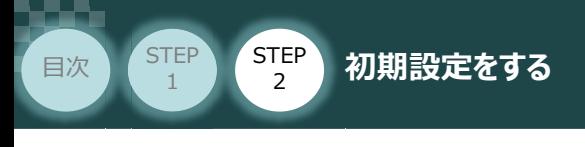

## **3** フィールドバス 通信設定

フィールドバスの通信設定についてパラメーター編集を行います。

(1) Ethernet設定画面の I/O設定 タグをクリックします。

Ethernet設定画面 M Volks v 简 Ethernet設定 共通 I/O設定 IAIプロトコル I⁄O通信A、 **①** IPアドレス(SEL サブネットマスク エントローラへ転送 キャンセル キャンセル

**STEP** 3

**➁** をクリックします。

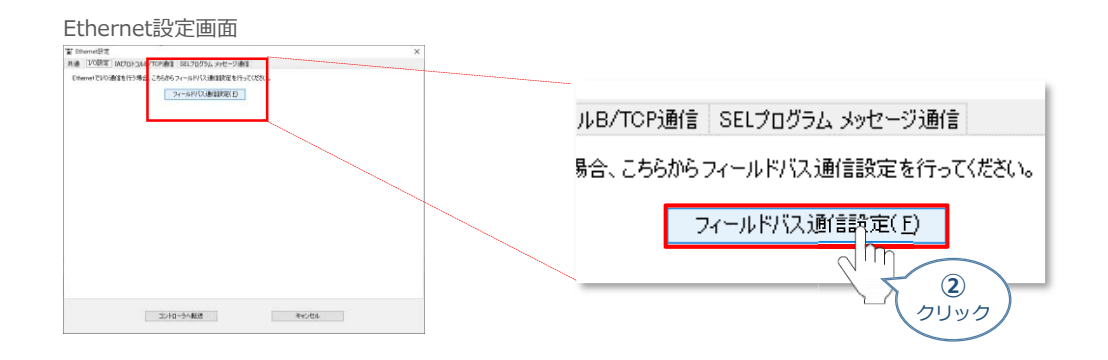

(3) フィールドバス設定画面は表示されます。 通信設定 タグをクリックします。

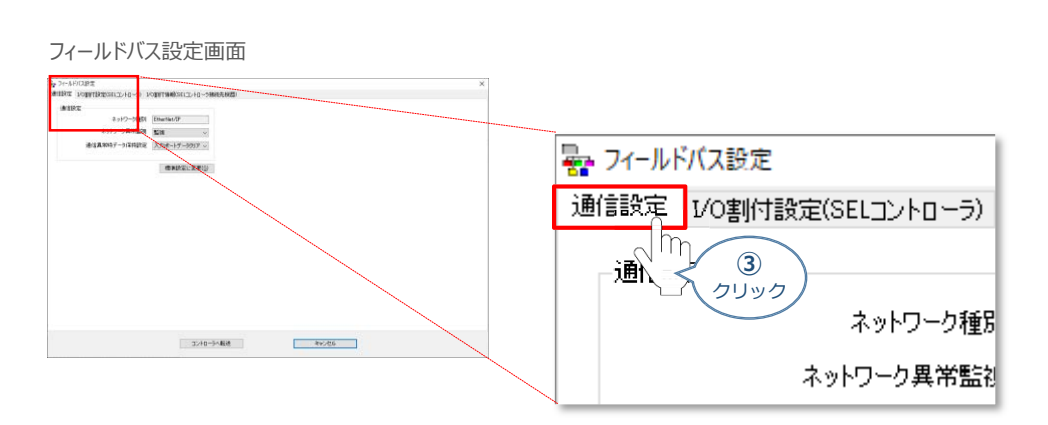

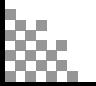

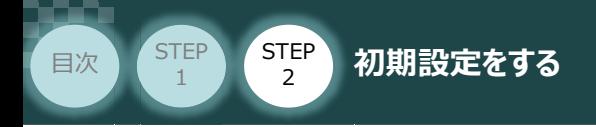

### **4 ネットワーク異常監視 を <mark>監視</mark> にします。**

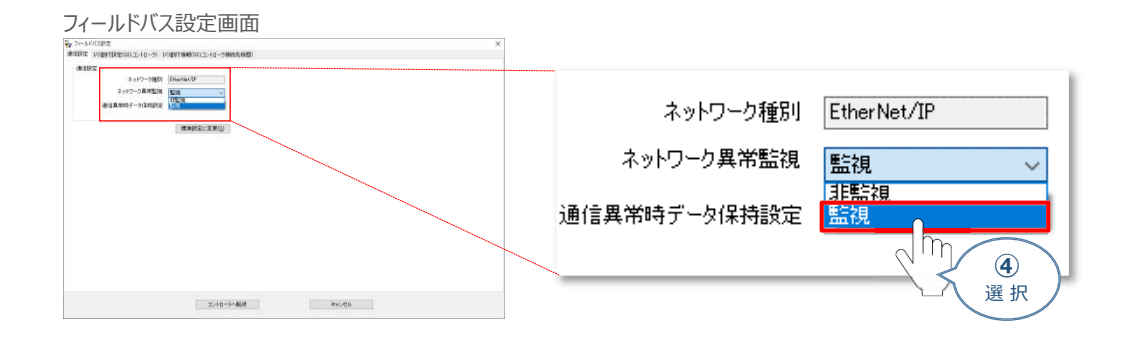

**STEP** 3

5 "通信異常時データ保持設定"を設定します。ここでは、スカポートデータリアを選択します。

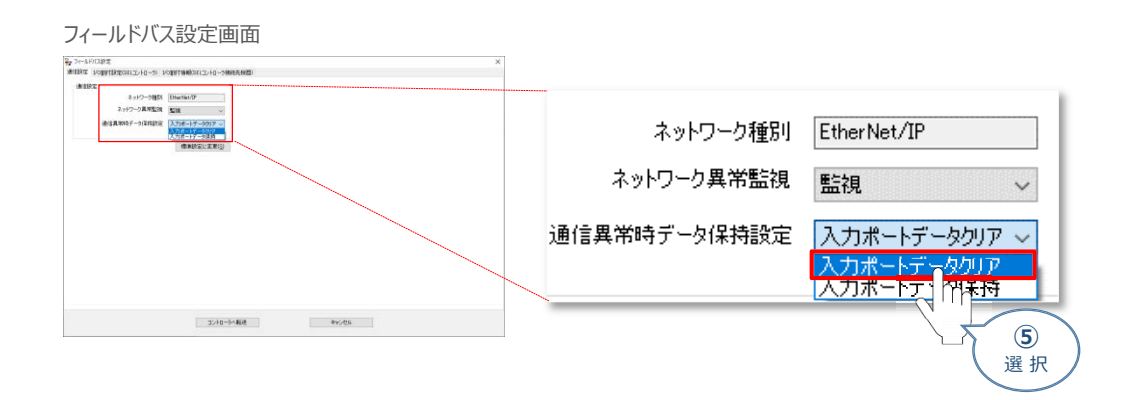

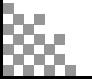

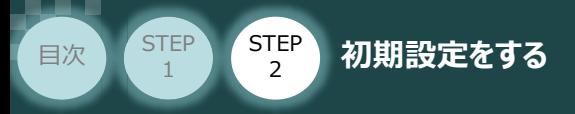

## **3** フィールドバス I/O割付け設定

フィールドバス入出力についてパラメーター編集を行います。本事例では、以下表の "設定値" を例に 設定をします。

**STEP** 3

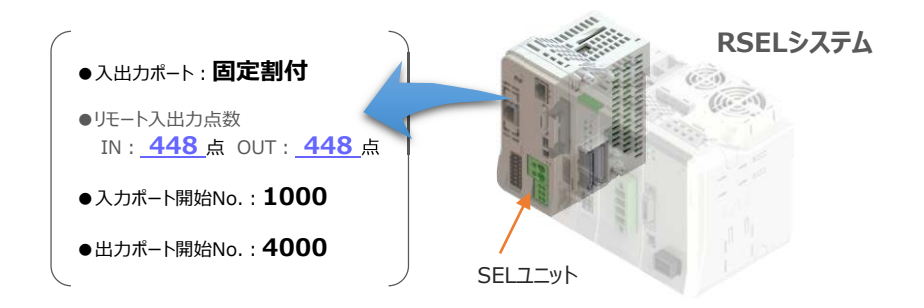

#### **関連するパラメーター(I/Oパラメーター)**

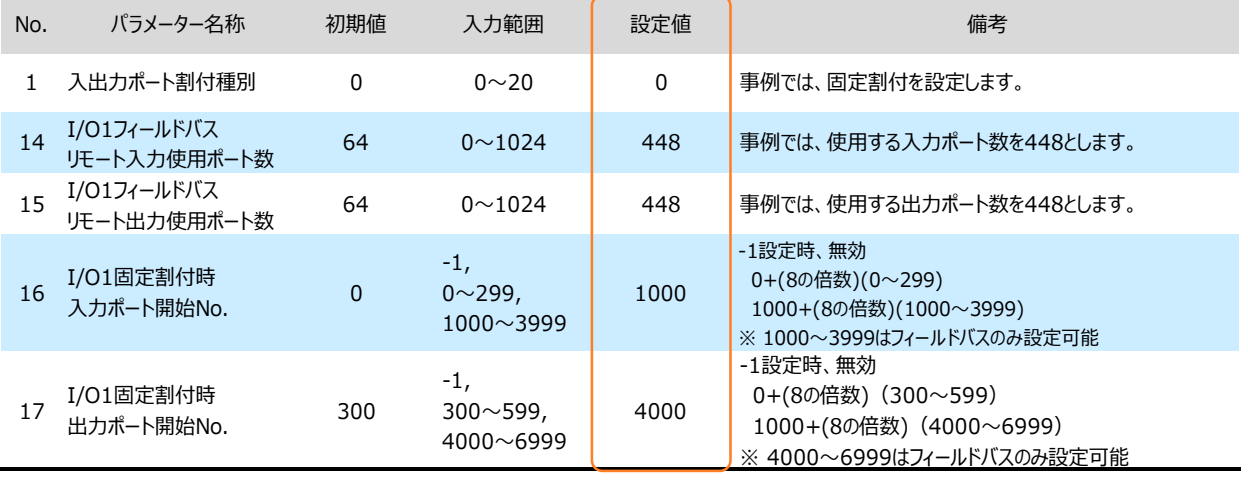

**①** フィールドバス設定画面の タグをクリックします。

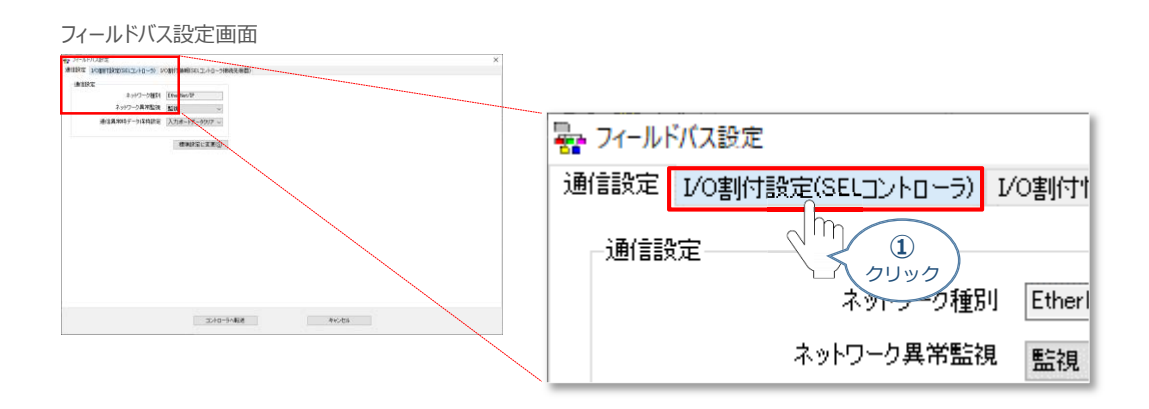

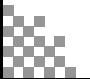

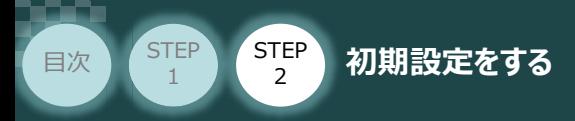

2 フィールドバス設定画面の **固定割付 タ**グをクリックします。

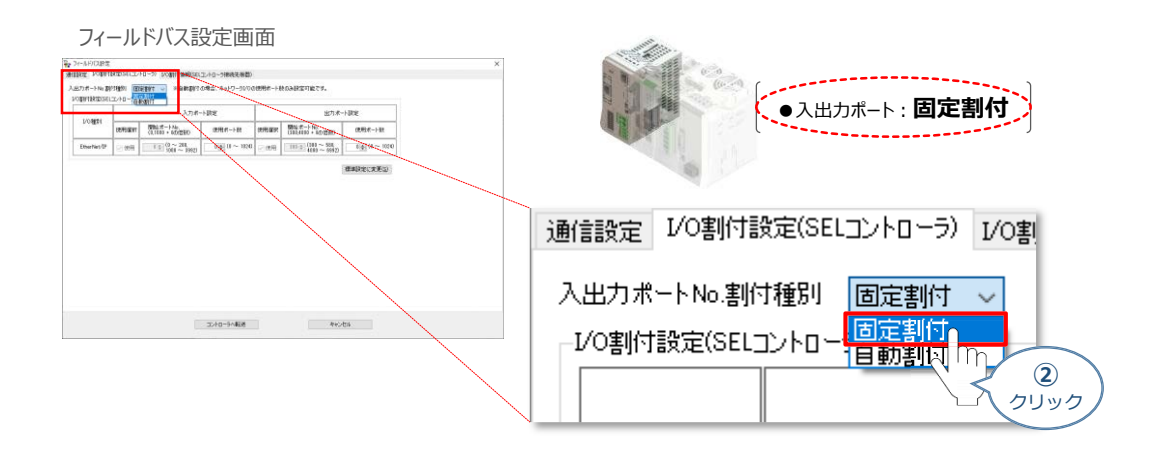

**STEP** 3

"I/O割付設定(SEL)コントローラー" の 入力ポート 設定をします。 **③** 使用選択欄に ☑ をつけ、"開始ポートNo." と "使用ポート数"を入力します。

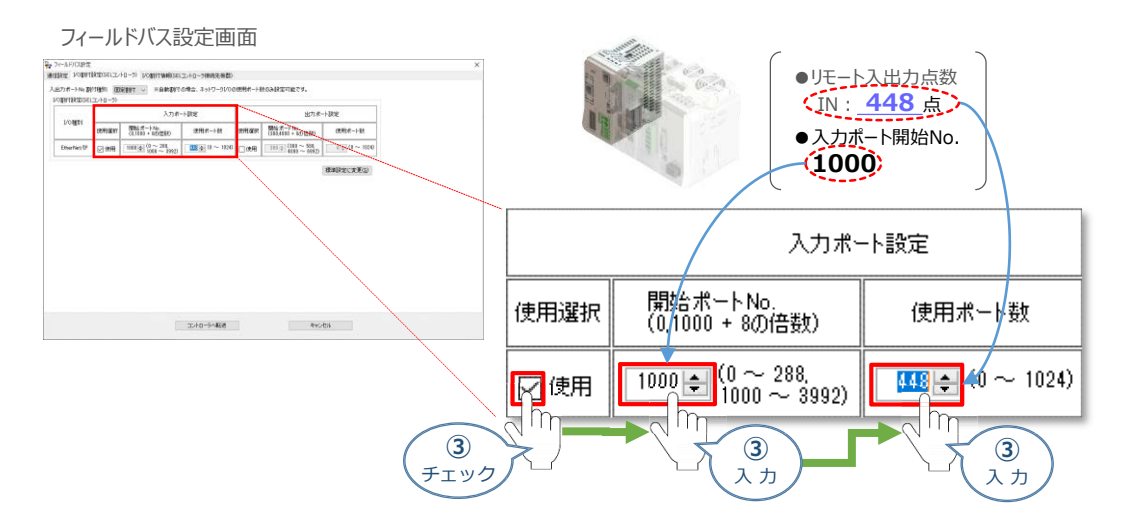

"I/O割付設定(SEL)コントローラー" の 出力ポート 設定をします。 **④** 使用選択欄に ☑ をつけ、"開始ポートNo." と "使用ポート数"を入力します。

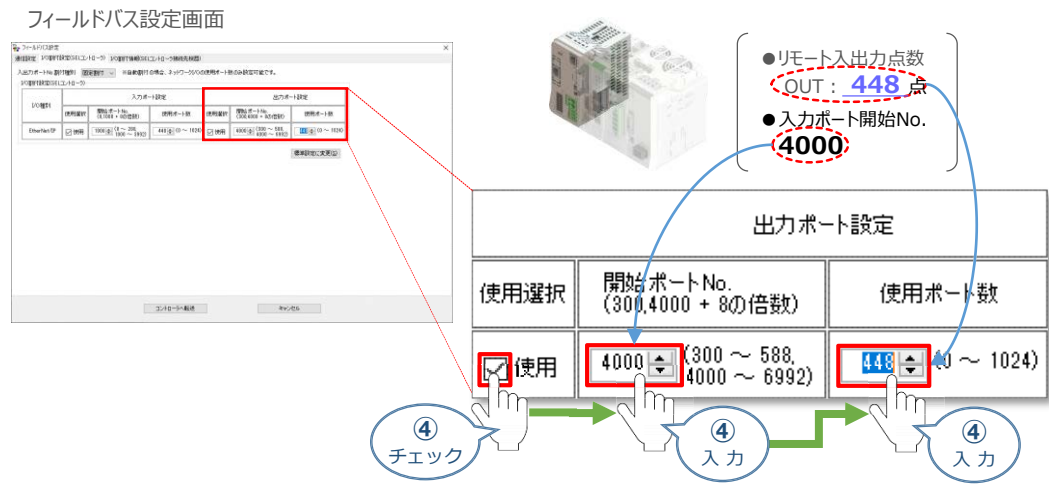

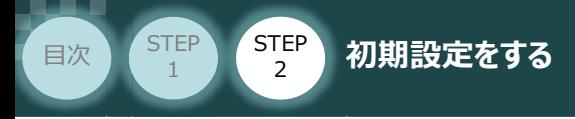

## **補 足 I/O割付情報の確認**

I/O 割付設定(SEL コントローラ接続先機器) タブをクリックすることで、SEL コントローラ接続先機器 (PLC 等)とSELコントローラのI/O の割付情報を表示します。

**STEP** 3

「先頭アドレス」にPLC のI/O 割付先頭アドレスを入力すると、SEL コントローラ接続先機器(PLC等) に割付けられるフィールドバスI/O の範囲などが確認できます。

(1) フィールドバス設定画面の I/O割付情報(SELコントローラ接続先機器) タグをクリックします。

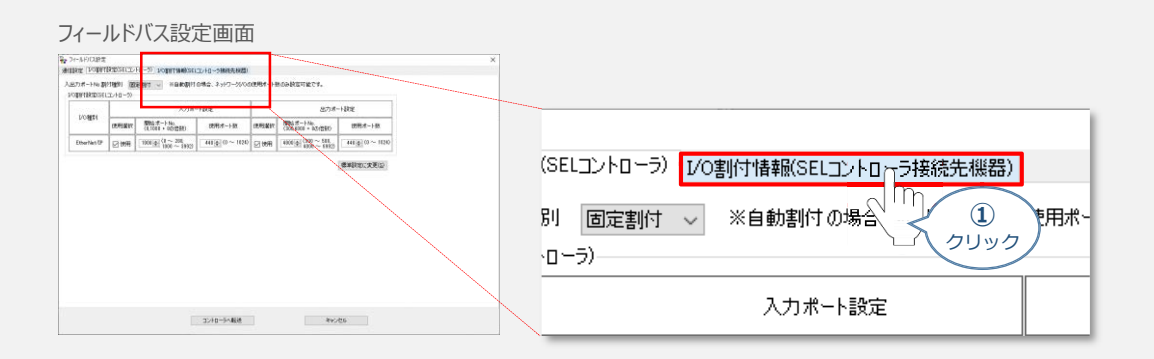

**➁** フィールドバス設定画面中に、"I/O割付情報(SELコントローラ接続先機器)"が表示されます。

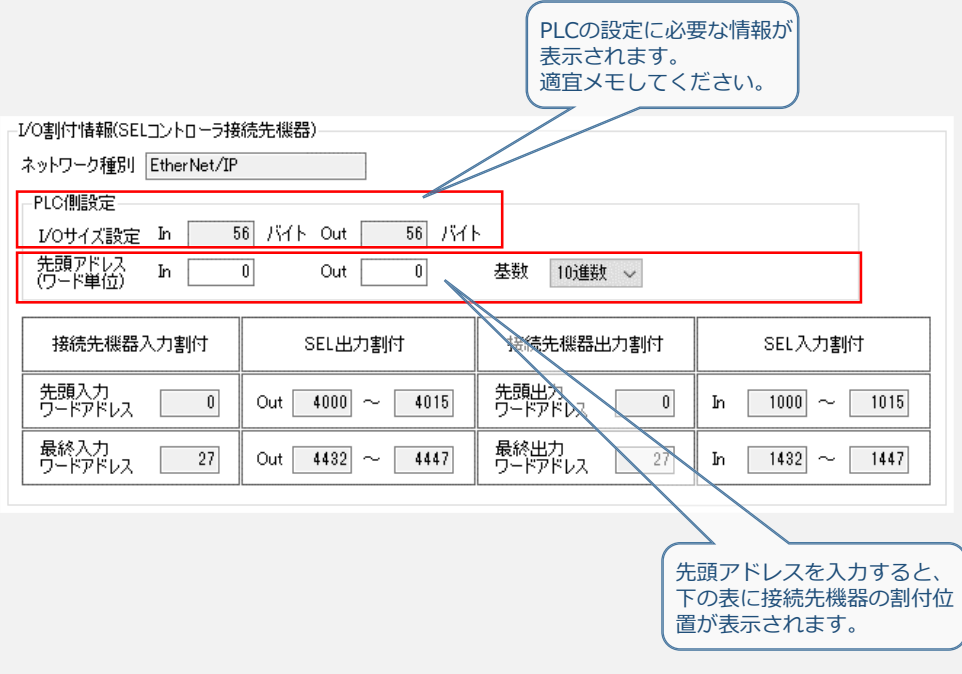

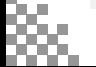

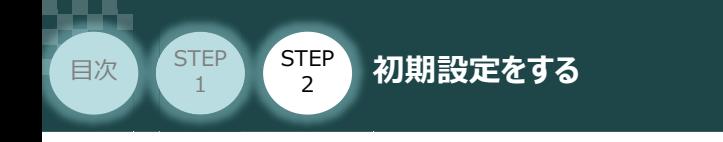

**(5)** 設定が完了したら、 コントローラへ転送 |をクリックします。

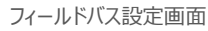

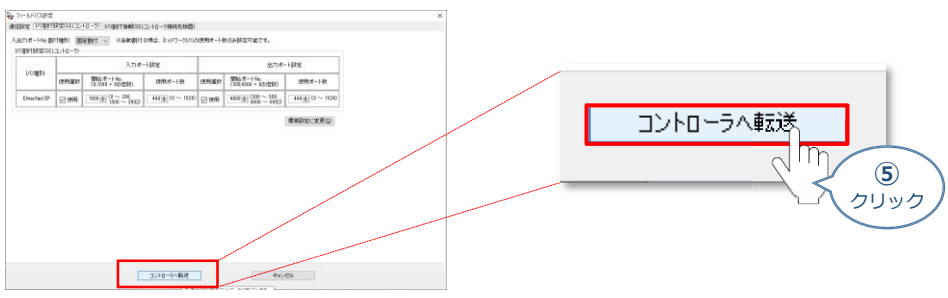

**STEP** 3

6 確認画面が表示されます。 はいい をクリックします。

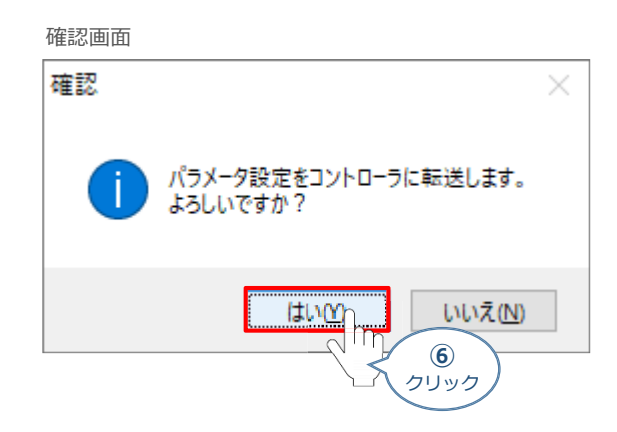

(7) 転送が完了すると、情報画面が表示されます。 **こん めんのう**をクリックします。

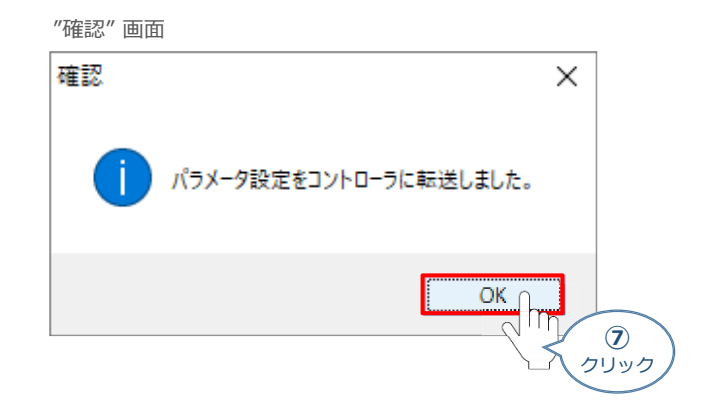

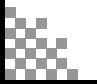

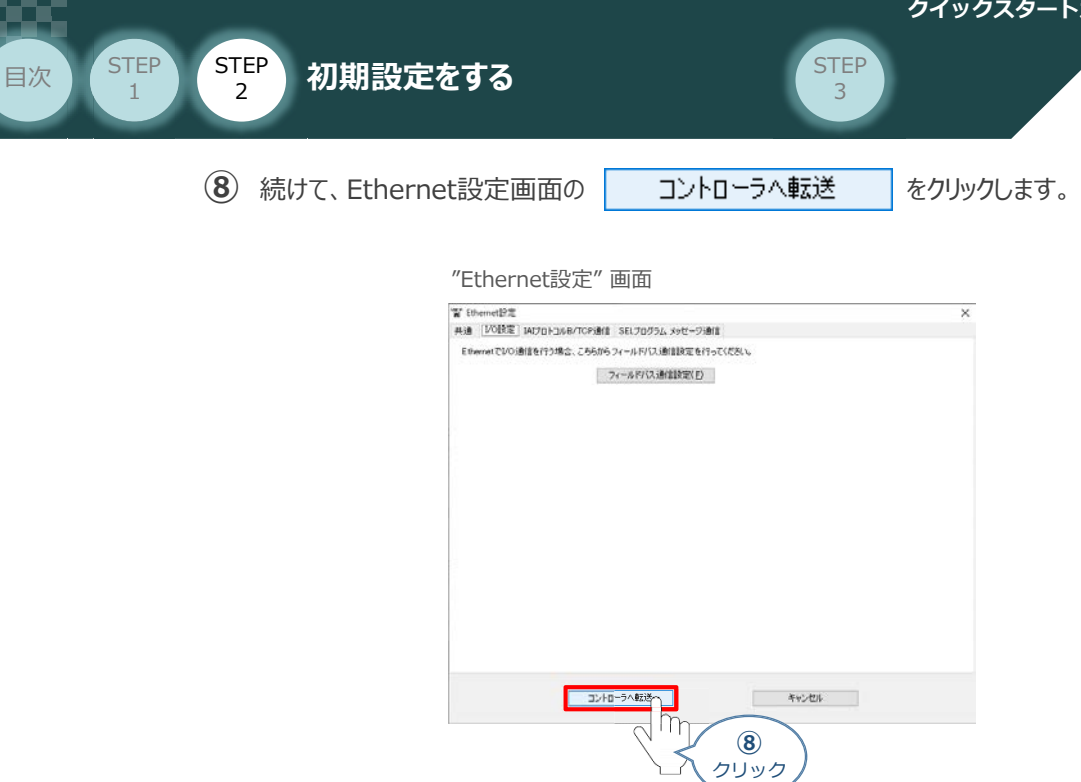

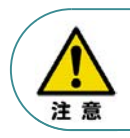

上記の時点では、まだ RSELシステムのパラメーターは書替っていません。 パラメーターを有効にする場合は、フラッシュROM書込みならびにコントローラー再起動 (ソフトウェアリセット)が必要です。

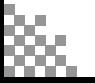

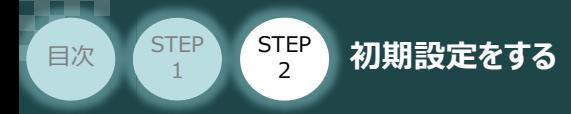

### **3** PIO入出力設定

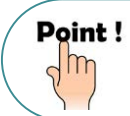

PIOユニットもしくは、PIO/SIO/SCON拡張ユニットをお使いにならない場合は、出荷時の値から 変更する必要はありません。

**STEP** 3

PIO入出力についてのパラメーター編集を行います。本事例では、以下表の "設定値" にならい 設定をします。

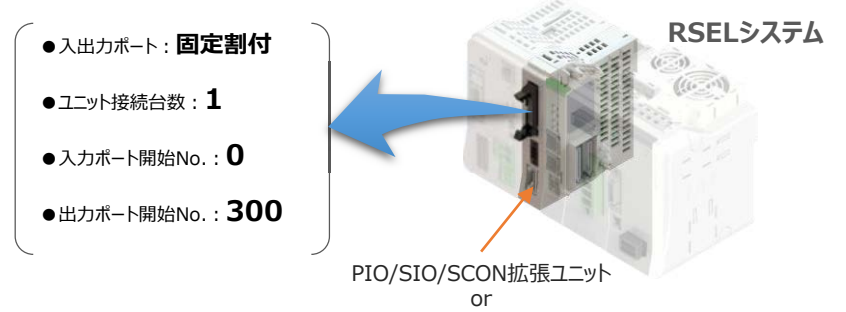

PIOユニット

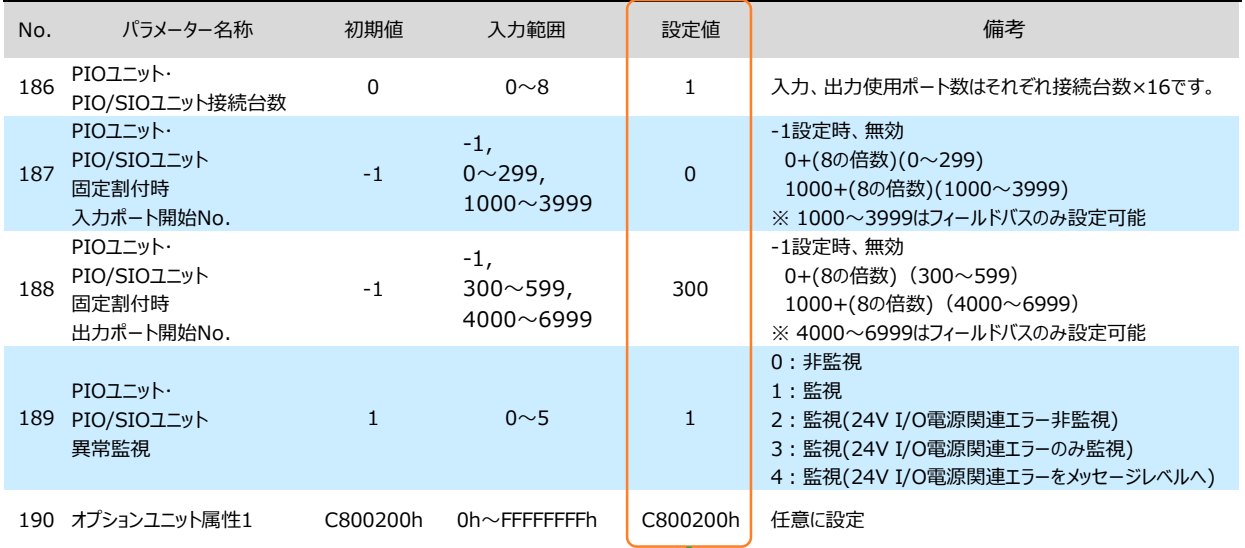

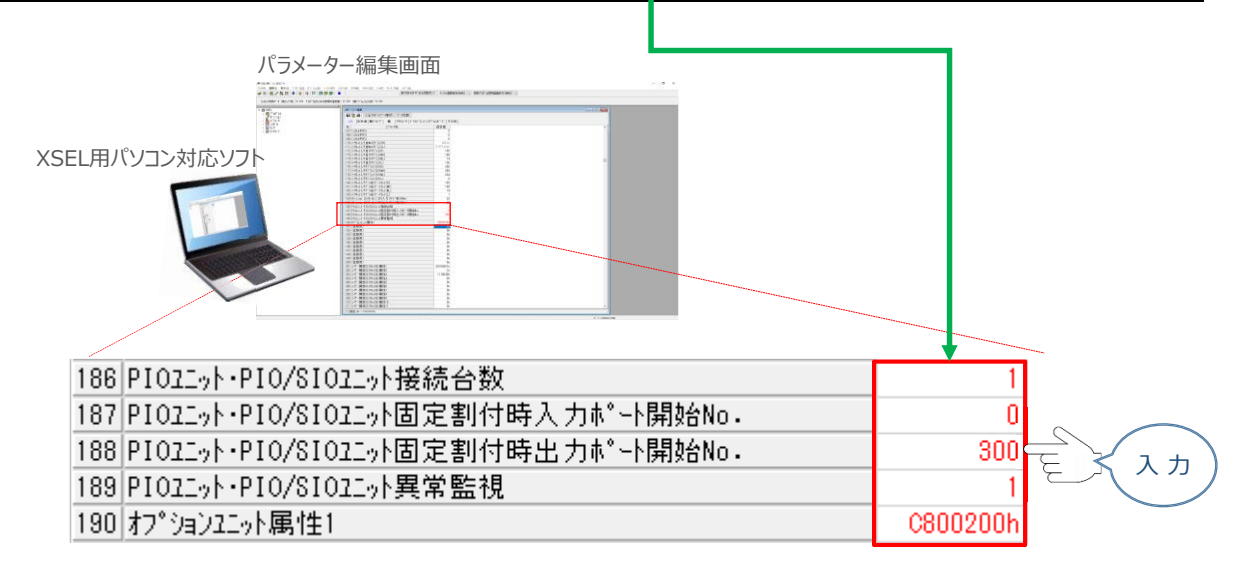

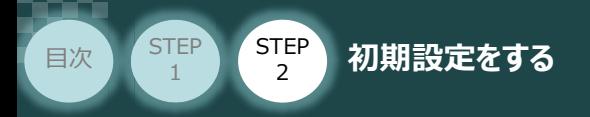

### **パラメーターの転送と書込み**  $\mathbb{C}^{\mathbb{C}}$

**①** パラメーター簡単設定画面を閉じます。

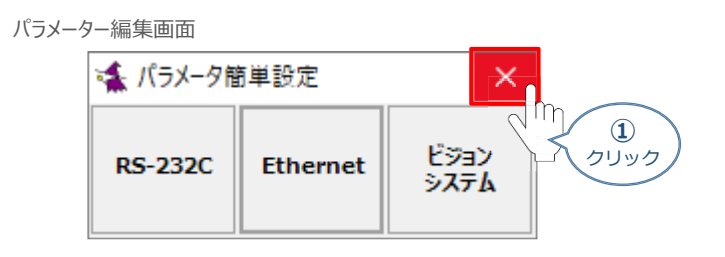

**STEP** 3

(2) 確認画面が表示されます。| はいめ をクリックします。

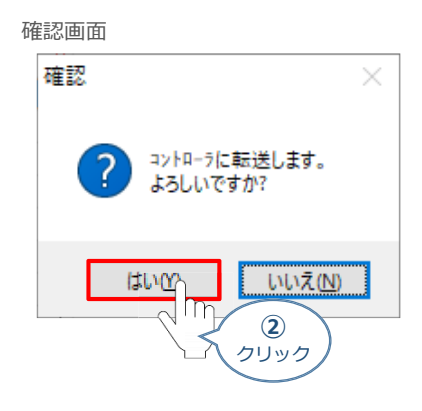

3 情報画面が表示されます。 **■ OK あ** をクリックします。

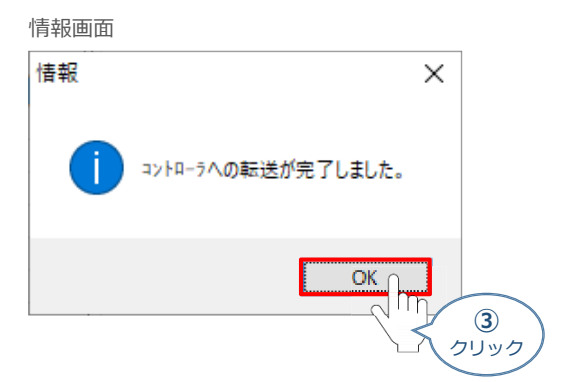

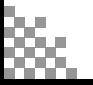

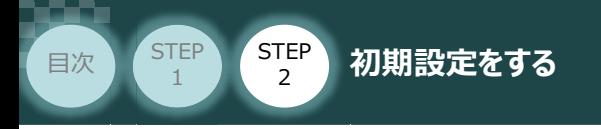

**4** フラッシュROM書込み確認画面 ポジションの ☑ をクリックしてチェックを外し (☑⇒□)、 **はい(Y)** をクリックします。

**STEP** 3

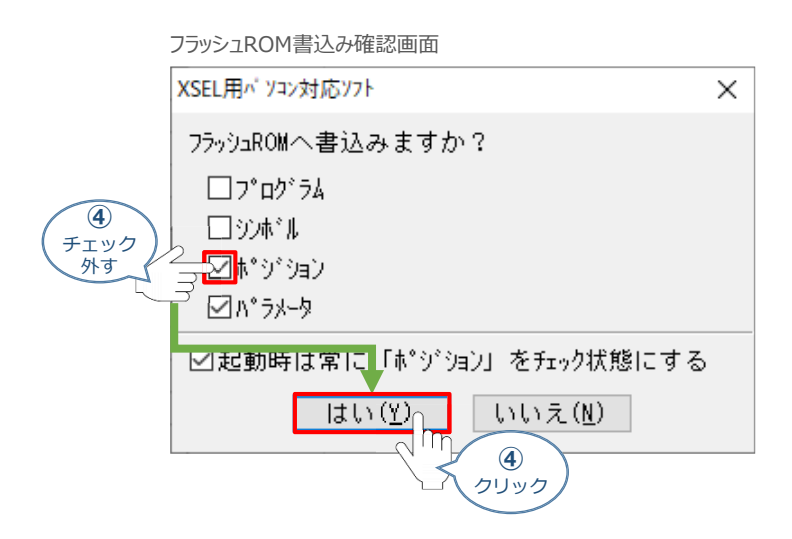

**⑤** フラッシュROM書込み中画面が表示されます。しばらく待ちます。

フラッシュROM書込み中画面

XSEL用パ ソコン対応ソフト

フラッシュROM書き込み中

データ転送中及びフラッシュ書込み中は絶対に主電源をOFF しないでください。 データが失われコントローラが動作できなくなる場合があります。

**(6) はい(Y) をクリックします。** 

#### コントローラー再起動確認画面

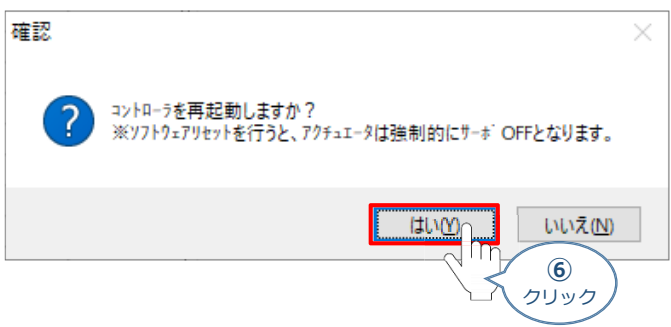

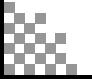

注意

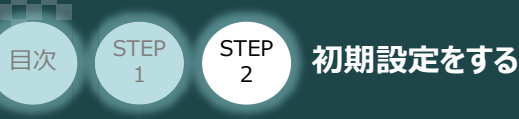

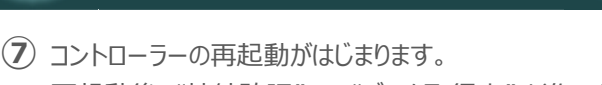

再起動後、"接続確認" ⇒ "データ取得中" と進みます。

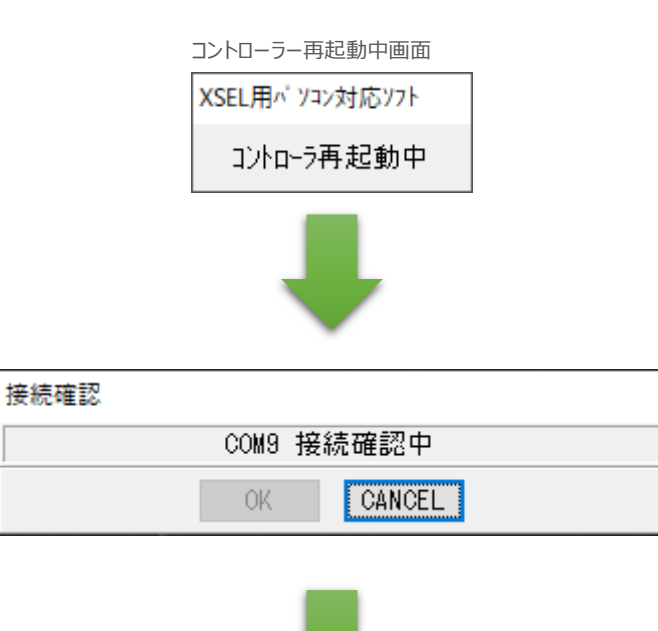

**STEP** 3

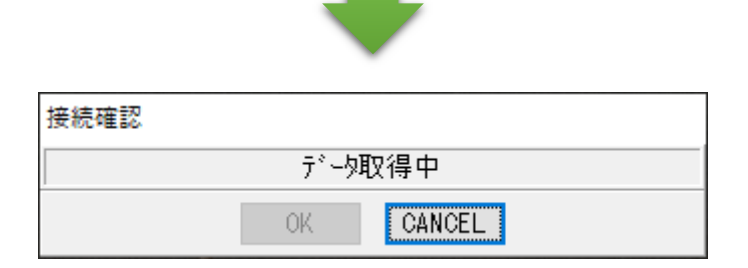

**⑧** XSEL用パソコン対応ソフトのメイン画面に戻ります。

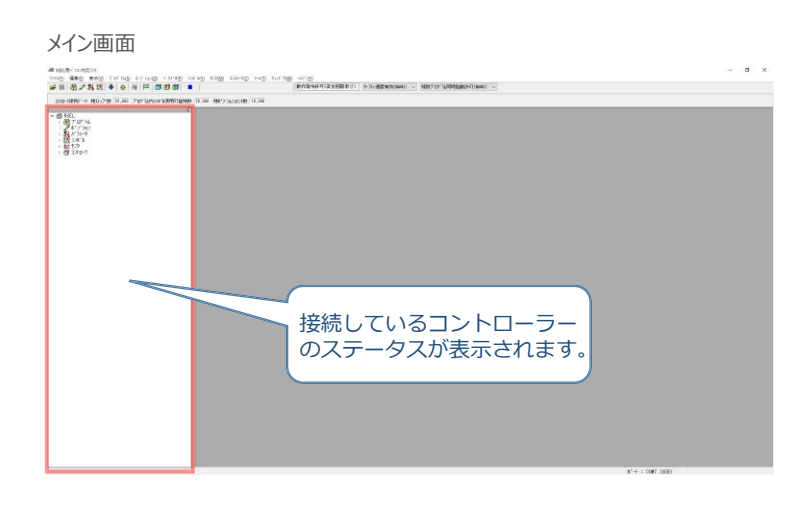

以上で、SELユニットの設定は終わりです。

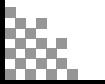

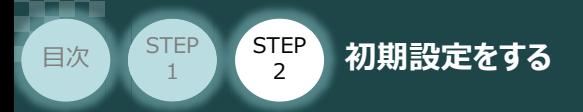

## **RSELシステム 各ユニット間の通信状態確認**

RSELシステム内の通信状態確認

RSELシステムのSELユニットならびに各ドライバーユニット前面にある LED (T.RUN と SYS) の 状態を見て、正常通信状態であるか確認します。

**STEP** 3

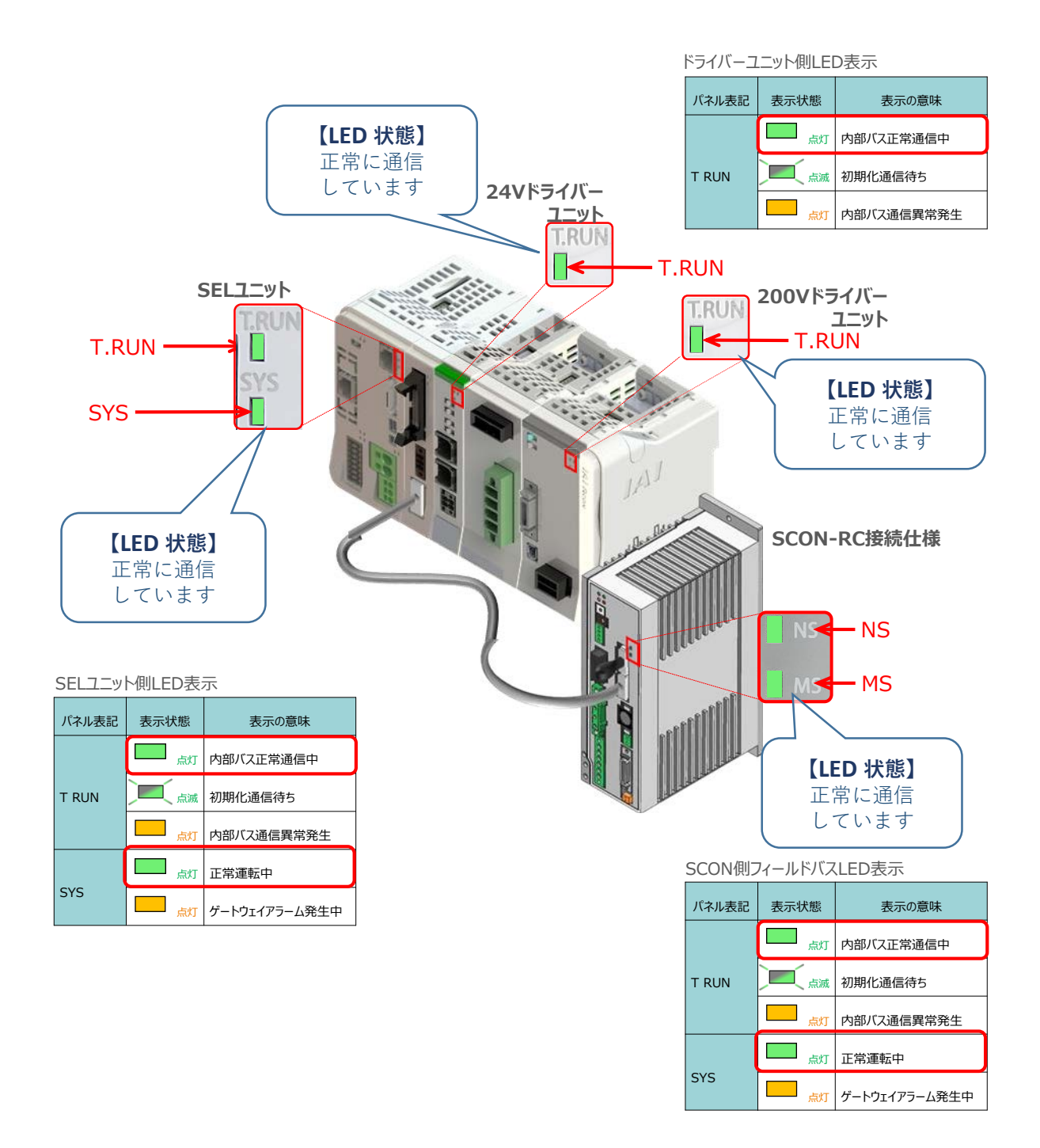

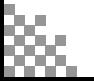

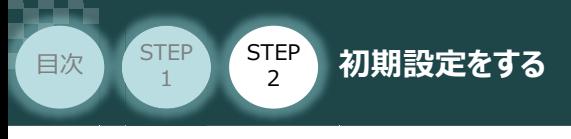

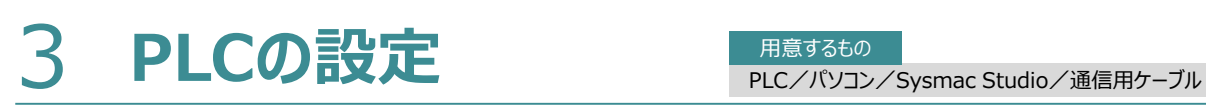

用意するもの

**STEP** 3

オムロン製オートメーションソフトウェア Sysmac Studio を立上げ、PLCと接続します。 (事例では、オムロン製PLC NJシリーズ を例に説明します)

## **オフライン状態でのPLC設定**

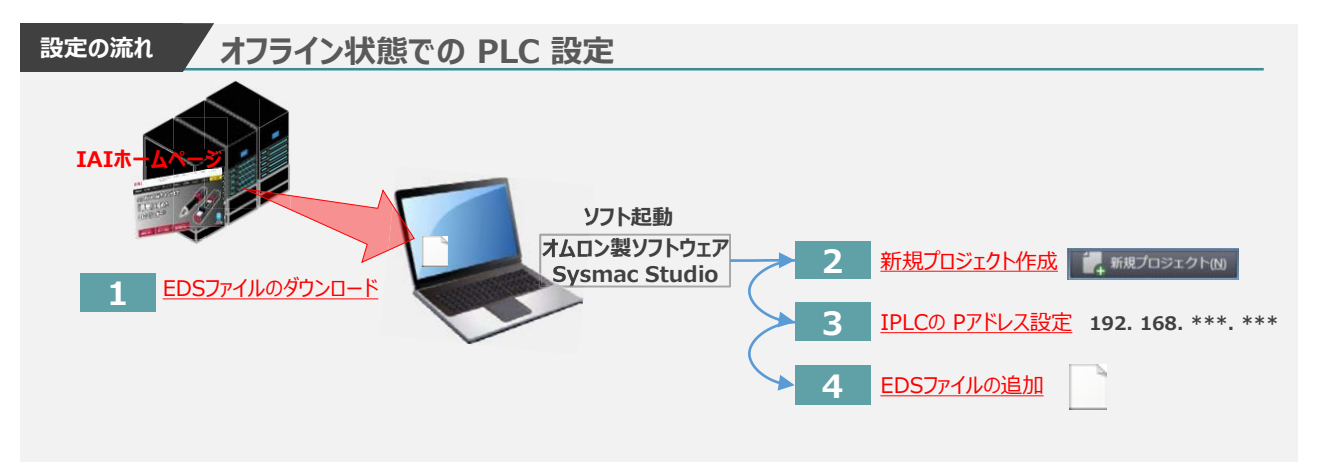

**1** EDSファイルのダウンロード

オムロン製PLC (NJシリーズ) と接続する為に必要なEDS (Electronic Data Sheet) ファイルを 準備します。

注意

オムロン製PLCとRCONを接続するためには「EDSファイル」が必要です。「EDSファイル」については、 弊社ホームページにてダウンロードいただけます。

**①** アイエイアイホームページへアクセスします。

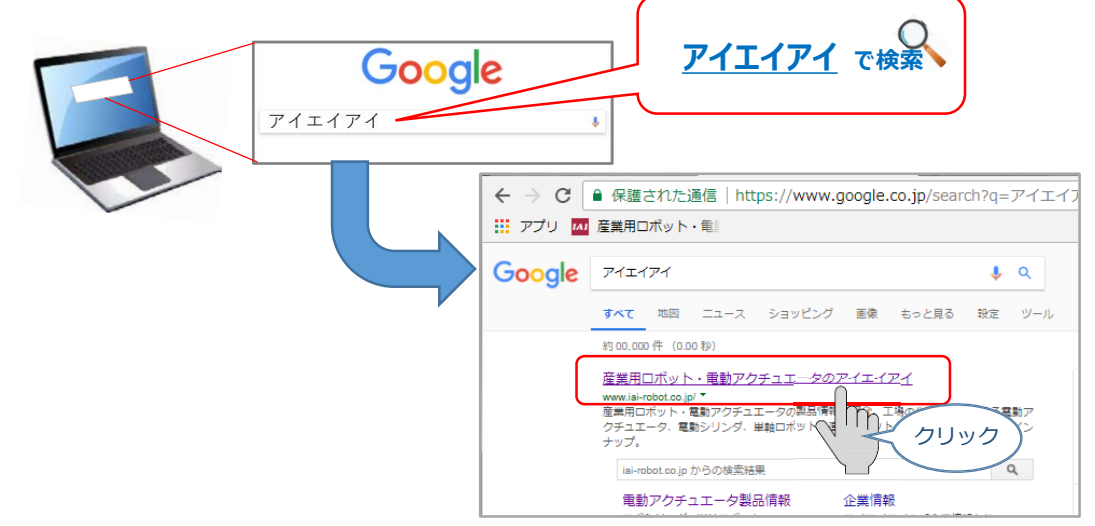

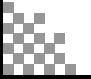

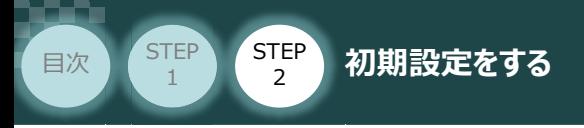

**②** 当社ホームページのサイドメニューにある お役立ち情報 をクリックします。

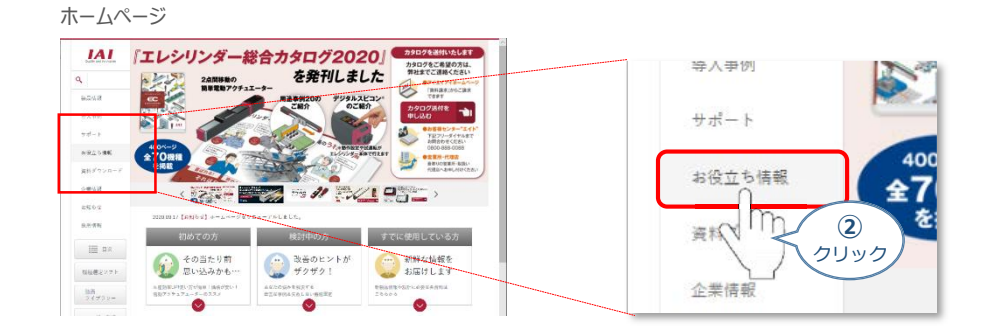

**STEP** 3

3 お役立ち情報 ページにある、 フィールドネットワーク設定 をクリックします。

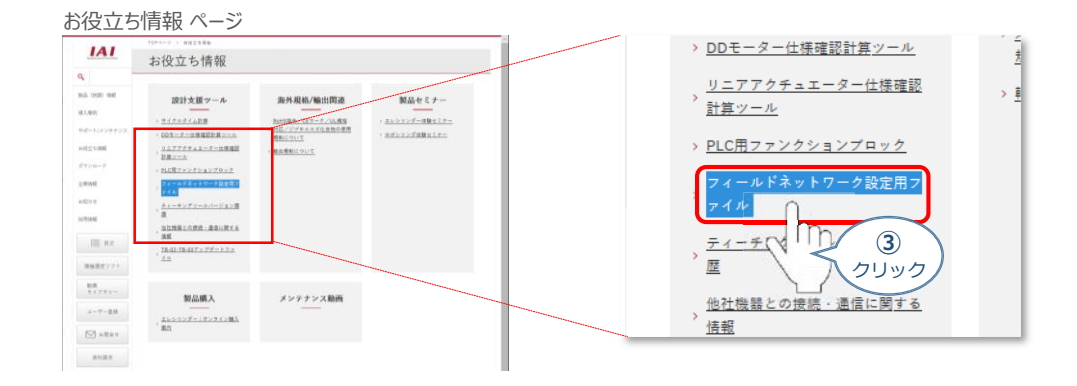

フィールドネットワーク設定用ファイル ページをスクロースし、「EtherCATモーション」の設定用 **④** ファイルを探します。

フィールドネットワーク設定用ファイル ページ

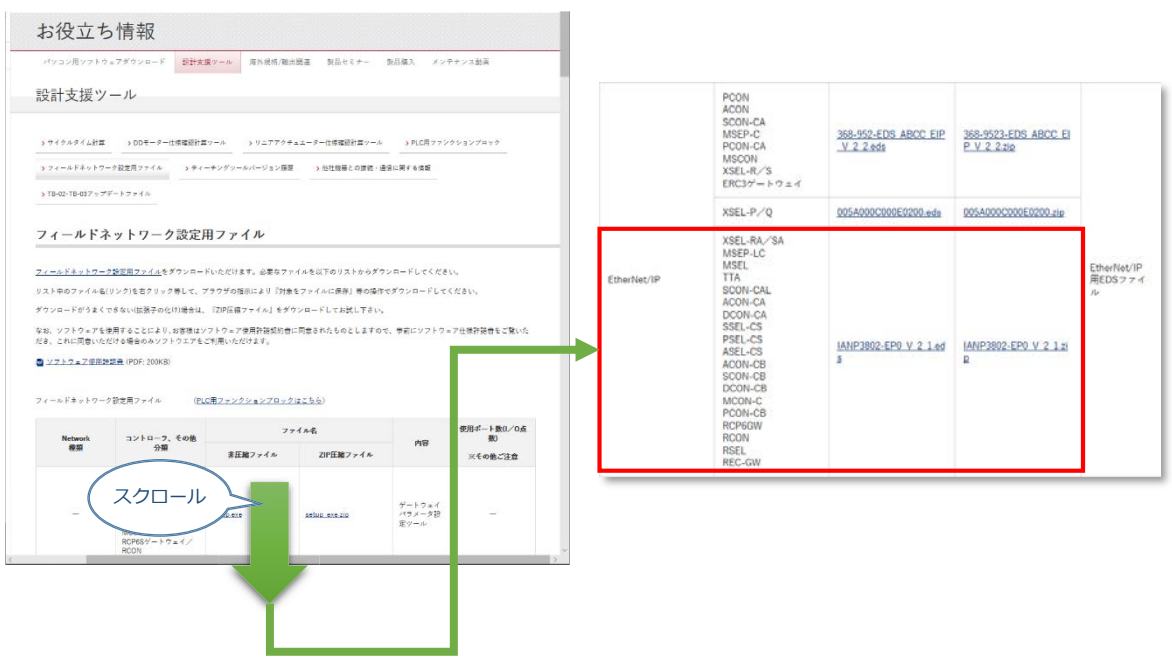

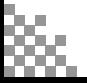

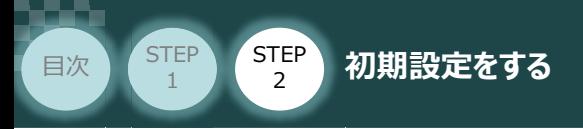

**⑤** 該当するEDSファイル(IANP3802\_EP0\_V\_2\_1.zip)を右クリックします。

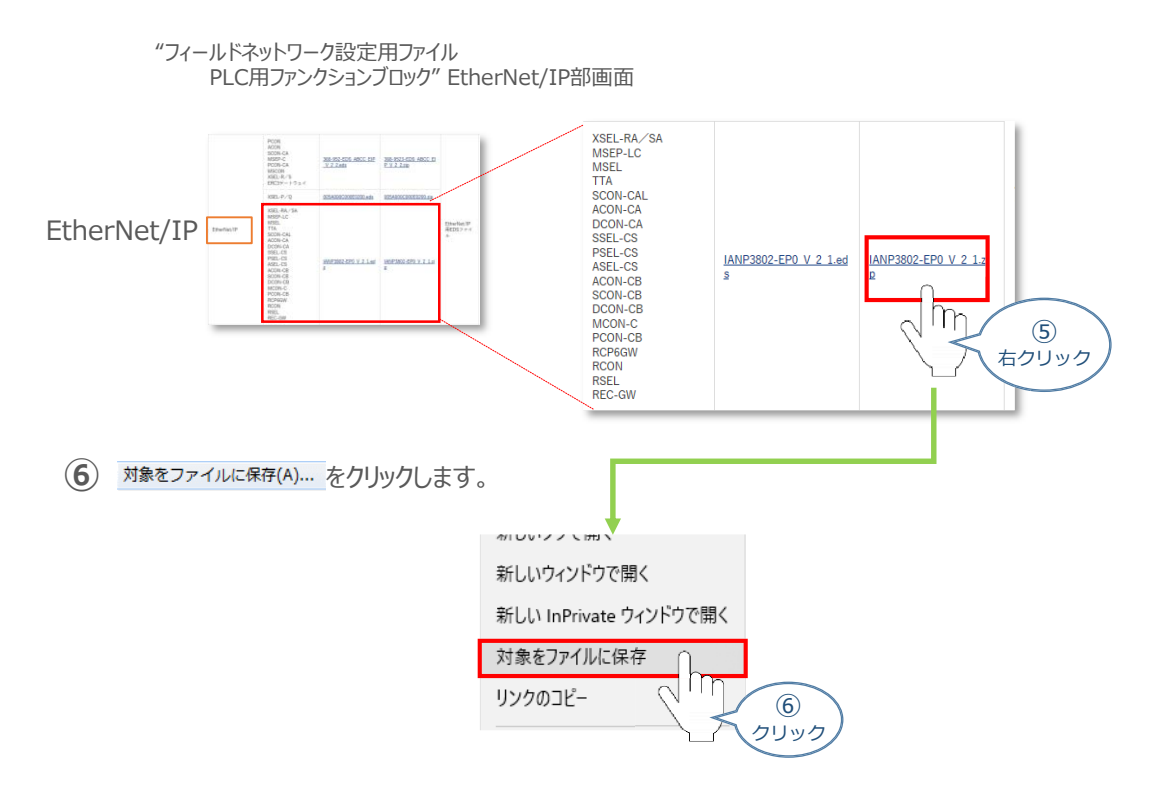

**STEP** 3

保存先を確認してきますので、分かりやすい場所(事例では、パソコンのデスクトップ)を選び、 **⑦** 保存(S) をクリックします。

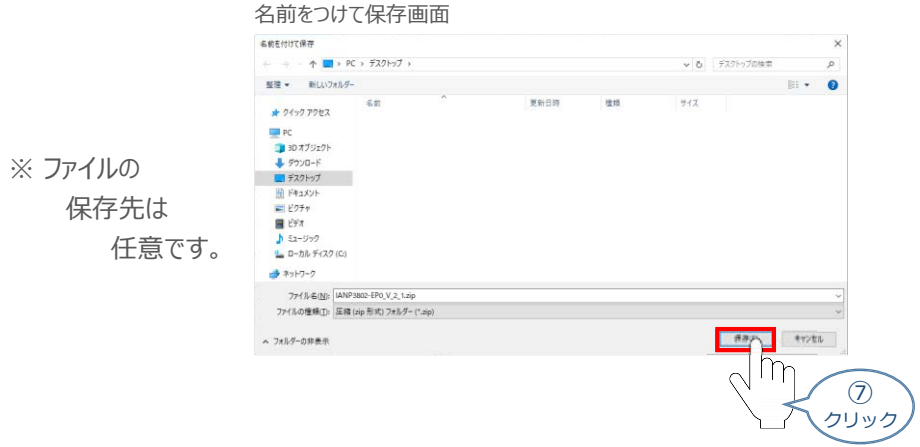

**⑧** 保存先に ZIP ファイルがダウンロードされますので、フォルダーを解凍します。

フォルダー内のEDSデーターをデスクトップに コピーすると、右のようなアイコンが、コピー先に 出現します。

EDSファイル アイコン

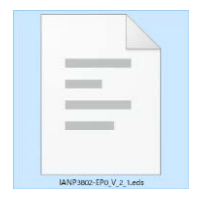

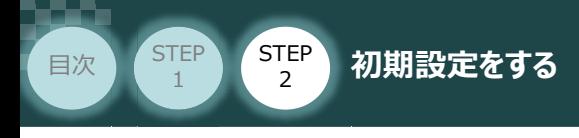

## **2** 新規プロジェクト作成

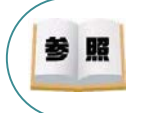

"Sysmac Studio" のインストール手順等については、 オムロン株式会社 オートメーションソフトウェアSysmac Studio Version 1 オペレーションマニュアル [第2章 インストールとアンインストール]を参照してください。

**STEP** 3

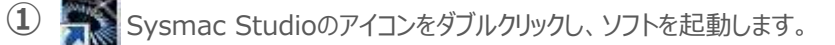

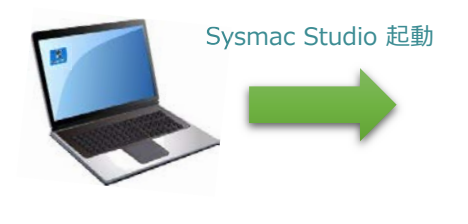

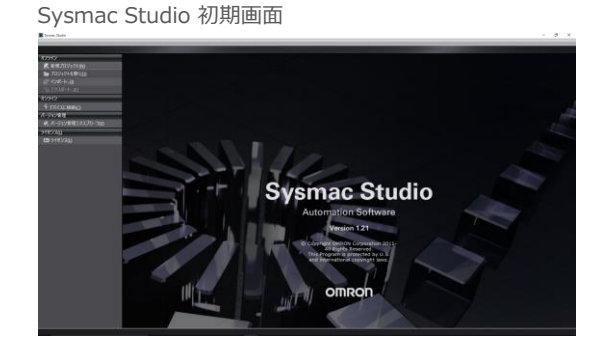

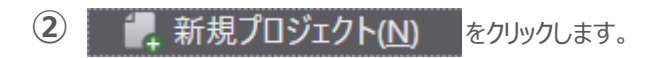

Sysmac Studio 初期画面

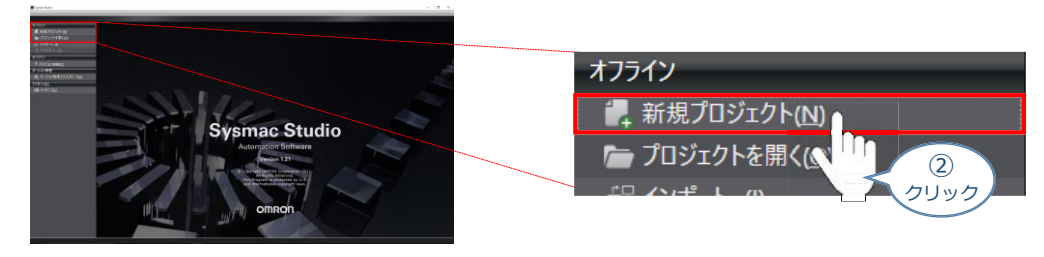

## **③** プロジェクトの作成を行います。 まず、プロジェクト名を入力します。

#### Sysmac Studio 初期画面

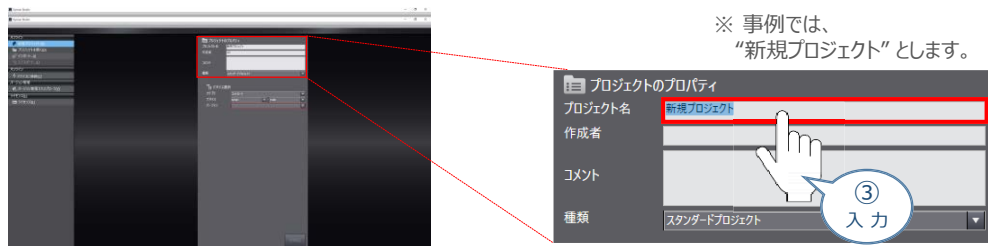

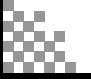

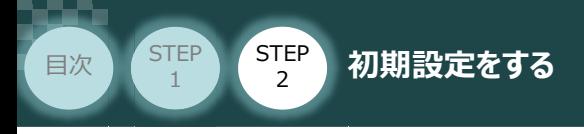

**④** "カテゴリ" を選択します。

#### Sysmac Studio 初期画面

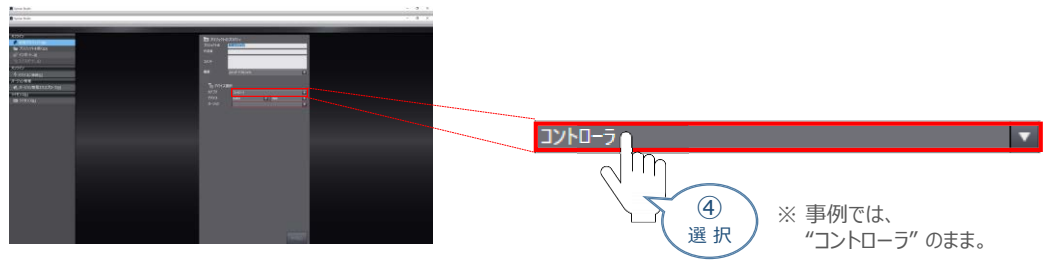

**STEP** 3

## **⑤** "デバイス" を使用する機器のタイプ に設定します。

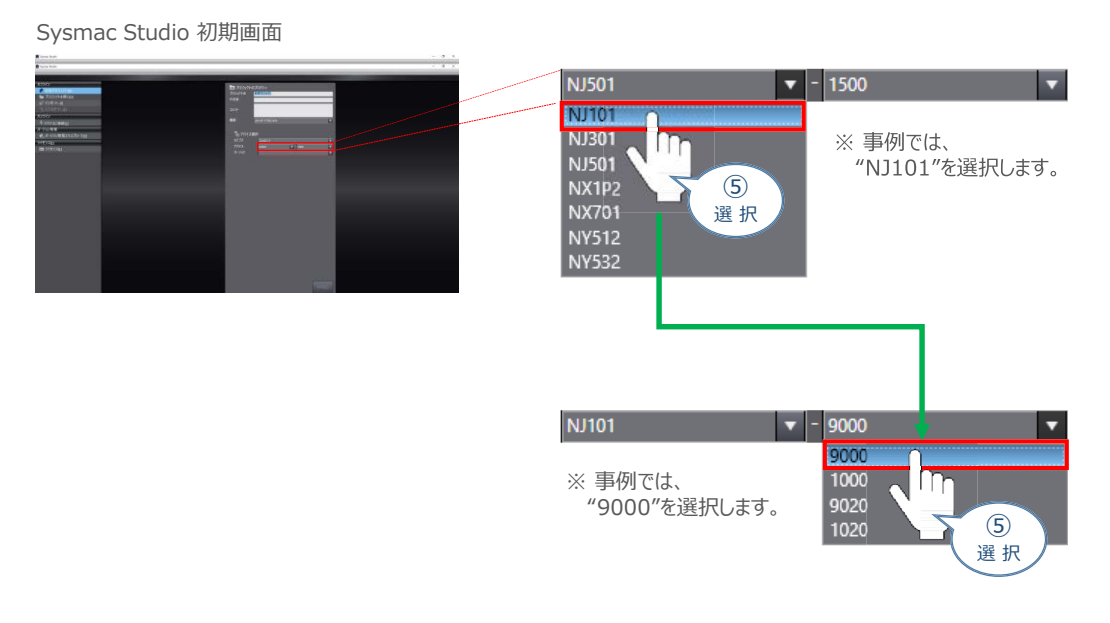

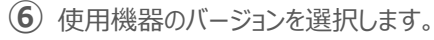

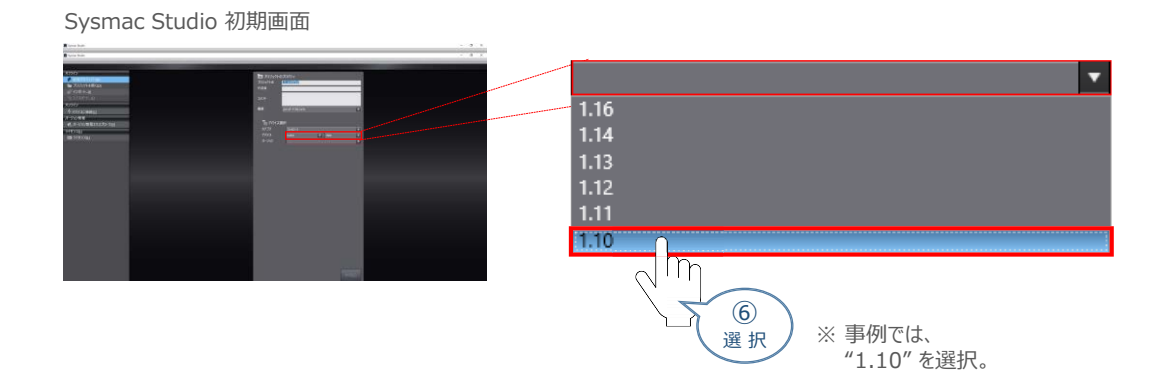

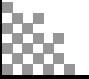

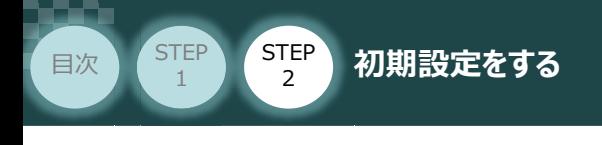

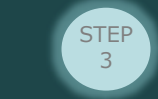

**⑦** をクリックします。

Sysmac Studio 初期画面

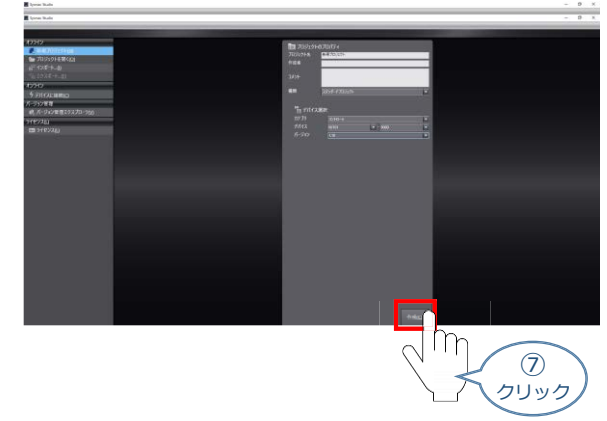

**⑧** 新規プロジェクト画面が表示されます。

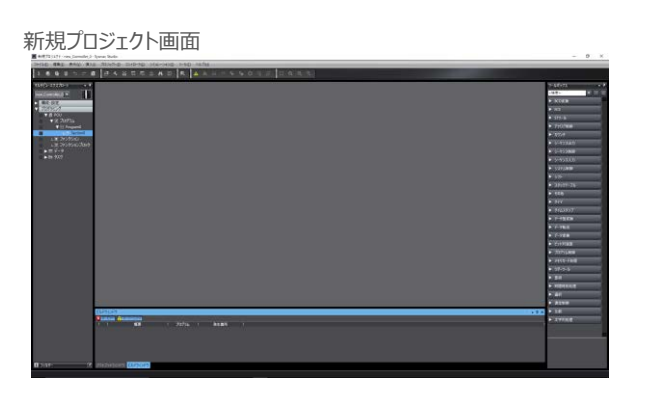

### **補 足 プロジェクト画面の説明**

Sysmac Studio プロジェクト画面のレイアウトを以下に示します。

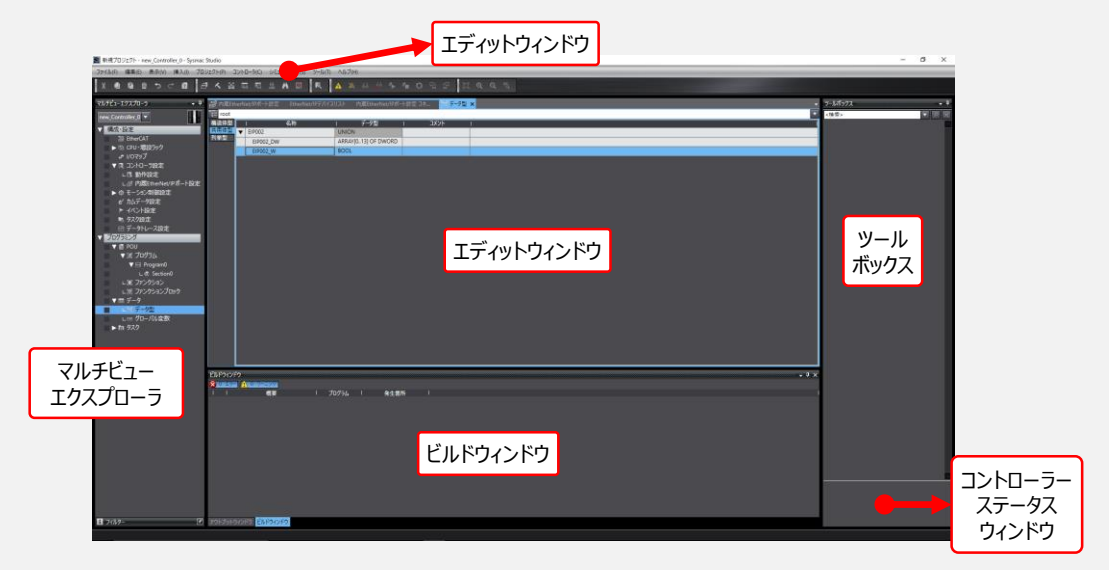

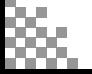

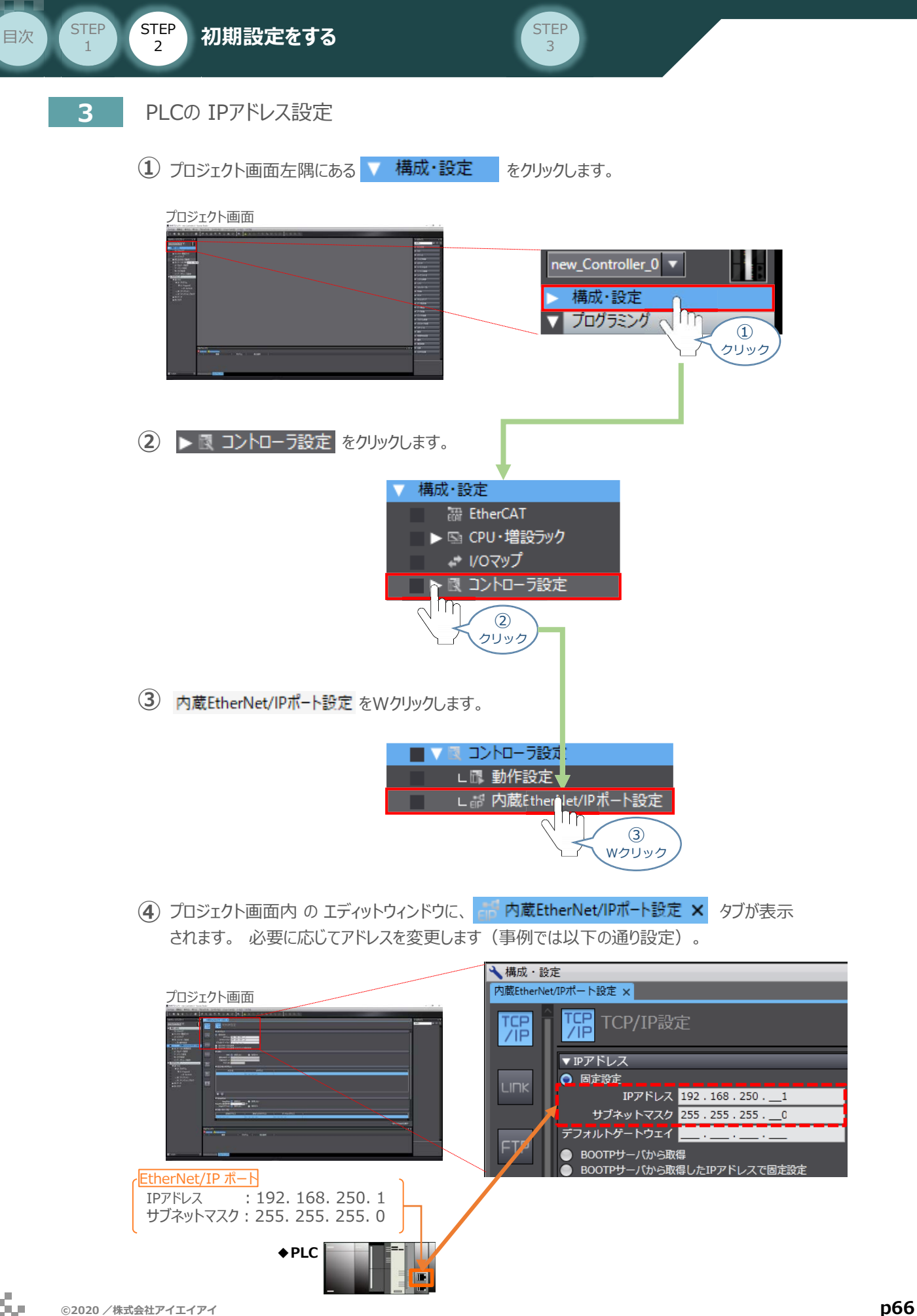

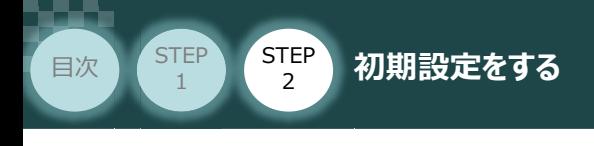

## **4** EDSファイルのインストール

(1) プロジェクト画面のメニューバーにある ツール(I) をクリックします。

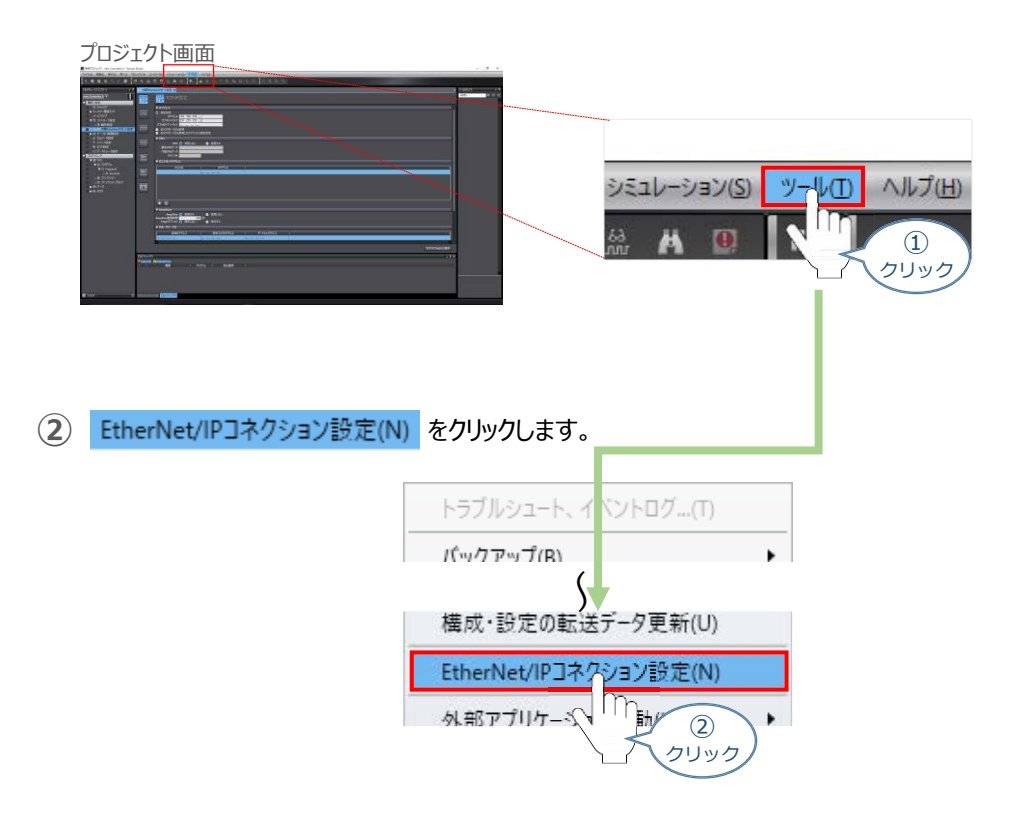

**STEP** 3

3 エディットウィンドウに、EtherNet/IPデバイスリスト タブが表示されます。 ここで、内蔵EtherNet/IPポート設定 を右クリックします。

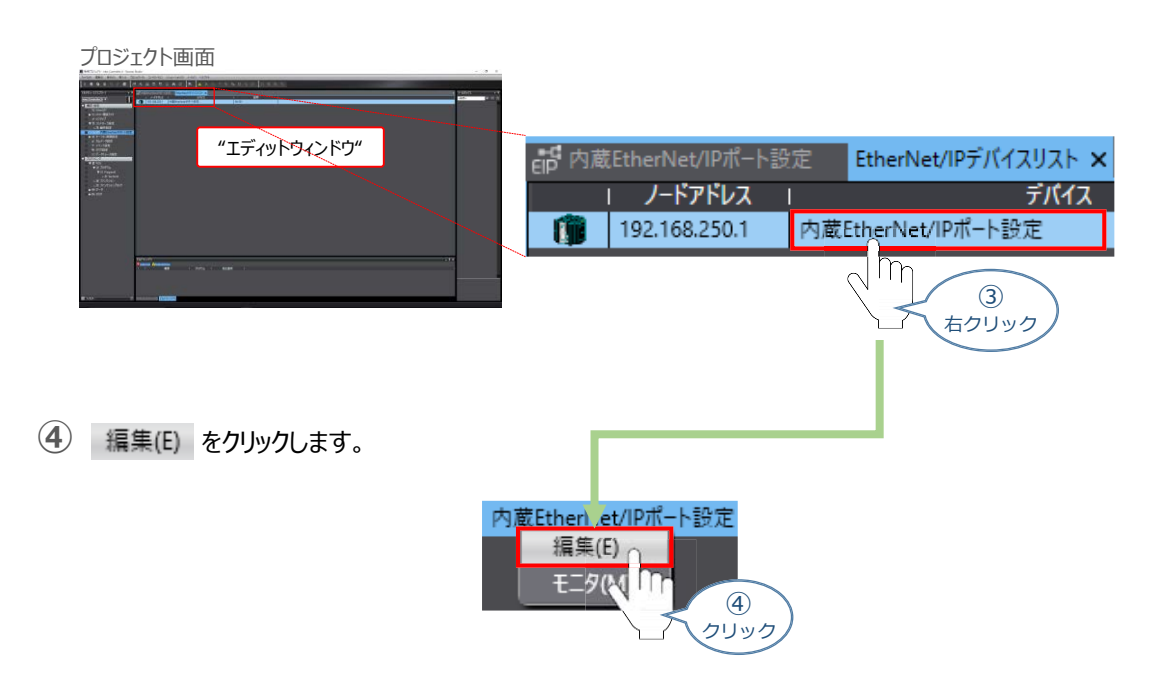

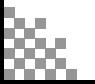

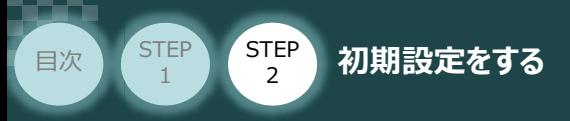

**6 エディットウィンドウに、内蔵EtherNet/IPポート設定 コネクション設定 タブと、ツールボックスに** ターゲットデバイスが表示されます。

**STEP** 3

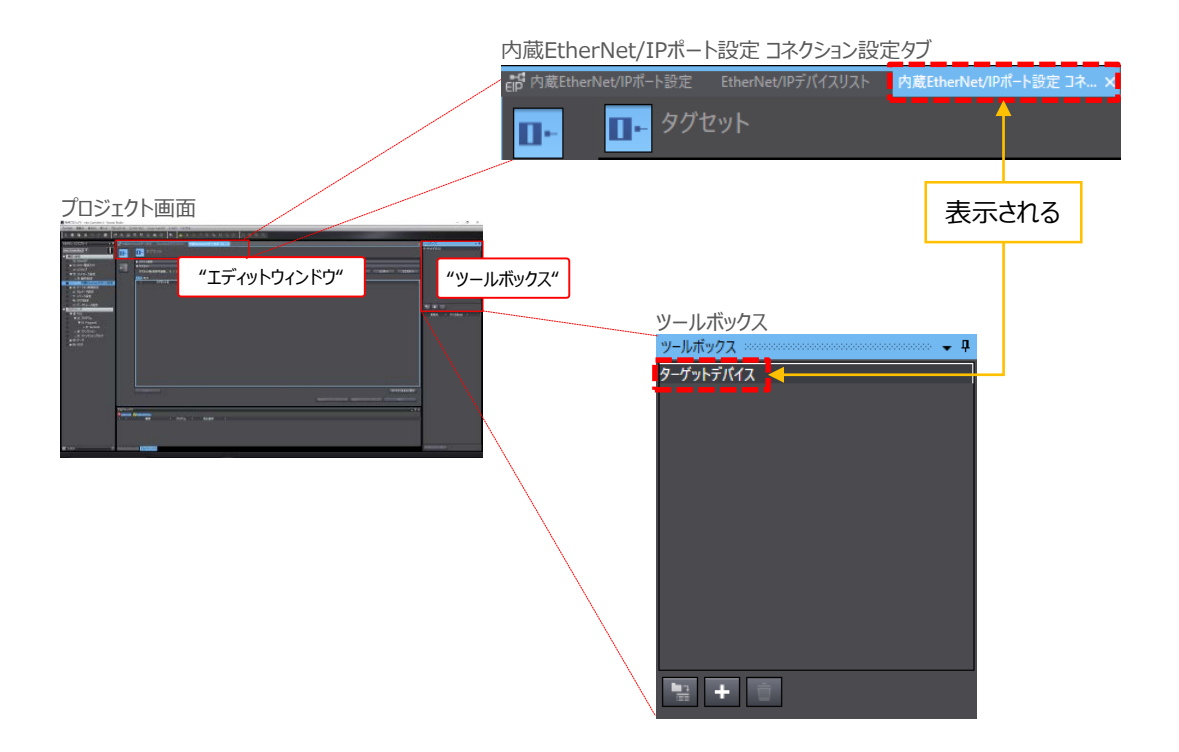

**⑦** ターゲットデバイス内の空欄を右クリックします。

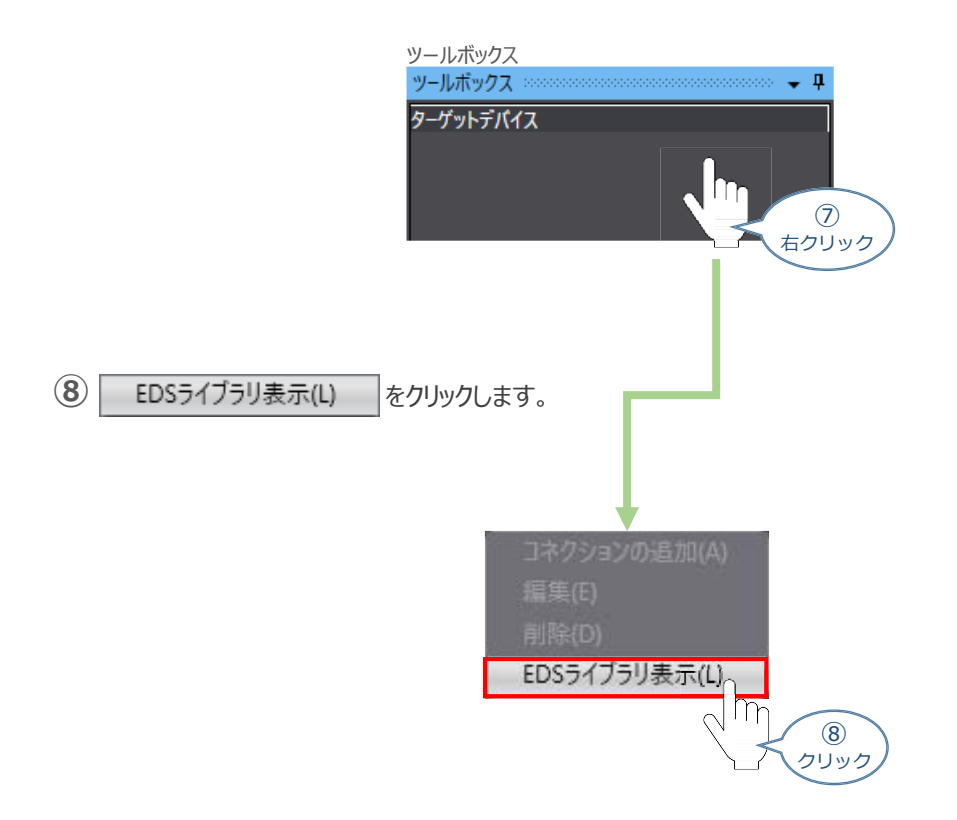

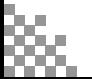

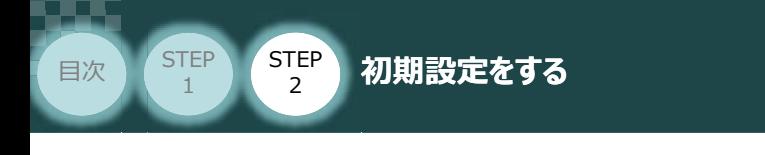

**⑨** EDSライブラリー画面が表示されますので、インストール をクリックします。

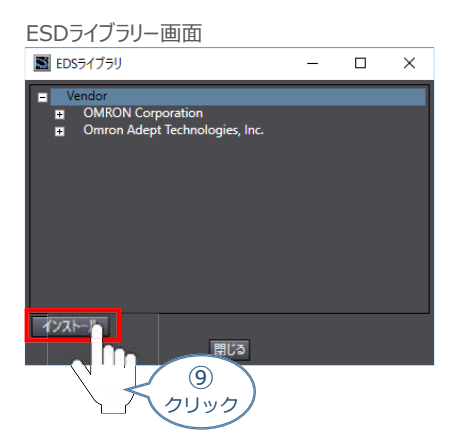

**STEP** 3

10 インストールするEDSファイル ■ IANP3802-EP0\_V\_2\_1.eds を選択し、 ■ ■<< ) を クリックします。

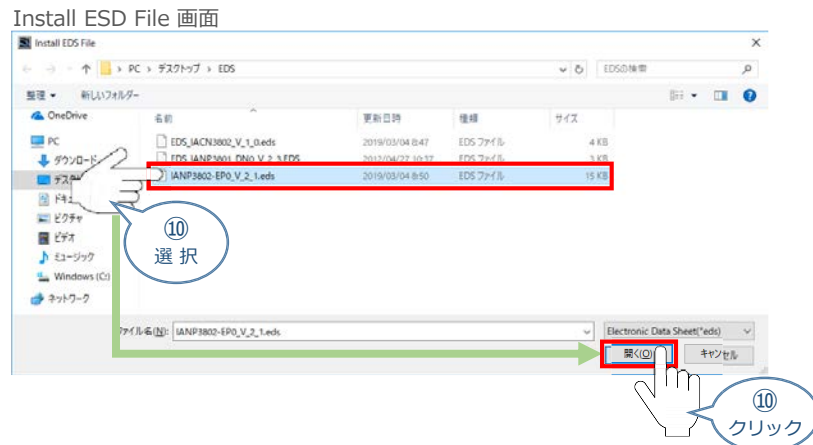

**⑪** EDSファイルが正常にインストールされると、 EDSライブラリーダイアログにデバイスが追加されます。 追加されていることを確認し、 閉じる をクリックします。

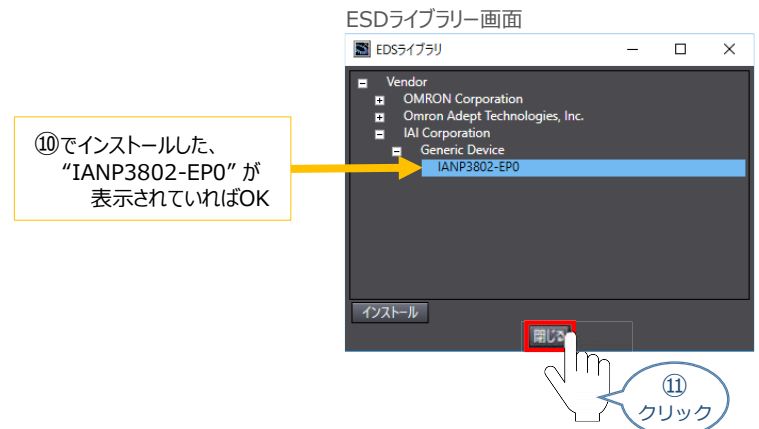

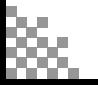

 $\bullet$  a

τ

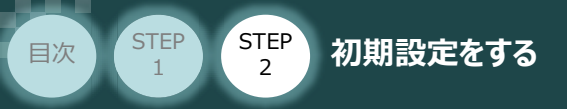

## **ネットワーク構成の設定**

事例として、以下接続例のように PLCのEtherNet/IP ポートにRSELシステムを接続するための設定に ついて説明します。

**STEP** 3

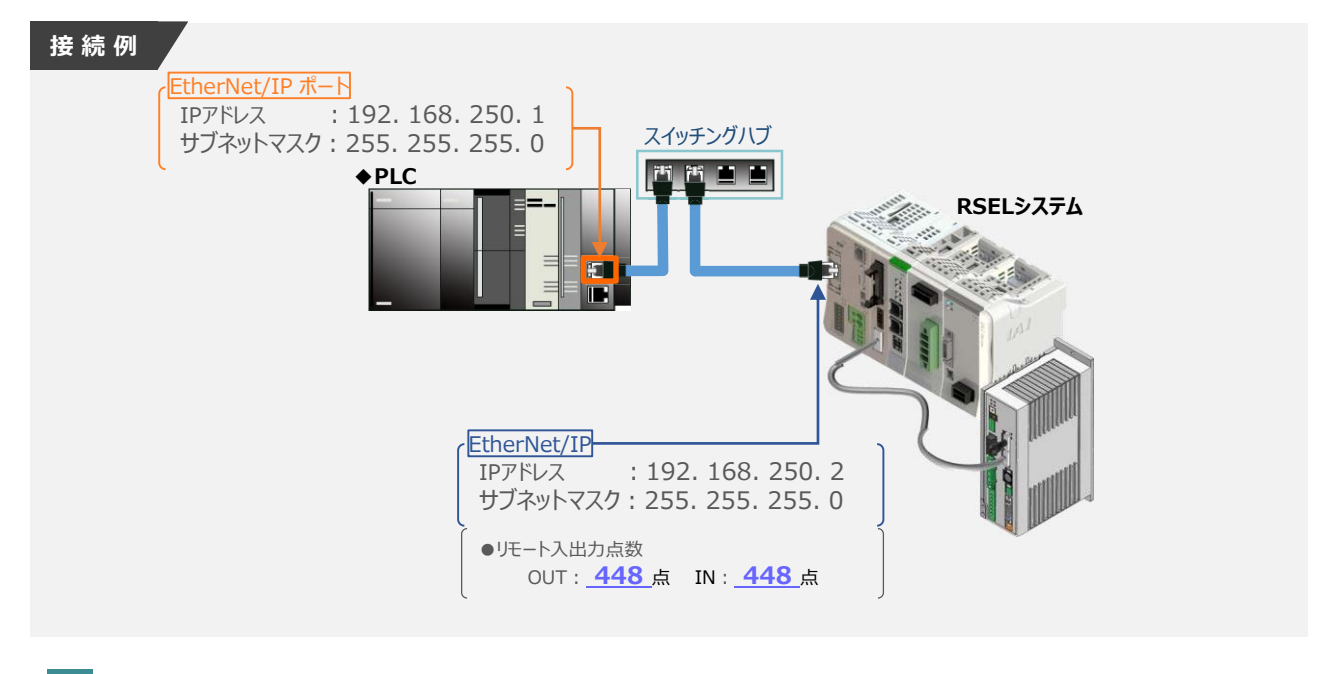

ターゲットデバイスの登録

1 ツールボックス内にある + をクリックします。 "ールボックス プロジェクト画面 ツールボックス ターゲットデバイス ターザットデバイスの追加<br>(1) クリック **②** ツールボックスにターゲットデバイス登録画面表示されます。 ツールボックス ノードアドレス

> 形式名 リビジョン

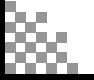

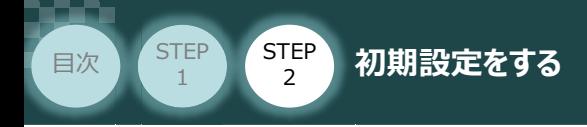

**③** ノードアドレス欄に、RSELシステムの IPアドレスを入力します。

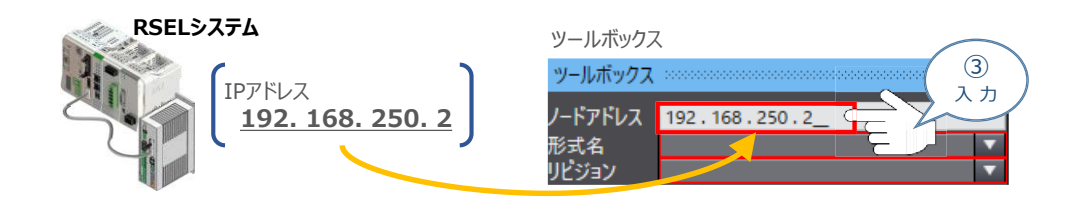

**STEP** 3

**④** 形式名 欄のプルダウンリストから、EDSファイルの登録名称を選択します。

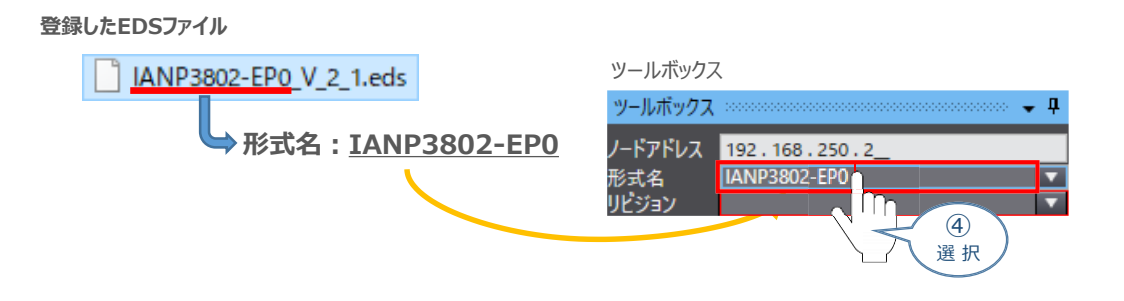

**⑤** リビジョン欄 のプルダウンメニューから、EDSファイルのリビジョンを選択します。

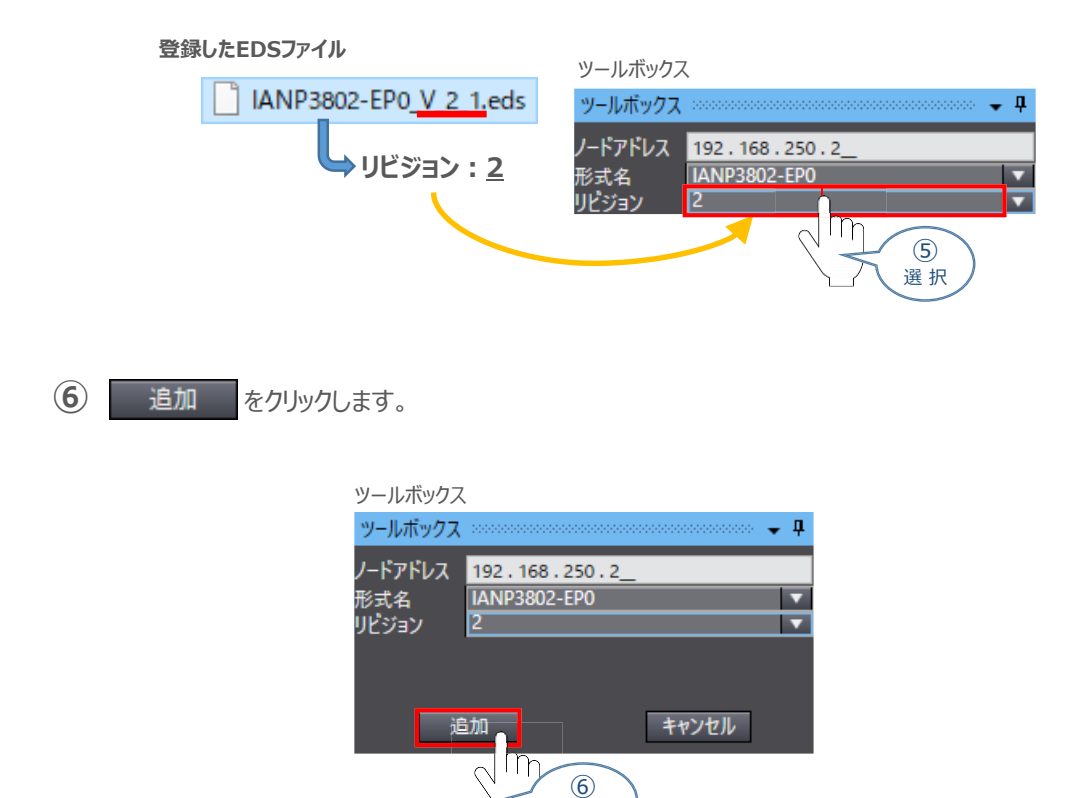

クリック

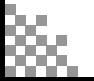

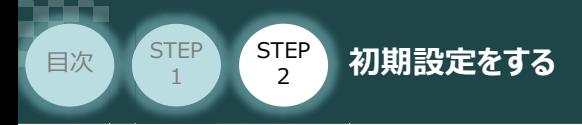

ツールボックス に "ターゲットデバイス" が登録されます。 **⑦** ここで、 -192.168.250.2 IANP3802-EP0 Rev2 を右クリックします。

**STEP** 3

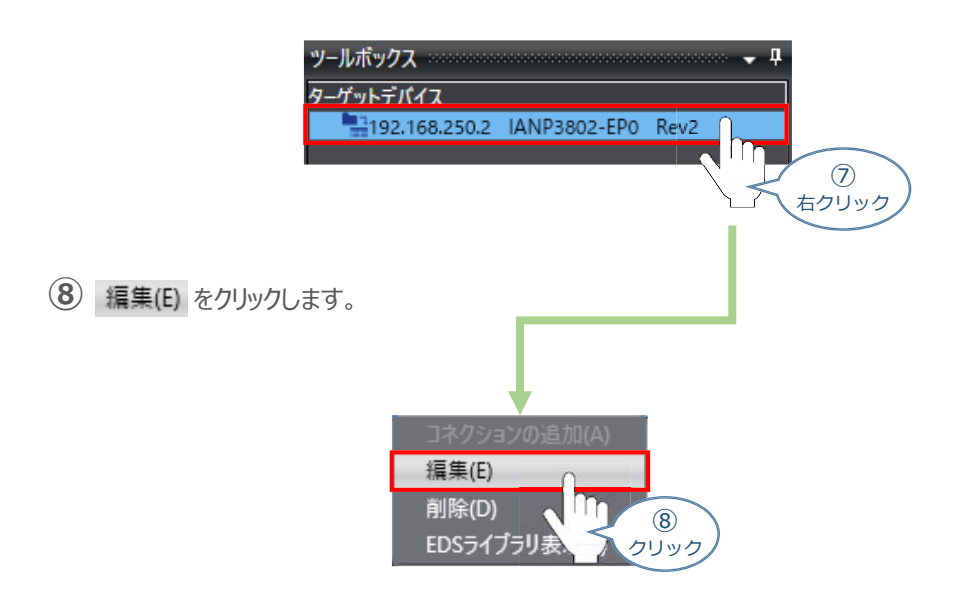

**⑩** パラメーター画面が表示されます。 RSELシステムに設定している 占有情報を Output Size 、 Input Size の各欄に入力し、 をクリックします。 OK

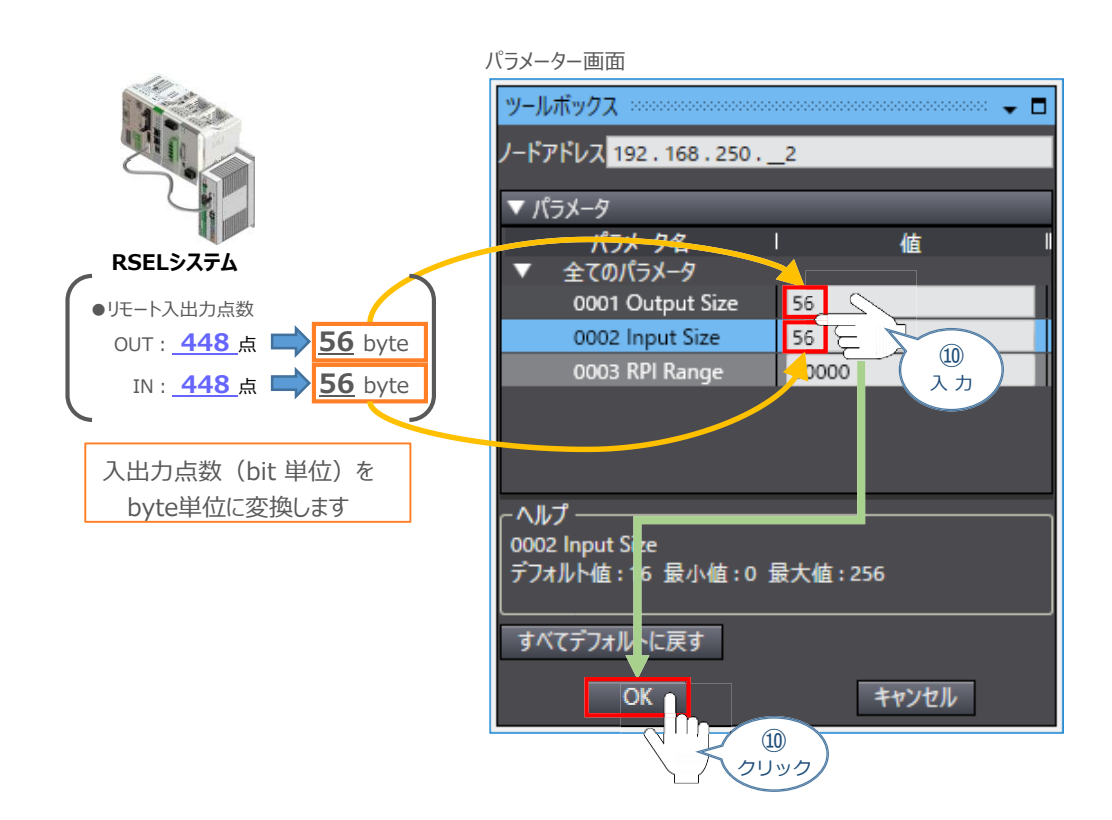

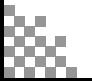
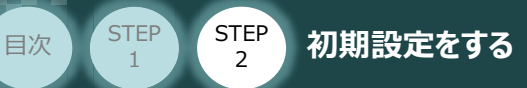

## **データ型の設定**

スレーブユニットで取扱いするデータの単位が混在する場合に設定します。 この事例では、DWORD、 WORD、 BOOL のデータ型 3種類について登録する内容について 説明します。

**STEP** 3

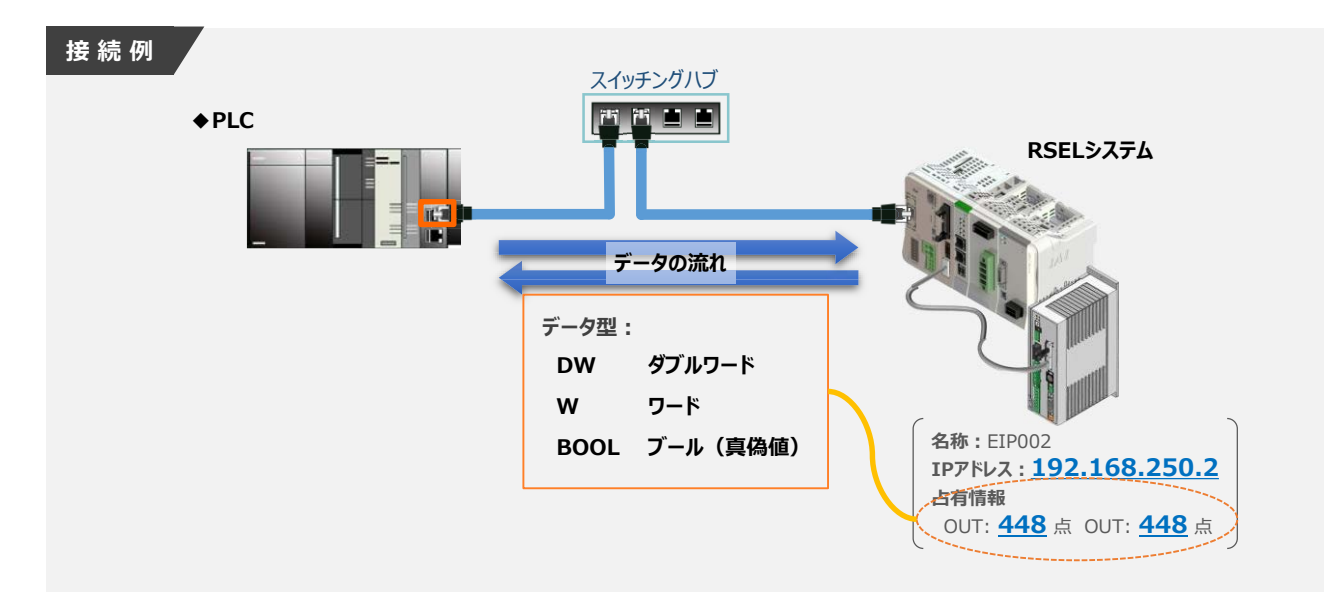

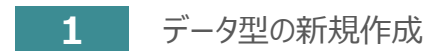

**(1) プロジェクト画面の プログラミング欄 にある ▶ m データ をダブルクリックします。** 

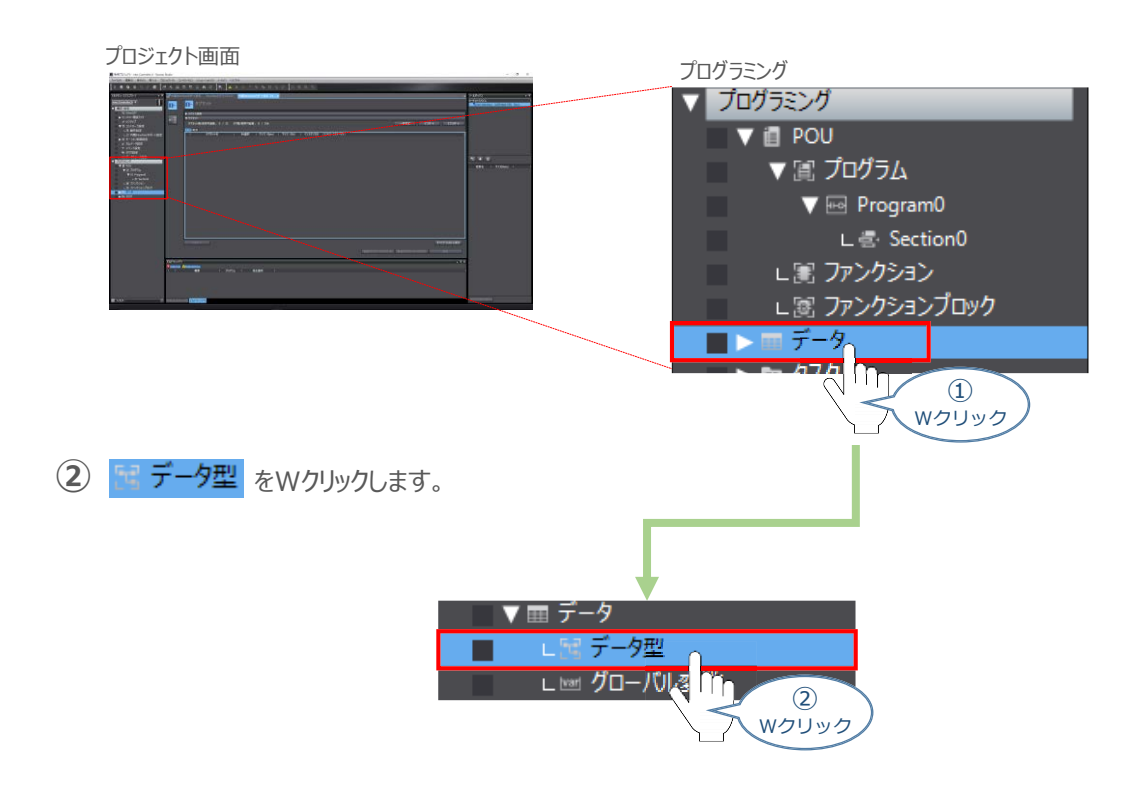

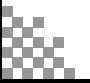

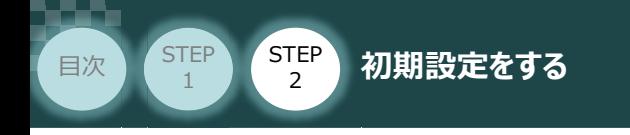

3 プロジェクト画面のエディットウィンドウ に、エコデータ型 × タブが表示されます。 ● 共用体型 を選択し、名称の下(赤○部)をクリックします。

**STEP** 3

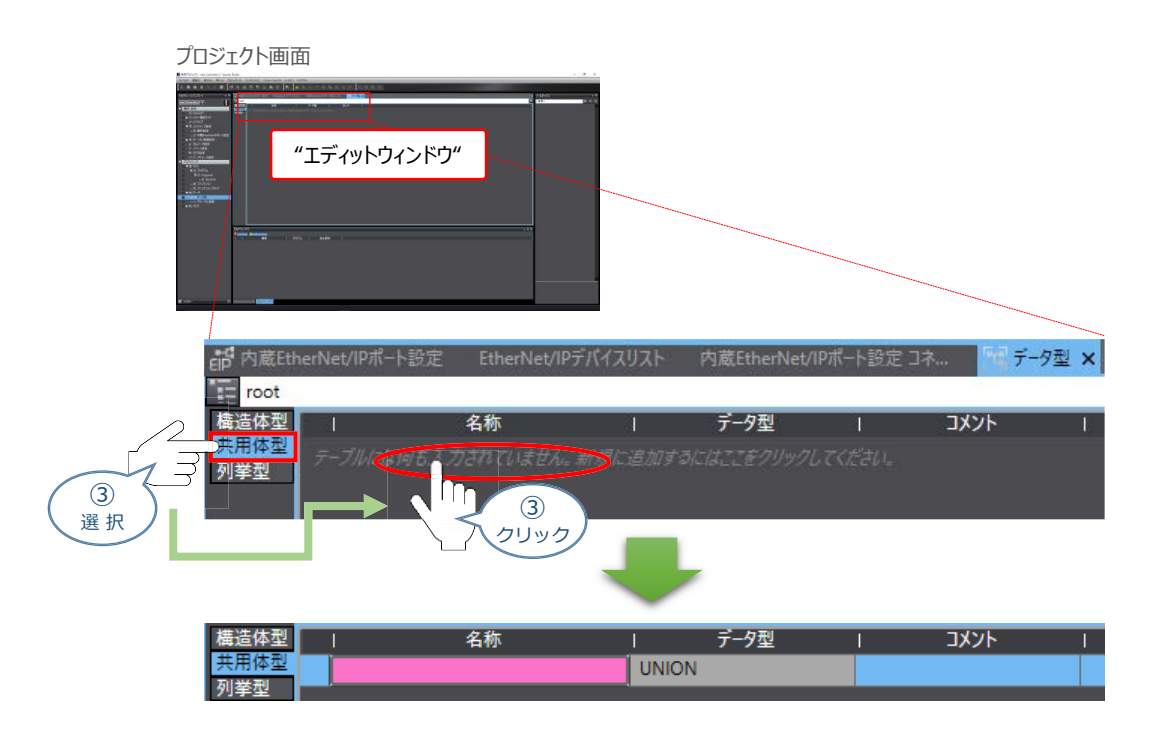

**2** データ型の設定

**①** 名称の欄に、EIP002 を入力します。

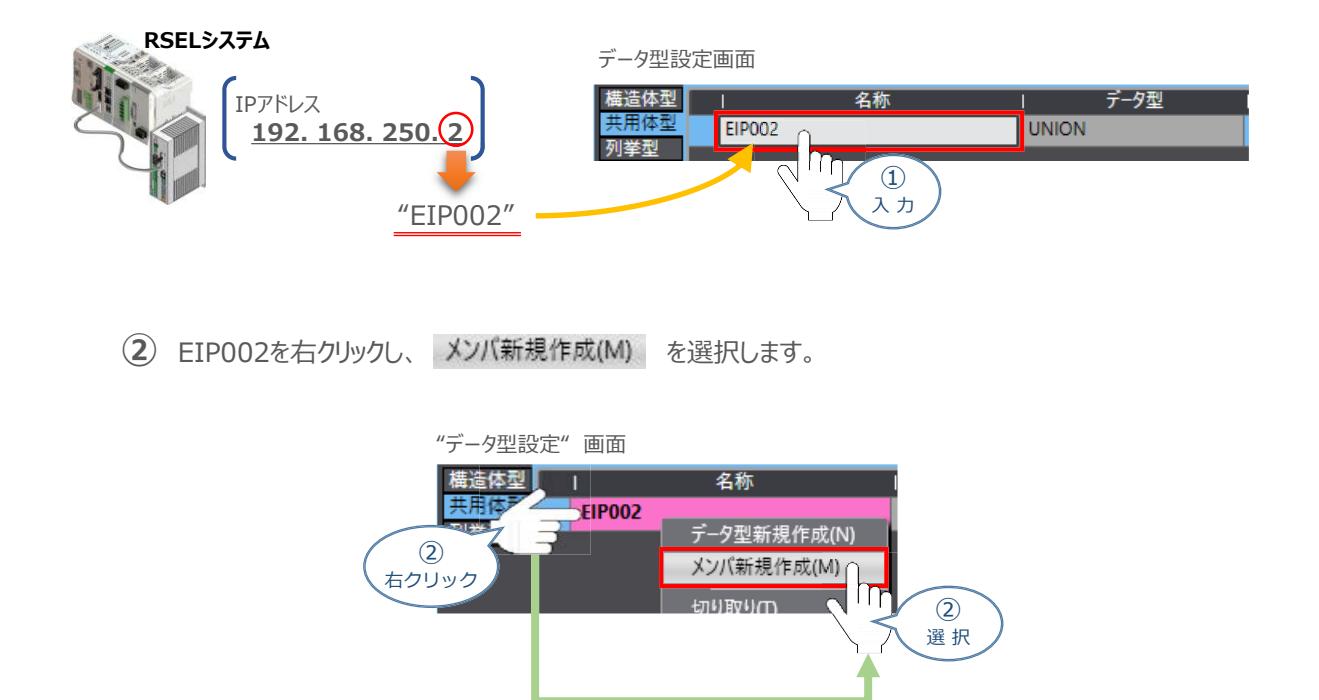

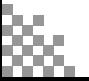

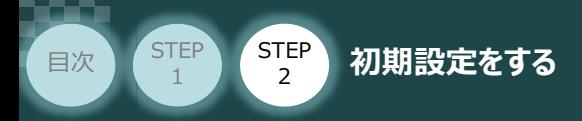

**③** ダブルワードのデータ型を登録するため、名称 に EIP002\_DW を入力します。

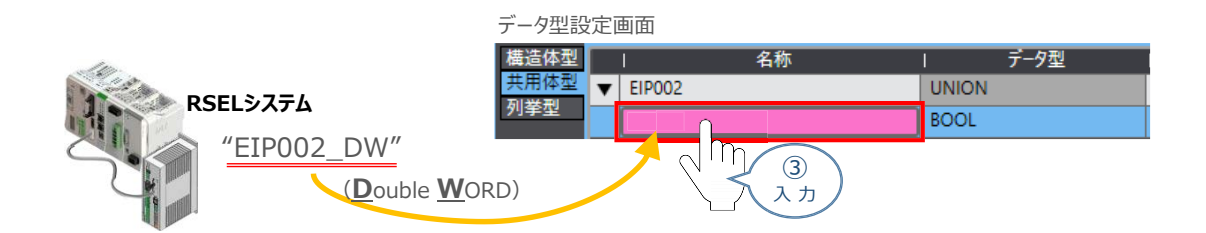

**STEP** 3

**④** データ型にダブルワードのデータ量を入力します。

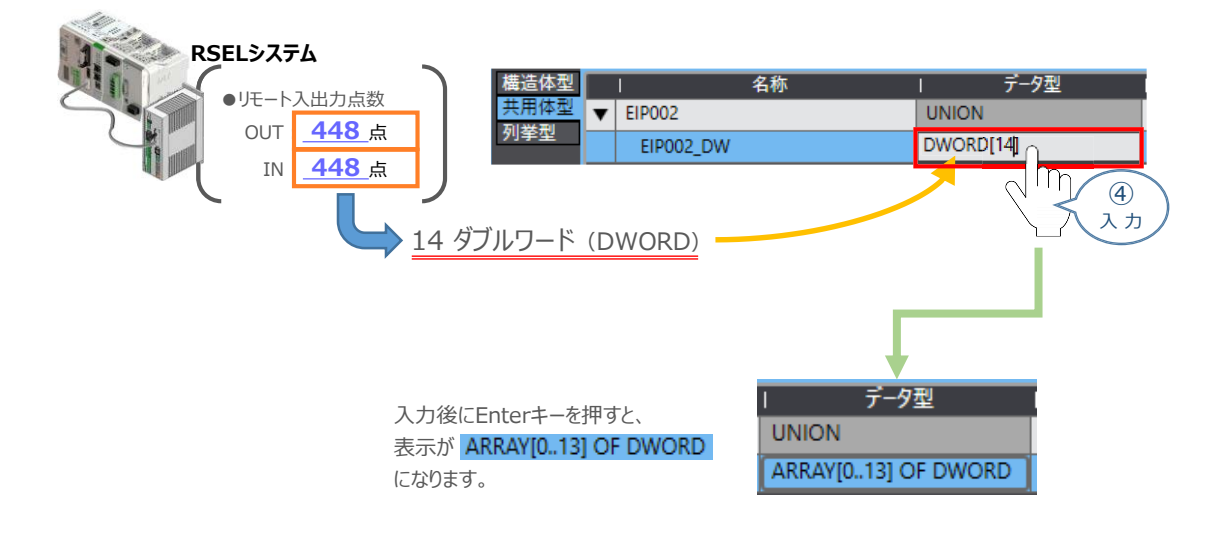

**(5)** 赤○部を右クリックし、メンバ新規作成(M) を選択します。

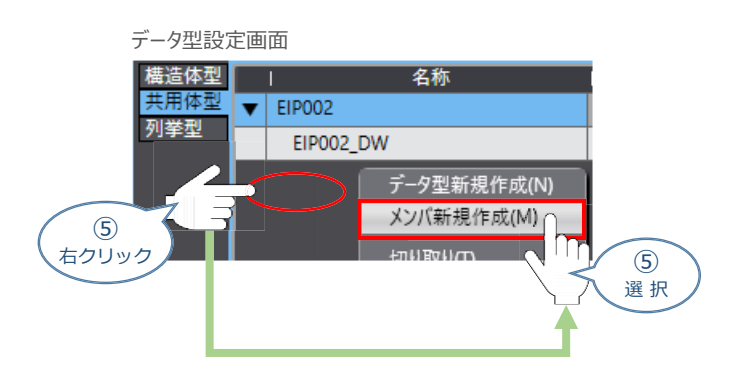

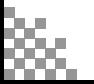

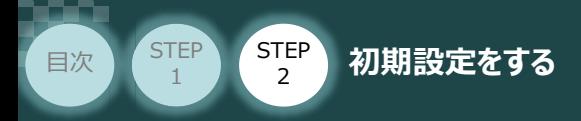

**⑥** ワードのデータ型を登録するため、名称 に EIP002\_W を入力します。

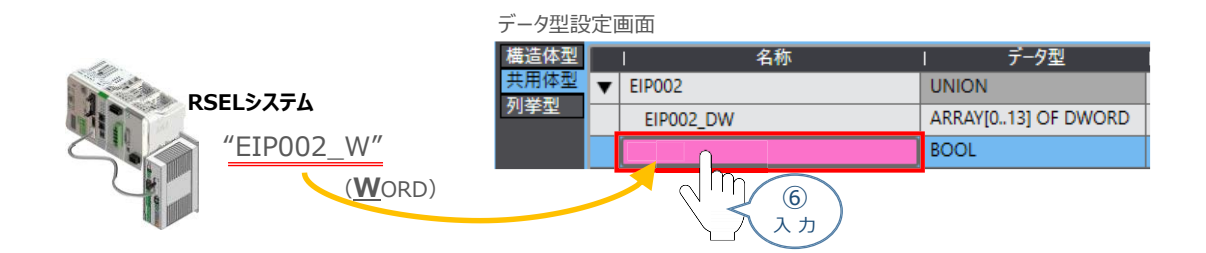

**STEP** 3

**⑦** データ型に ワードの データ量を入力します。

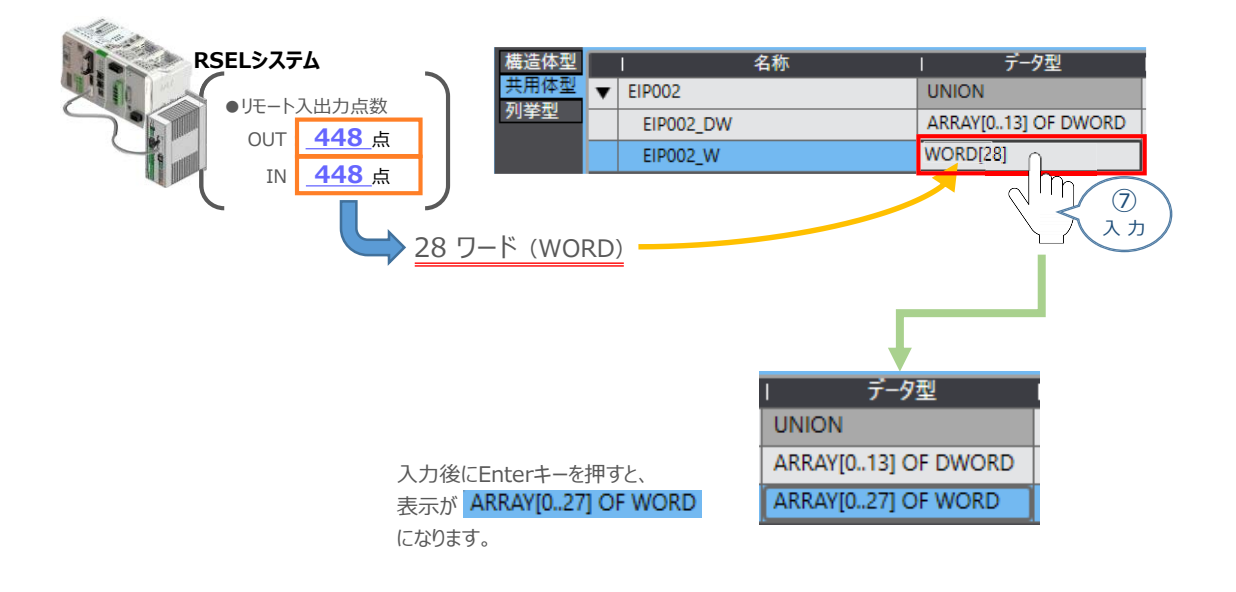

**8 赤○部を右クリックし、メンバ新規作成(M) を選択します。** 

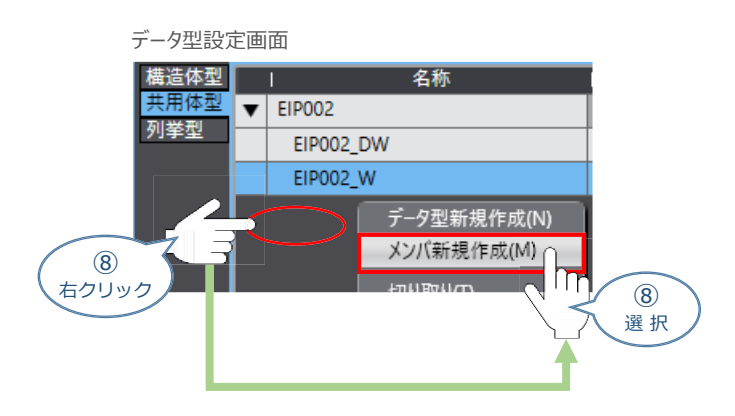

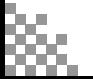

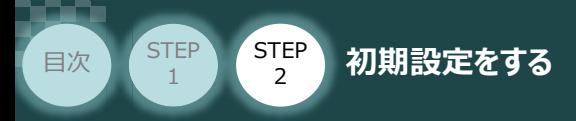

**⑨** ブールのデータ型を登録するため、名称 に EIP002\_B を入力します。

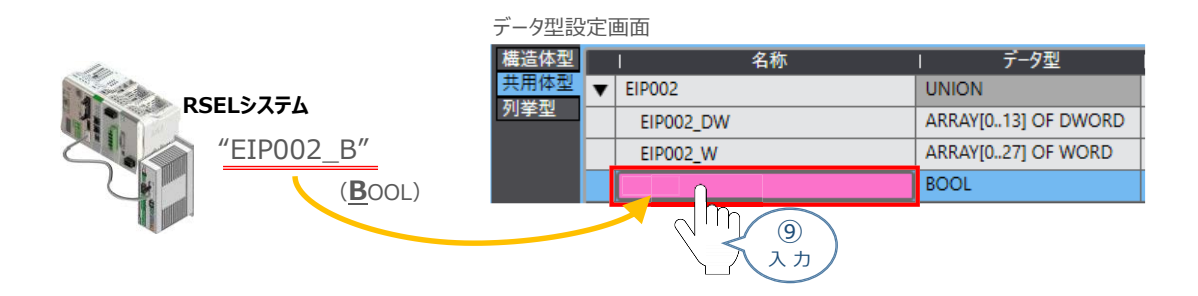

**STEP** 3

#### **⑩** データ型 に ワードのデータ量を入力します。

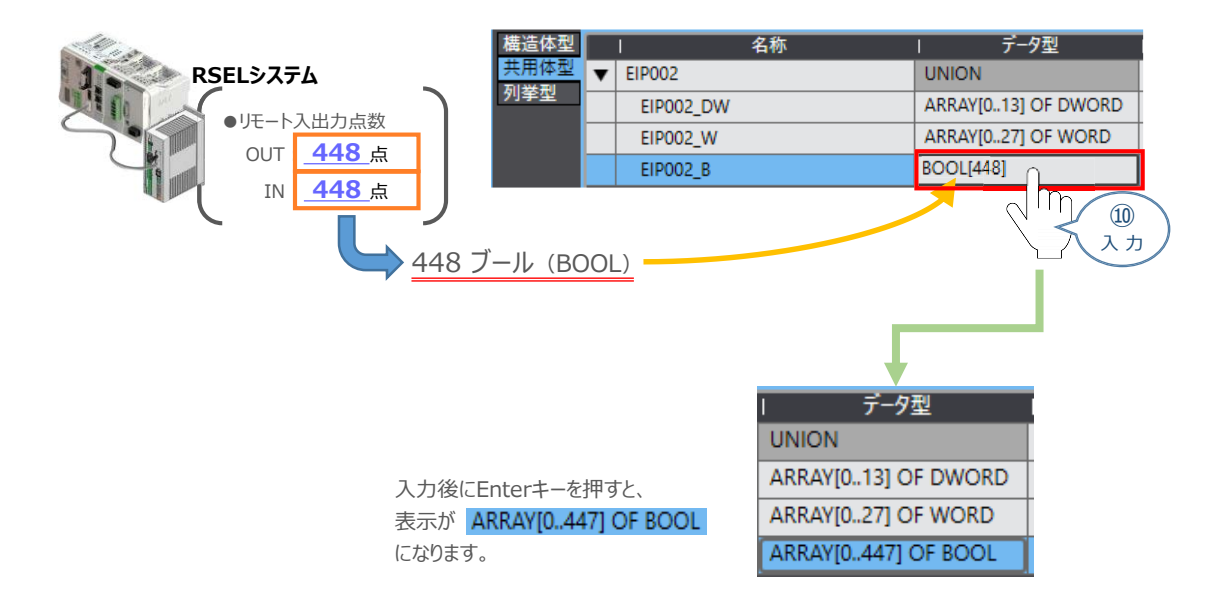

#### 以下のように データ型 が設定されます。

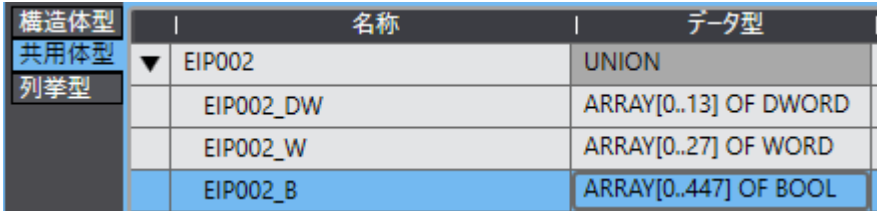

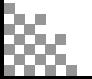

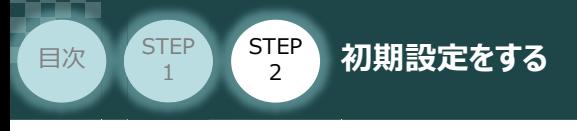

# **グローバル変数の設定**

- **1** グローバル変数の新規作成
	- **①** プロジェクト画面 のマルチビューエクスプローラーにある、プログラミング欄の データ を ダブルクリックします。

**STEP** 3

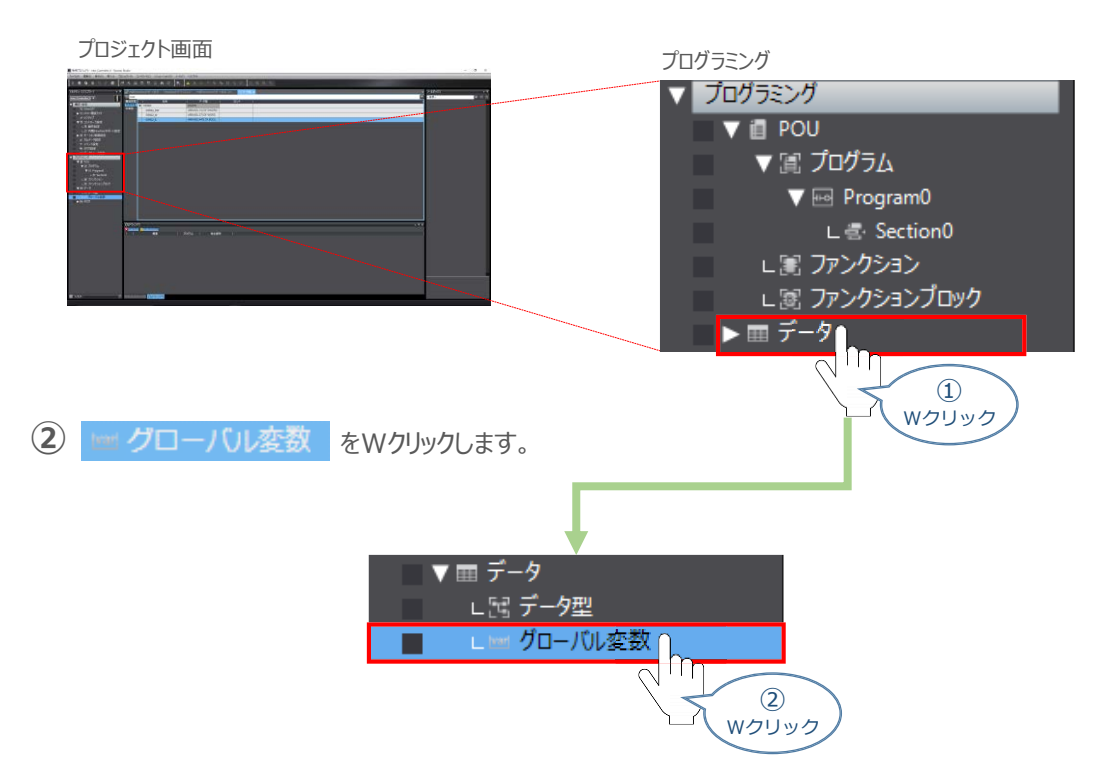

3 エディットウィンドウ に、 **■ グローバル変数** タブが表示されます。 名称の下をクリックします。

![](_page_77_Figure_7.jpeg)

![](_page_78_Picture_1.jpeg)

**2** グローバル変数の設定作業

**①** 名称欄に、"EIP002\_DATA\_OUT" を入力します。

![](_page_78_Figure_4.jpeg)

**STEP** 3

#### **②** データ型欄をデータ型の名称 EIP002 に変更します。

![](_page_78_Figure_6.jpeg)

#### (3) ネットワーク公開のプルダウンメニューから エカ をクリックします。

![](_page_78_Figure_8.jpeg)

**(4)** 赤○部を右クリックし、新規作成(N) をクリックします。

![](_page_78_Figure_10.jpeg)

![](_page_79_Picture_1.jpeg)

**⑤** 名称欄に、"EIP002\_DATA\_IN" を入力します。

![](_page_79_Figure_3.jpeg)

**STEP** 3

### **⑥** ネットワーク公開を、プルダウンメニューから 入力 に設定します。

 $EIP002$ 

![](_page_79_Picture_110.jpeg)

人力

 $\Box$ 

П

![](_page_79_Picture_6.jpeg)

 $\overline{\vec{e}}$ 

EIP002\_DATA\_IN

![](_page_80_Picture_1.jpeg)

# **タスク設定**

変数のタスク間排他制御設定を行います。

- **1** タスク間インターフェース変数の追加
	- 1 プロジェクト画面のマルチビューエクスプローラーにある 構成・設定内の <mark>あ タスク設定</mark> を ダブルクリックします。

**STEP** 3

![](_page_80_Figure_6.jpeg)

![](_page_80_Picture_7.jpeg)

![](_page_81_Picture_1.jpeg)

### 2 タスク間インターフェース変数の設定

**①** 新規、設定エリアが追加されるので、更新する変数 のプルダウンリストをクリックします。

**STEP** 3

![](_page_81_Picture_4.jpeg)

![](_page_81_Picture_5.jpeg)

![](_page_81_Picture_6.jpeg)

**④** 設定エリアが追加されます。 ①~② の手順で"EIP003\_DATA\_IN" を選択します。

![](_page_81_Picture_8.jpeg)

![](_page_82_Picture_1.jpeg)

# **タグの登録**

- **1** 入力側の設定
	- プロジェクト画面内、エディットウィンドウ" の **①** ( 内蔵EtherNet/IPポート設定コネクション設定) タブをクリックします。

![](_page_82_Picture_161.jpeg)

**STEP** 3

**② ▶ タグセット をクリックし、入力 タブを選択します。** 

![](_page_82_Picture_7.jpeg)

3 赤○部を右クリックし、タグセット新規作成 をクリックします。

![](_page_82_Picture_162.jpeg)

**④** 新規タグ設定エリアが追加されます。 タグセット名に、"EIP002\_IN" を入力します。

![](_page_82_Picture_11.jpeg)

![](_page_83_Picture_1.jpeg)

**⑤** 赤○部を右クリックし、タグセット新規作成 をクリックします。

![](_page_83_Picture_3.jpeg)

**STEP** 3

新規タグ名を入力できるようになります。タグセット名に "E" と入力するとプルダウンリストが **⑥** 現れますので、設定する内容 (事例では EIPOO2\_DATA\_IN) を選択します。

![](_page_83_Figure_5.jpeg)

![](_page_83_Picture_6.jpeg)

![](_page_84_Figure_1.jpeg)

![](_page_84_Picture_2.jpeg)

2 赤○部を右クリックし、タグセット新規作成 をクリックします。

![](_page_84_Picture_4.jpeg)

**③** 新規タグ設定エリアが追加されます。 タグセット名に、"EIP002\_OUT" を入力します。

![](_page_84_Picture_6.jpeg)

**(4)** 赤○部を右クリックし、タグセット新規作成 をクリックします。

![](_page_84_Picture_8.jpeg)

![](_page_85_Picture_1.jpeg)

新規タグ名を入力できるようになります。タグセット名に "E" と入力するとプルダウンリストが **⑤** 現れますので、設定する内容(事例では EIP002\_DATA\_OUT)を選択します。

**STEP** 3

![](_page_85_Figure_3.jpeg)

**3 タグセット数、タグ数の確認** 

"タグセット数" "タグ数" が、グローバル変数の設定数と、同数になっていることを確認します。

![](_page_85_Picture_181.jpeg)

![](_page_85_Picture_7.jpeg)

![](_page_86_Picture_1.jpeg)

# **コネクション設定**

ターゲット変数(コネクションを開設される側)およびオリジネータ変数(コネクションを開設する側)を 設定し、コネクション(タグデータリンクテーブル)の設定を行います。

**STEP** 3

プロジェクト画面内、エディットウィンドウ の **①** (内蔵EtherNet/IPポート設定コネクション設定) タブをクリックします。

![](_page_86_Figure_5.jpeg)

新規 コネクションを入力できるようになります。 **③** ターゲットデバイスのプルダウンリストから 192.168.250.2 IANP3802-EPO Rev 2 を選択します。

![](_page_86_Figure_7.jpeg)

![](_page_87_Picture_1.jpeg)

(4) コネクション default\_001 | が生成されるので、コネクションI/Oタイプが、 Exclusive Owner<mark>であることを</mark> 確認します。

**STEP** 3

![](_page_87_Picture_110.jpeg)

**⑤** ターゲット変数を設定します。入力のターゲット変数に "100" を入力します。

![](_page_87_Picture_111.jpeg)

**⑥** 出力のターゲット変数に "150" を入力します。

![](_page_87_Picture_112.jpeg)

![](_page_87_Picture_8.jpeg)

![](_page_87_Picture_9.jpeg)

![](_page_88_Picture_1.jpeg)

**⑦** "オリジネータ変数"を設定します。入力 の オリジネーター変数 をクリックし、プルダウンリストから 使用するタグセット名を選択します。

**STEP** 3

![](_page_88_Picture_102.jpeg)

![](_page_88_Picture_4.jpeg)

**⑧** 同様の操作で、出力 の オリジネーター変数 を選択します。

![](_page_88_Picture_103.jpeg)

**⑨** コネクション数を確認します。事例では "2" であることを確認します。

![](_page_88_Picture_104.jpeg)

Pgint! コネクションタイプ および RPI(ms)、タイムアウト値を必要により、設定します。  $\sqrt{m}$ 本事例では、デフォルトの値のまま使用します。

![](_page_88_Picture_10.jpeg)

![](_page_89_Picture_1.jpeg)

# **プロジェクトデータの転送**

オンライン接続し、コネクション設定およびプロジェクトデータをコントローラに転送します。

**STEP** 3

Sysmac Studio からユーザプログラム、構成/設定のデータ、デバイス変数、CJユニット用 メモリの値を転送する時は、転送先ノードの安全を確認してから行ってください。 CPUユニットの動作モードにかかわらず、装置や機械が想定外の動作をする恐れがあります。 注意

## **1** 全プログラムチェック と リビルド

(1) プロジェクト画面のメニューバーから、 プロジェクト(P) を選択します。

![](_page_89_Figure_7.jpeg)

**③** プログラムチェック後、 ヒルドウィンドウ タブが選択されます。エラーおよびワーニングが、ともに "0" で あることを確認します。

![](_page_89_Picture_140.jpeg)

![](_page_89_Picture_10.jpeg)

![](_page_90_Picture_1.jpeg)

(4) プロジェクト画面のメニューバーから、 プロジェクト(P) を選択します。

**STEP** 3

![](_page_90_Figure_3.jpeg)

**③** プログラムチェック後、 ヒルドウィンドウ タブが選択されます。エラーおよびワーニングが、ともに "0" で あることを確認します。

![](_page_90_Figure_5.jpeg)

![](_page_90_Picture_6.jpeg)

![](_page_91_Picture_1.jpeg)

## **2** パソコンとPLCの接続

**(1)** プロジェクト画面のメニューバーから、 コントローラ(C) を選択します。

**STEP** 3

![](_page_91_Figure_4.jpeg)

![](_page_91_Picture_5.jpeg)

![](_page_92_Picture_1.jpeg)

(4) プロジェクト画面のメニューバーから、 "コントローラ(C) 選択します。

![](_page_92_Figure_3.jpeg)

**STEP** 3

**⑥** オンライン状態になると、ツールバーの下段に黄色いラインが表示されます。

![](_page_92_Figure_5.jpeg)

![](_page_92_Figure_6.jpeg)

![](_page_93_Picture_1.jpeg)

![](_page_93_Picture_2.jpeg)

オンラインへの移行時に確認画面が表示されることがあります。その場合は、内容を確認し、 はいい をクリックします。 使用するPLCの状態により、表示されるダイアログが異なりますが、内容を確認し、[はい]や [Yes]など処理を進める選択を行ってください。

**STEP** 3

#### Sysmac Studio

プロジェクトとコントローラのCPUユニット名称/シリアルIDが異なります。

- プロジェクト: 名称: [new\_Controller\_0] シリアルID: [K01-21515-5929]
- コントローラ: 、<br>名称 : [PLC]<br>シリアルID : [K01-21515-5929]

コントローラのCPUユニット名称/シリアルIDをプロジェクトに反映しますか? (Y/N) コン・ローフンに、コン・コックファルにとっこフェン・について<br>(次回オンライン接続時のチェックで使用されます)<br>接続処理を中断する場合は、キャンセルを選択してください。

はい(Y) いいえ(N) キャンセル

## **3** データの転送

**(1)** プロジェクト画面のメニューバーから、コントローラ(C)を選択します。

![](_page_93_Figure_12.jpeg)

![](_page_93_Picture_13.jpeg)

![](_page_94_Picture_1.jpeg)

**③** 同期画面が表示されますので、転送したいデータ(この事例では NJ101)にチェックします。

**STEP** 3

![](_page_94_Figure_3.jpeg)

**④** 「EtherNet/IPコネクション設定(内蔵ポート、ユニット)を転送しない。」のチェックを外します。

![](_page_94_Picture_5.jpeg)

![](_page_94_Picture_6.jpeg)

※ 転送 パソコン→コントローラID を実行するとSysmac Studioのデータをコントローラに 転送して、データの照合を行います。

![](_page_94_Picture_8.jpeg)

![](_page_94_Figure_9.jpeg)

![](_page_95_Picture_1.jpeg)

転送実行確認画面が表示されますので、PLCの動作が停止しても問題ないことを確認し、 **はい凹 をクリックします。 ⑥**

**STEP** 3

![](_page_95_Picture_3.jpeg)

**⑦** 同期中画面 が表示されますのでそのまま待ちます。

![](_page_95_Picture_5.jpeg)

運転モードに変更確認画面が表示されますのでPLCが動作開始しても問題ないことを確認し、 **いいえ(N)** をクリックします。 **⑧**

![](_page_95_Picture_7.jpeg)

![](_page_95_Picture_8.jpeg)

![](_page_96_Picture_1.jpeg)

**⑨** 同期したデータの文字色が凡例と同じ白に変わったことを確認します。

⑨ 確 認

![](_page_96_Figure_3.jpeg)

**STEP** 3

**⑪** コントローラーステータス <sup>の</sup> ERR/ALM が緑点灯。プログラムモード であることを確認します。

再报会区

 $\bigcirc$ クリック

![](_page_96_Figure_5.jpeg)

![](_page_96_Picture_6.jpeg)

# 4 ネットワークの通信状態確認 **Bulled Referal**

![](_page_97_Picture_3.jpeg)

PLCの EtherNet/IPポート と RSELシステムの通信確認をします。

![](_page_97_Picture_5.jpeg)

RSELシステムを立ち上げる際は、必ずPLCの電源、PIOの電源を入れた後に電源投入をしてく ださい。先にRSELを立ち上げると、ネットワークやPIOのエラーが発生します。

**STEP** 3

## **1** RSELシステム 通信状態確認

SELユニット前面にある LED (MS と NS) の表示状態(色)を見て正常通信状態であるか 確認をします。

![](_page_97_Picture_9.jpeg)

#### LEDの表示状態

![](_page_97_Picture_289.jpeg)

○:点灯、 ×:消灯、 ☆点滅

![](_page_98_Picture_1.jpeg)

#### **2** PLCの通信状態確認

PLCの前面にある 3つの LED (NET RUN, NET ERR, Link/ACT) の状態を見て通信しているか を判断します。

**STEP** 3

![](_page_98_Figure_4.jpeg)

![](_page_98_Picture_281.jpeg)

![](_page_98_Picture_282.jpeg)

![](_page_98_Picture_7.jpeg)

![](_page_99_Picture_1.jpeg)

#### **3** Sysmac Studioからの通信確認

**①** プロジェクト画面、エディットウィンドウにある、"EtherNet/IP デバイスリスト" タブを選択します。

**STEP** 3

プロジェクト画面

![](_page_99_Picture_138.jpeg)

内蔵EtherNet/IPポート設定 を選択した状態で、マウスの右ボタンをクリックします。 **②** 右クリックメニューから、モニタを選択します。

![](_page_99_Picture_139.jpeg)

内蔵EtherNet/IPポート設定コネクションモニター タブが表示されます。 **③** エディットウィンドウにモニタ画面が表示されます。

ステータスのターゲットノードステータスが青 ● で正常です。

![](_page_99_Figure_10.jpeg)

以上で、PLCの設定は完了です。

![](_page_99_Picture_12.jpeg)

![](_page_100_Picture_0.jpeg)

## 1. パソコン専用ティーチングソフトから動作させる p102

# 1 **パソコン専用ティーチングソフトから動作させる**

## **コントローラー立上げとXSEL用パソコン対応ソフトの接続**

![](_page_101_Picture_3.jpeg)

**STEP** 1

**1** パソコン用通信ケーブルの接続と電源投入

**STEP** 3

**目次 (STEP STEP 動作させる** 

RSELシステム/PLC/通信ケーブル/ モーターエンコーダーケーブル 用意する物

![](_page_101_Picture_6.jpeg)

注意

以下の手順から、アクチュエーターの動作を行います。動作をはじめる前に、アクチュエーター可動 範囲内に干渉物がないか十分に確認してください。また、アクチュエーター動作時に即時停止を 必要とする場合の安全回路が準備されているか確認をお願いします。

**①** USBケーブルを下図のように接続します。

![](_page_101_Figure_9.jpeg)

コントローラー 『USB』 ポートに USBケーブルを接続する際は、上記赤枠内の通りコネクターの向きを 合わせた上、挿入してください。行わない場合コネクターを破損させる原因になります。

**②** TPポートにダミープラグ(型式:DP-4S)を接続します。

![](_page_101_Picture_12.jpeg)

![](_page_101_Picture_13.jpeg)

![](_page_102_Picture_1.jpeg)

**STEP** 1

STEP 3

**目次 (STEP STEP ) 動作させる** 

USB コネクタを使用する場合、イネーブル信号検出が働いてしまいます。 SIO コネクタにダミープラグ(DP-4S)またはパソコン対応ソフト付属のケーブルを接続してください。

USBケーブル接続後コントローラーSELユニットの電源コネクター部にDC24V電源を、AC200V **②** 電源ユニットにAC200Vを投入します。

![](_page_102_Figure_4.jpeg)

![](_page_102_Picture_5.jpeg)

RSELシステムを立ち上げる際は、必ず "PLCの電源"、"PIOの電源"を入れた後に電源投入を してください。先にRSELを立ち上げると、ネットワークやPIOのエラーが発生します。

**③** コントローラーの動作モード設定スイッチを 『MANU』 側に倒します。

![](_page_102_Picture_8.jpeg)

- **2** XSEL用パソコン対応ソフトの起動と通信接続
	- **①** <sup>を</sup>Wクリックし、ソフトウエアを起動します。

![](_page_102_Picture_11.jpeg)

![](_page_103_Picture_1.jpeg)

(2) 接続確認画面が表示されたら、 OK |をクリックします。

![](_page_103_Picture_97.jpeg)

![](_page_103_Picture_4.jpeg)

同一のパソコンで複数の機器に接続している場合、"通信ポート"の欄から、対象のCOM番号を選択 してください。

複数プログラム同時起動設定画面が立上がります。 **③** プルダウンリストから 複数プログラム同時起動許可 (MANU) を選択します。

![](_page_103_Picture_98.jpeg)

![](_page_103_Picture_8.jpeg)

![](_page_104_Picture_1.jpeg)

**④** をクリックします。

複数プログラム同時起動設定画面

![](_page_104_Figure_4.jpeg)

(5) 安全回路確認画面が立上がります。| はい(Y) |をクリックします。

![](_page_104_Figure_6.jpeg)

**⑥** XSEL用パソコン対応ソフトのメイン画面が立上がります。

![](_page_104_Figure_8.jpeg)

![](_page_104_Picture_9.jpeg)

XSEL用パソコン対応ソフトの "メイン"画面ステータス欄に何も表示されない場合は、通信が できていない状態です。通信できていない場合は、コントローラーに接続している通信ケーブルの 挿入具合や断線していないかをご確認ください。

![](_page_105_Figure_1.jpeg)

![](_page_105_Figure_2.jpeg)

ポジション編集範囲選択画面が表示されます。 **③** 操作対象のポジションNo.を入力し、 編集 |をクリックします。

![](_page_105_Figure_4.jpeg)

**④** ポジションデータ編集画面 が表示されます。

![](_page_105_Figure_6.jpeg)

![](_page_105_Picture_7.jpeg)

![](_page_106_Picture_1.jpeg)

# **アクチュエーターの動作確認**

アクチュエーターの動作確認については、AXIS 1 を例に説明をします。

![](_page_106_Picture_4.jpeg)

以下の手順から、アクチュエーターの動作を行います。動作をはじめる前に、アクチュエーター可動 範囲内に干渉物がないか十分に確認してください。また、アクチュエーター動作時に即時停止を 必要とする場合の安全回路が準備されているか確認をお願いします。

**1** アクチュエーターのモーターに電源を入れる(サーボON)

![](_page_106_Figure_7.jpeg)

![](_page_106_Figure_8.jpeg)

**2** アクチュエーターを原点復帰させる

**(1) HM 原点復帰実行 をクリックします。クリック後、原点復帰が開始します。** 

![](_page_106_Figure_12.jpeg)

![](_page_107_Picture_1.jpeg)

**②** 原点復帰完了すると HM ⇒ HM に変化します。

![](_page_107_Figure_3.jpeg)

![](_page_107_Picture_4.jpeg)

原点復帰速度の変更はお控えください。

速度を大きくすると、アクチュエーター動作部がメカエンドに当たる際の衝撃が大きくなります。 長期的にアクチュエーター機構に悪影響を及ぼし、原点位置の誤差量が大きくなる等の不具合が 生じる可能性があります。

## **補 足 アブソリュートエンコーダー異常検出が出ている場合**

アブソリュートエンコーダー異常検出エラー (コード: 41C) が発生した場合には、 アブソリュートリセットを行う必要があります。手順を以下に記します。

![](_page_107_Picture_9.jpeg)

1 SV サーボ ON/OFF切替え をクリックします。

![](_page_107_Figure_11.jpeg)
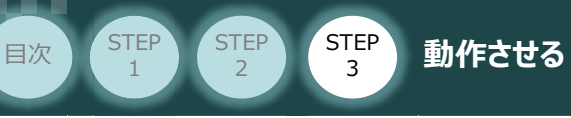

# **3** アクチュエーターをJOG(ジョグ)動作させる

**①** *ジョグ速度を設定します。(事例では、初期値の*30mm/sとします)

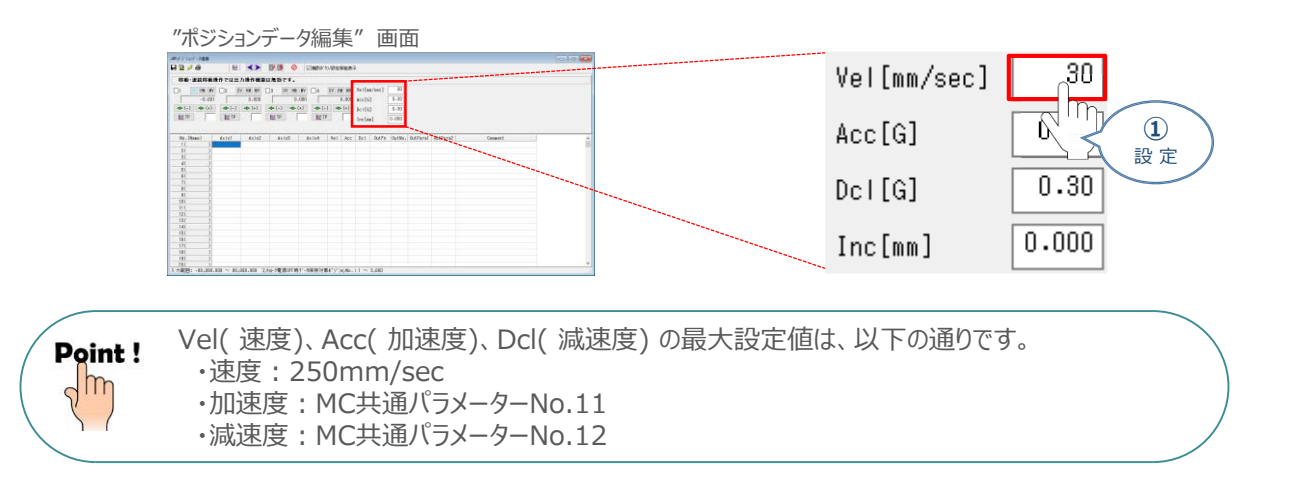

**② → (+)** をクリックしている間、アクチュエーターがストロークエンド側に動作します。

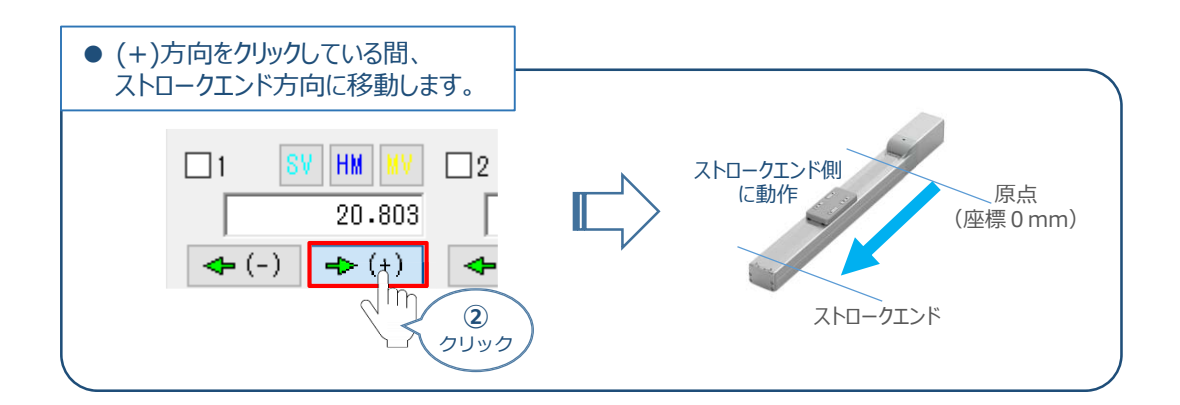

**③ | ← (-) |**をクリックしている間、アクチュエーターが原点側に動作します。

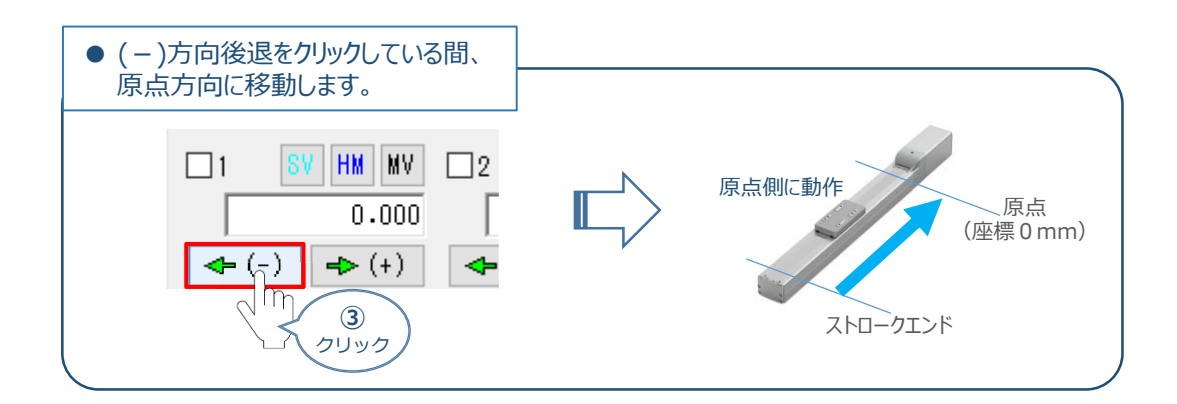

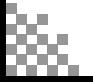

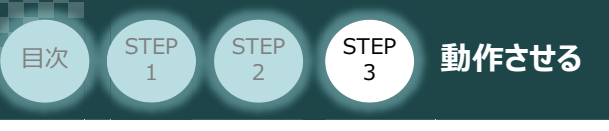

# **4** アクチュエーターを インチング動作させる

**①** *インチング動作での移動量を設定します。*(事例では、1.000mm とします)

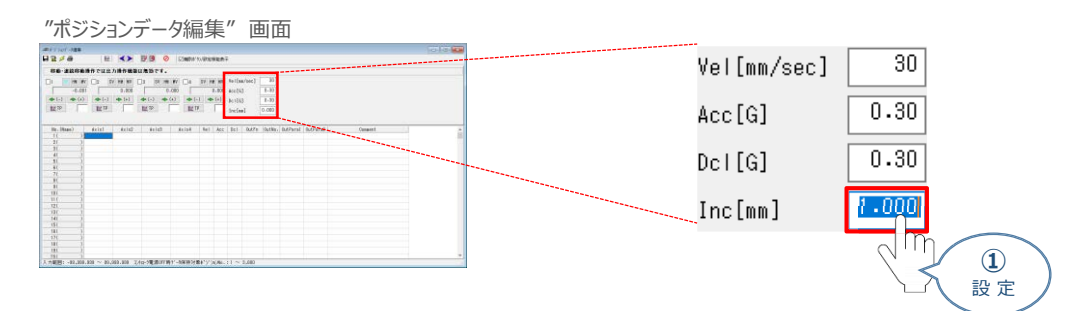

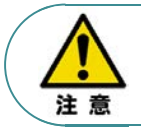

インチング距離は、0.001mm ~ 1.000mm まで入力可能です。値が入力されることでインチング 動作が有効になるります。

0.000mm 設定の場合はJOG動作が有効になります。(Default値)

**② | → (+) |** をクリックすると、設定した距離分アクチュエーターがストロークエンド方向に移動します。

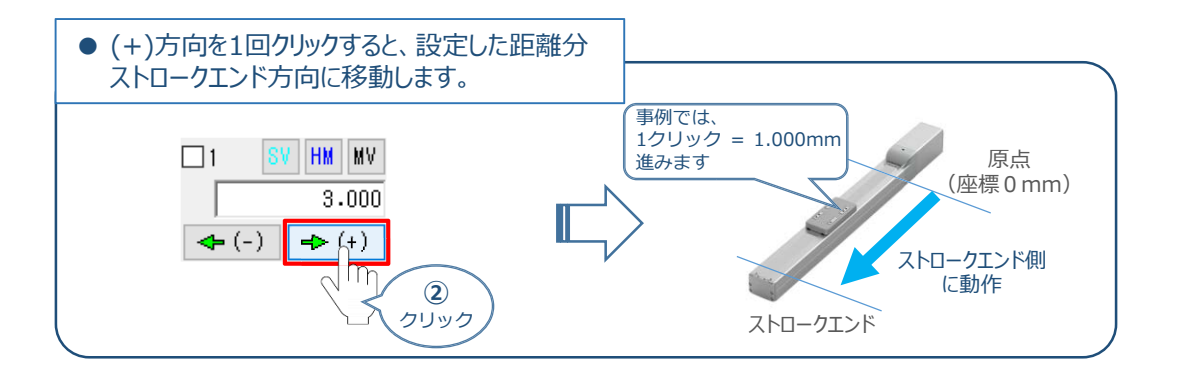

**③ | ← (-) |**をクリックすると、設定した距離分アクチュエーターが原点方向に移動します。

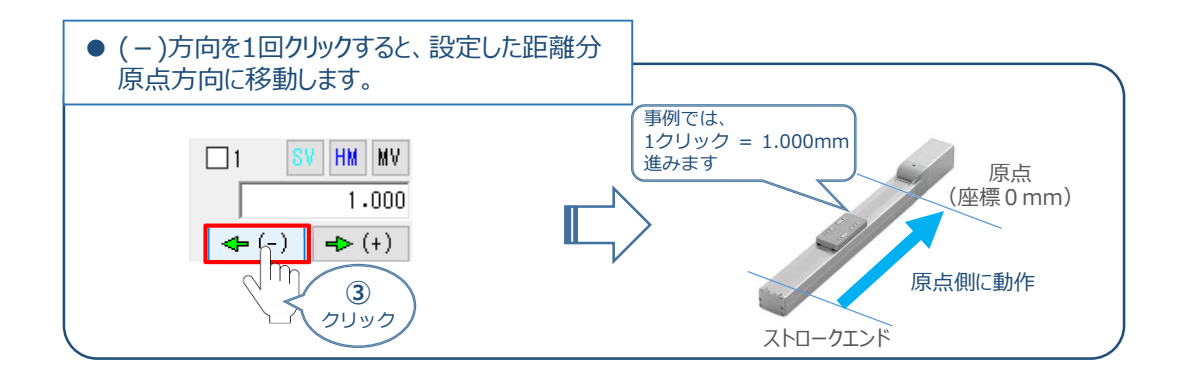

Point!  $\sqrt{m}$ 

インチング用ボタンを押し続けるとジョグ動作に変わります。インチング用ボタンを押してから 約1.6秒後にジョグ動作に変わります。さらに押し続けるとジョグ動作が約1秒毎に 【1→10→30→50→100(mm/s)】と変化します。

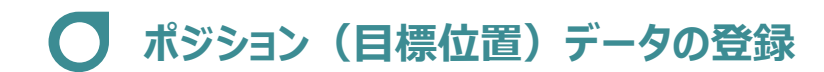

STEP 3

**目次 (STEP STEP ) 動作させる** 

### **1** 位置の取込み

**STEP** 1

> アクチュエーターが現在いる位置(座標)のデータを取込み、ポジションデータとして登録します。 事例では、Axis1のアクチュエーターを例に説明します。

ジョグやインチング動作等で、ポジションデーターとして取込みたい位置にアクチュエーターを **①** 動かします。

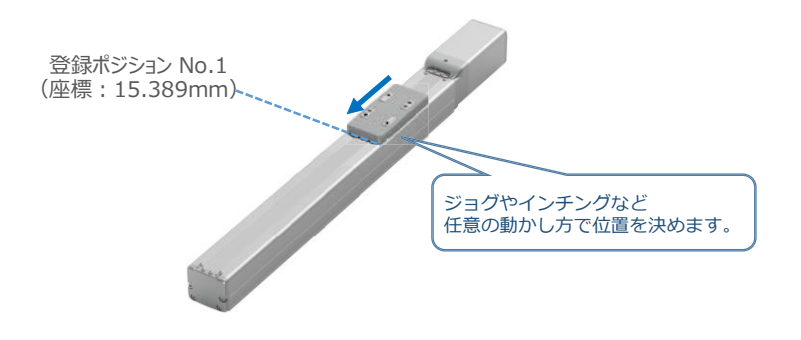

**②** 登録したいポジションNo.を選択します。*(事例ではポジション*No.1 *に設定)*

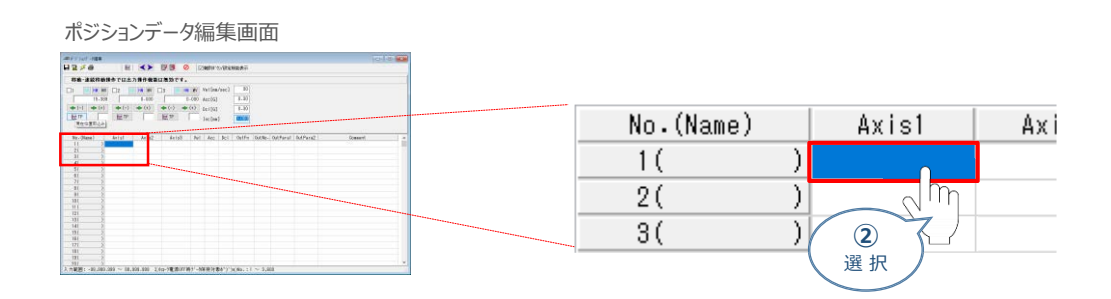

**3** 登録したいポジションNo.を選択し、 | | | | | 現在位置取込み | をクリックます。

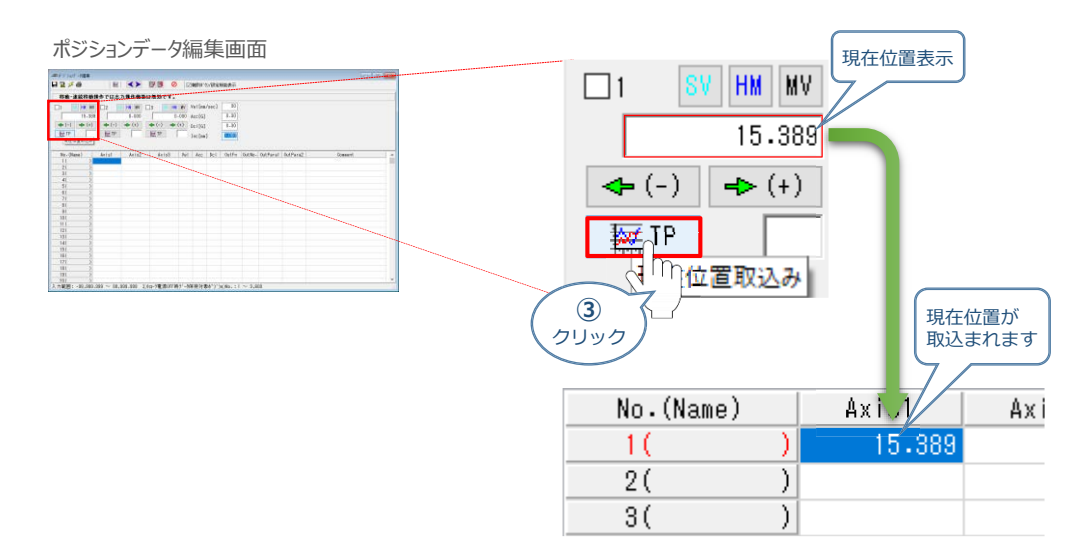

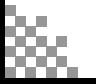

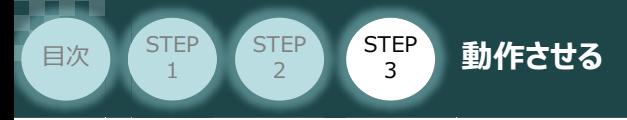

ジョグやインチング動作等で、ポジションデーターとして取込みたい位置にアクチュエーターを **④** 動かします。

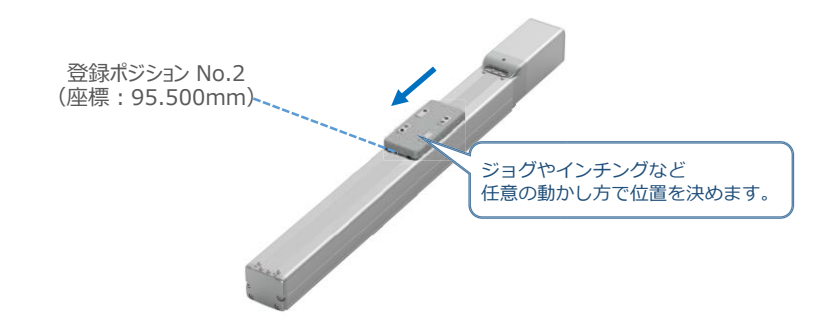

**⑤** 登録したいポジションNo.を選択します。*(事例ではポジション*No.2 *に設定)*

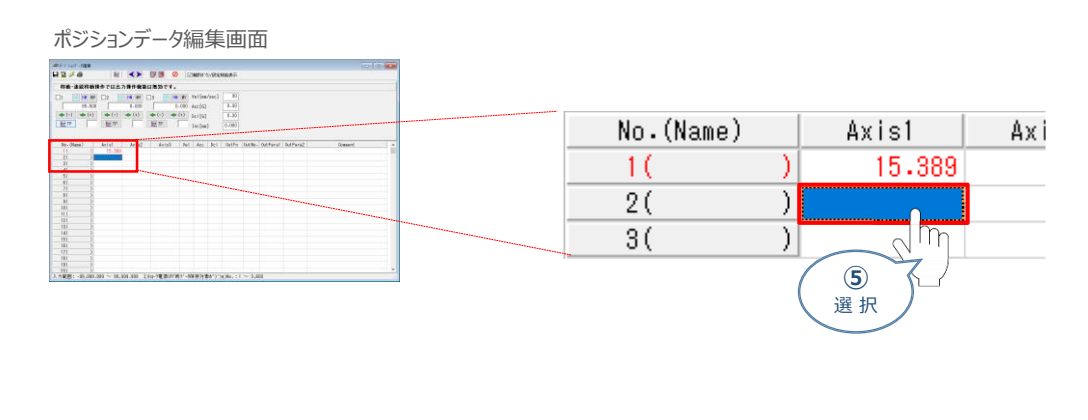

**6** 登録したいポジションNo.を選択し、 | | | | | 現在位置取込み | をクリックます。

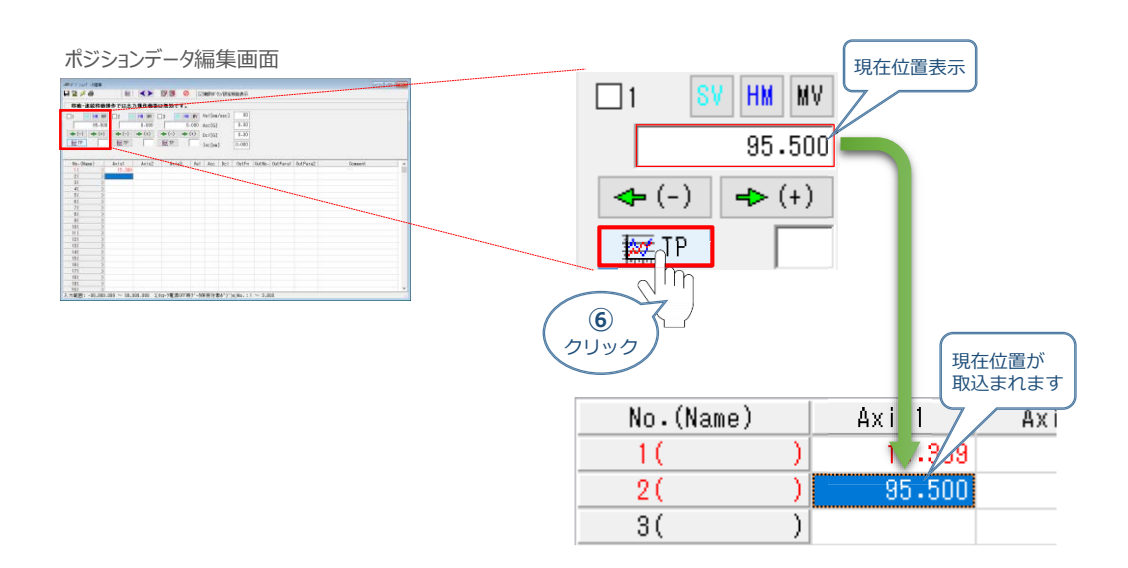

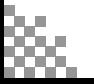

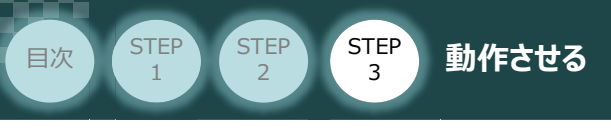

# **2** 目標位置の直接入力

ポジションデータを直接入力して設定をします。

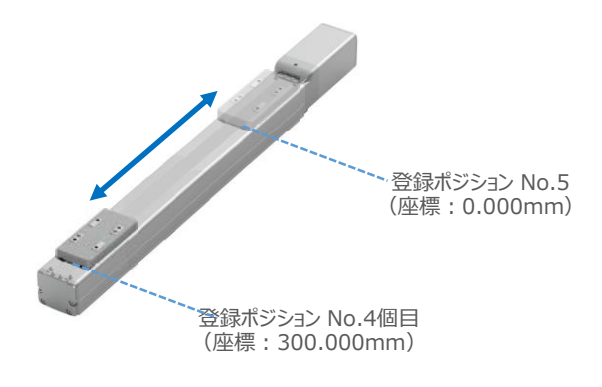

**①** ポジションテーブル入力部 の 入力したいポジションNo. 位地にカーソルを合わせます。

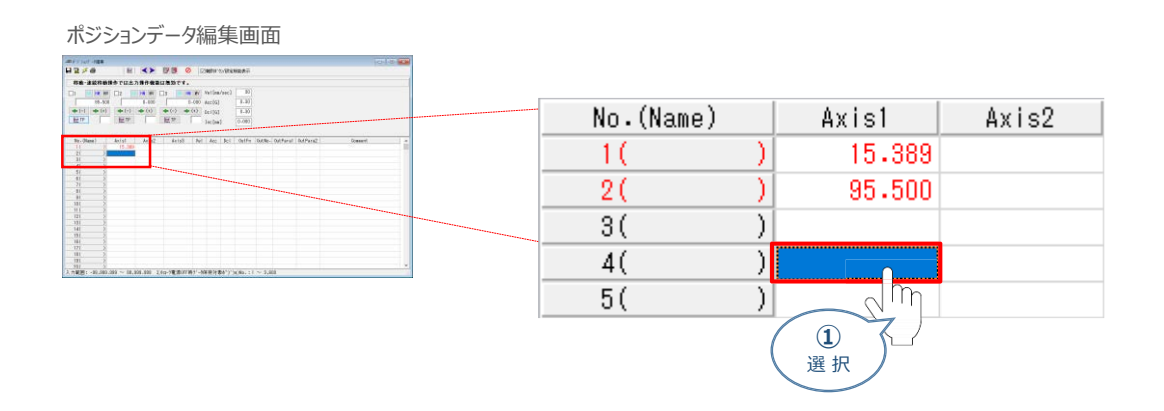

アクチュエーターのストローク内で任意の座標値を入力し、お使いのパソコンの Enter キーを **②** 押します。

(下記事例ではポジションNo.4に 300〔mm〕、ポジションNo.5に 0〔mm〕を入力します。)

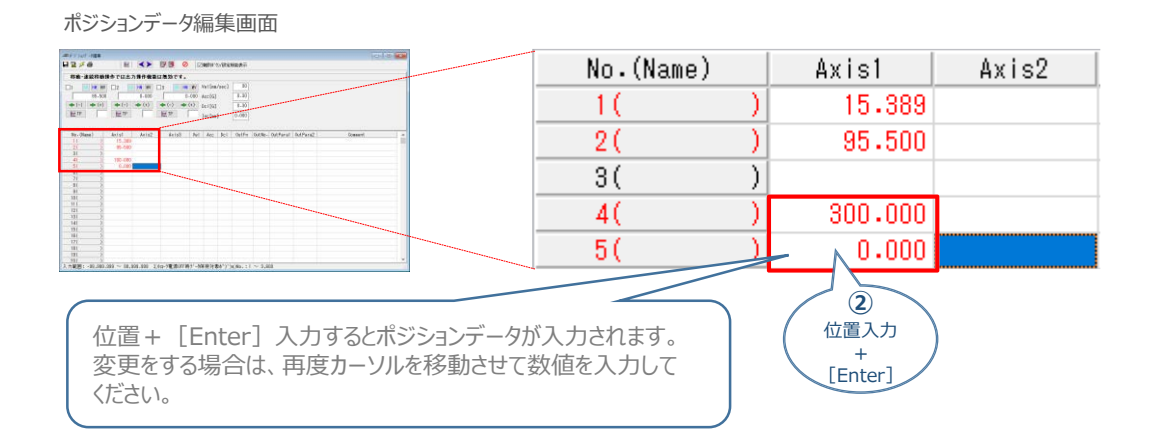

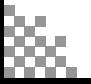

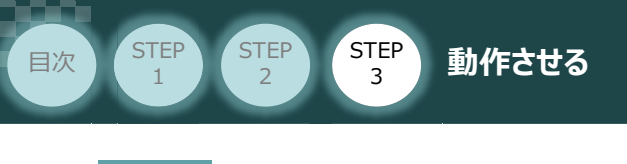

**3** ポジションデータの転送と書込み

(1) ポジションデーター編集画面の上部にある Barlah-5A転送 をクリックします。

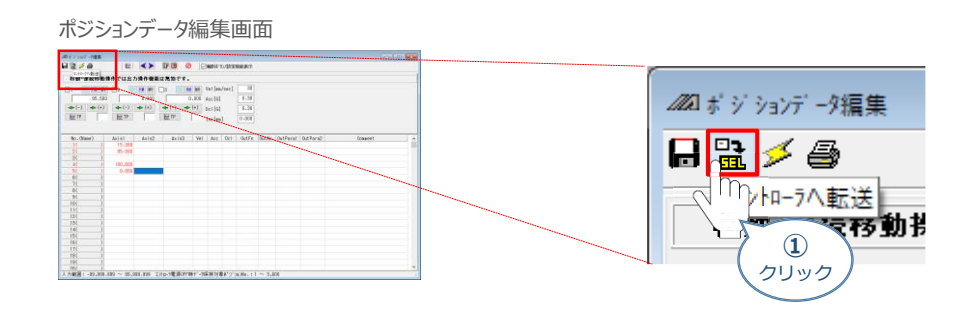

(2) 確認画面 が表示されますので、 | はい<br | をクリックします。

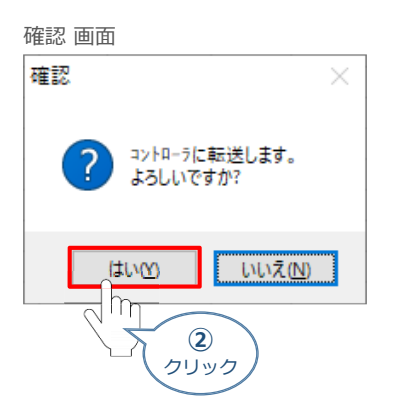

(3) 「ポジション」 にチェックマークを付け、
| はい(Y) |をクリックします。

"フラッシュROM書込み確認" 画面 XSEL用パ ソコン対応ソフト × フラッシュROMへ書込みますか?  $\square$ プログラム □沙ボル ☑ポジション  $\Box$   $\Lambda$ °  $\bar{\nu}$  $\lambda$ - $\bar{\nu}$ 図起動時は常に「ポジション」をチェック状態にする はい(Y) いいえ(M) 'n **③** クリック

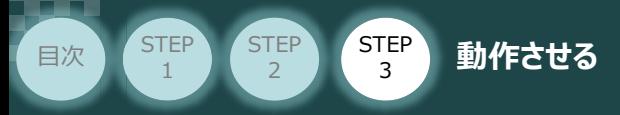

**④** フラッシュROM書込み中画面が表示されますので、書込みが終わるまで待ちます。

フラッシュROM書込み中画面

XSEL用パ ソコン対応ソフト

フラッシュROM書き込み中

**⑤** フラッシュROM書込みが完了したら、ポジションデータが書込まれていることを確認します。

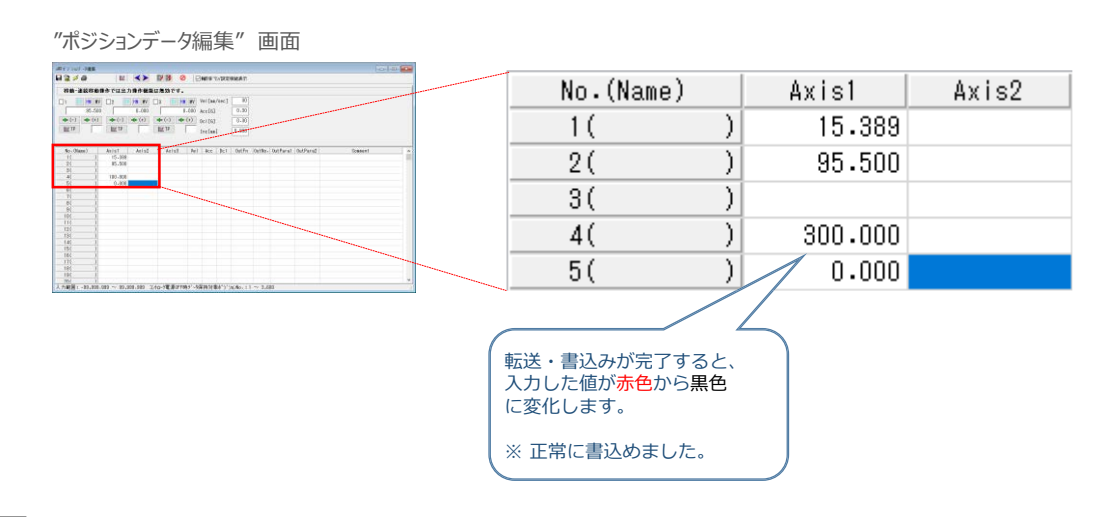

**補 足 ポジションデータ編集画面詳細**

ポジションデータに登録できる内容を以下に記します。

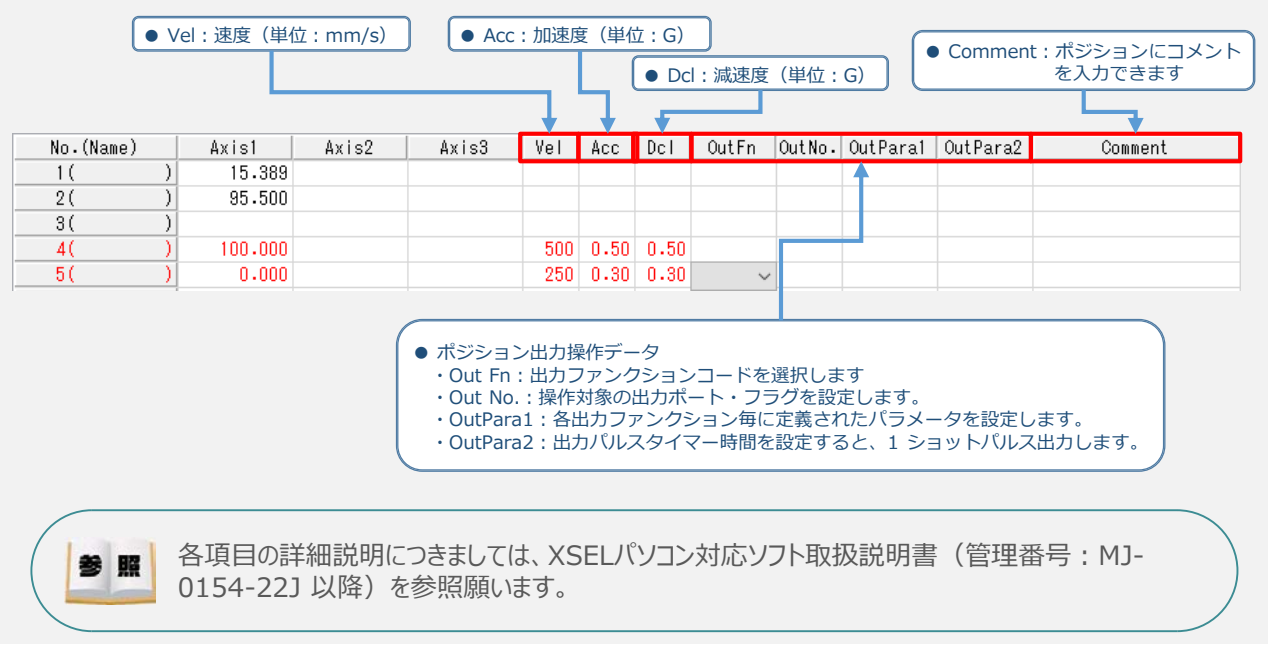

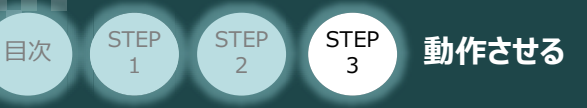

# **登録したポジション(目標位置)への移動**

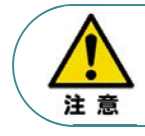

運転中の非常事態に対し、直ちに停止することができるように非常停止回路を必ず設けてください。

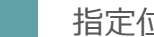

#### **1** 指定位置移動

**①** 移動させたいポジションNo. 欄をクリックして選択します。

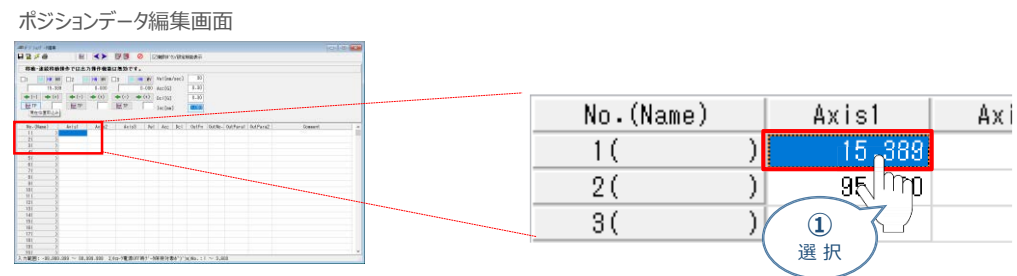

*動作速度、加速度、減速度を設定します。* **②** *(事例では、*Vel 30mm/s, Acc 0.30G, Dcl 0.30G とします)

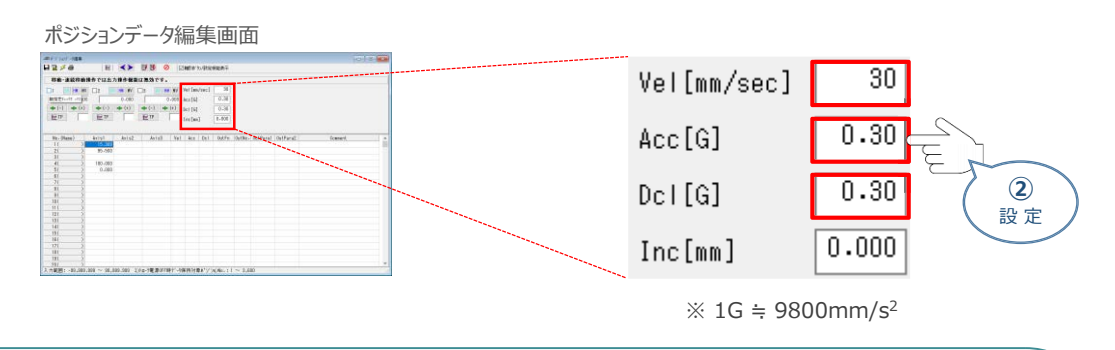

Vel(速度), Acc(加速度), Dcl(減速度) の最大設定値は、以下の通りです。 Point! ・ 速度 : 250mm/sec ・ 加速度: MC共通パラメーターNo.11 ・ 減速度: MC共通パラメーターNo.12

# 3 軸No.横の 軸指定チェックボックス をチェック2します。

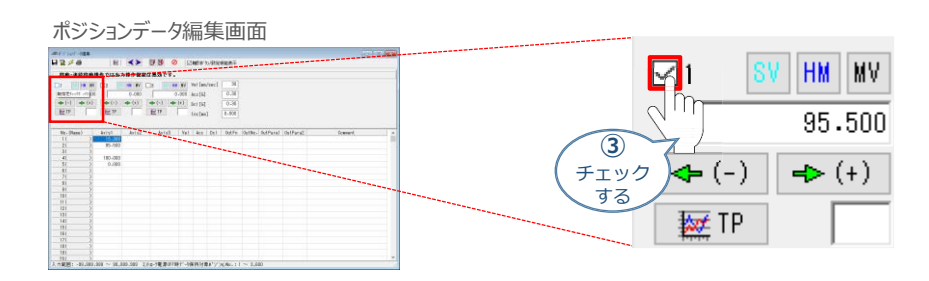

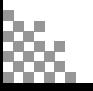

 $\sqrt{\frac{1}{2}}$ 

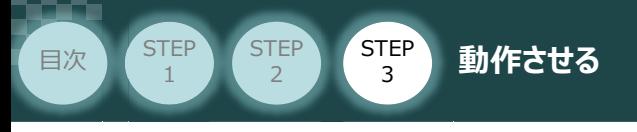

指定位置に移動させます。 **④**

ポジションデータ編集画面上部にある | 2 指定位置移動 をクリックします。

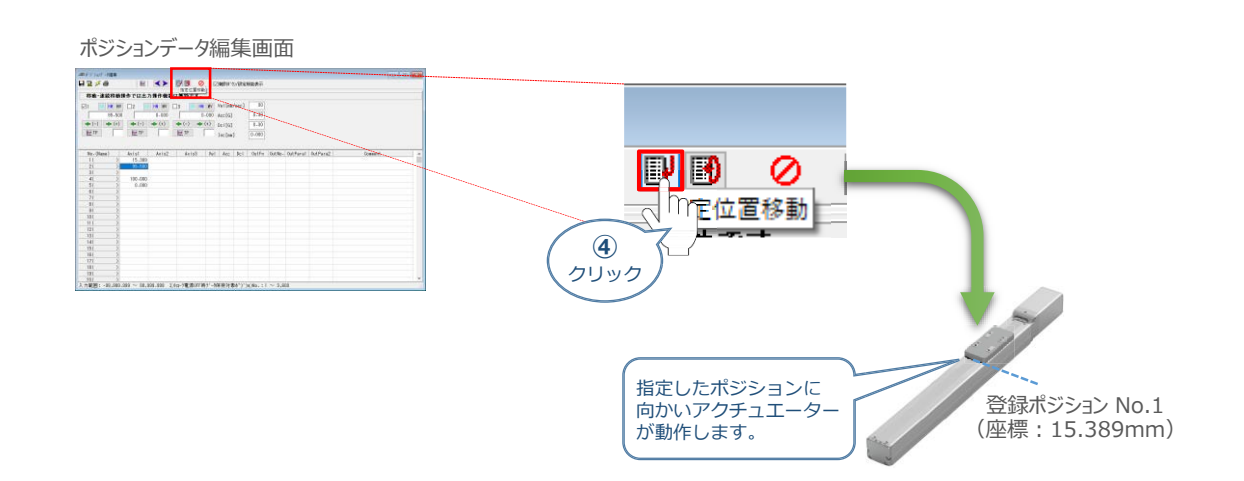

# **2** 指定位置連続移動

**①** 移動させたいポジションNo. 欄をクリックして選択します。

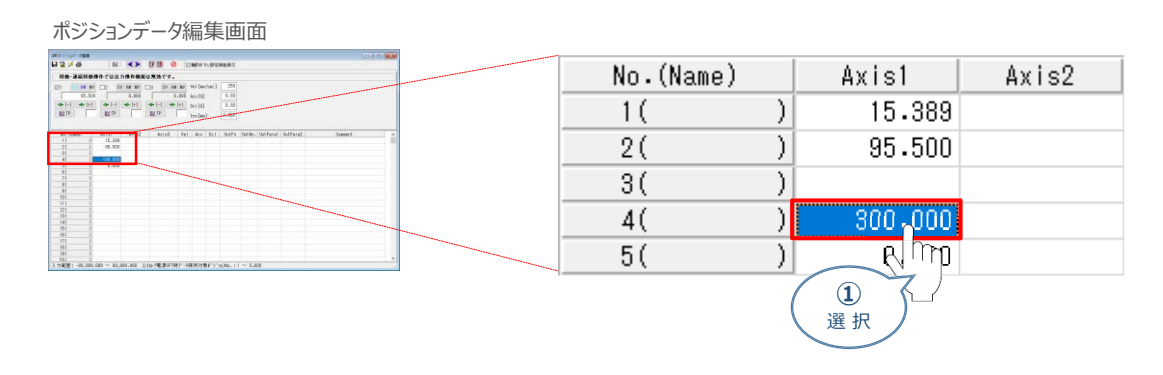

指定位置の連続移動をさせます。 **②**

ポジションデータ編集画面上部にある 3 指定位置連続移動をクリックします。

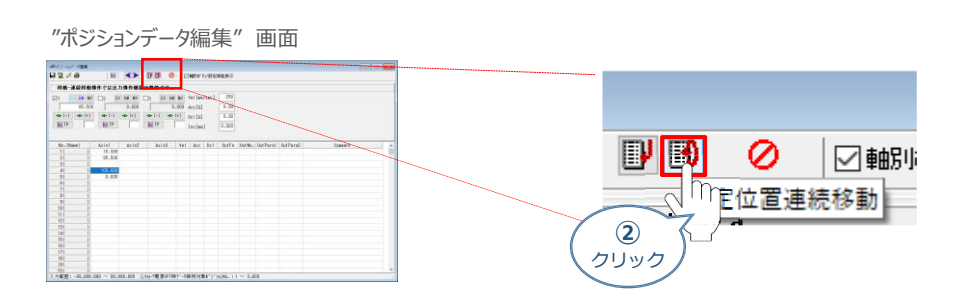

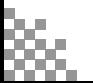

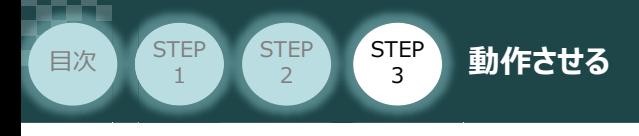

**③** 指定したポジションデータから連続移動をはじめます。

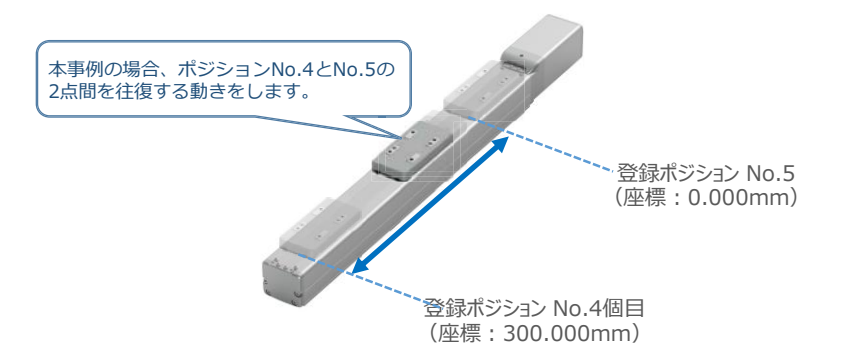

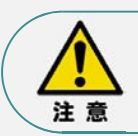

"指定位置連続運転"を行う場合の注意 ポジションデータ編集画面から連続移動を行う場合、ポジションデータのセルに連続して入力 している部分のみ動きます。

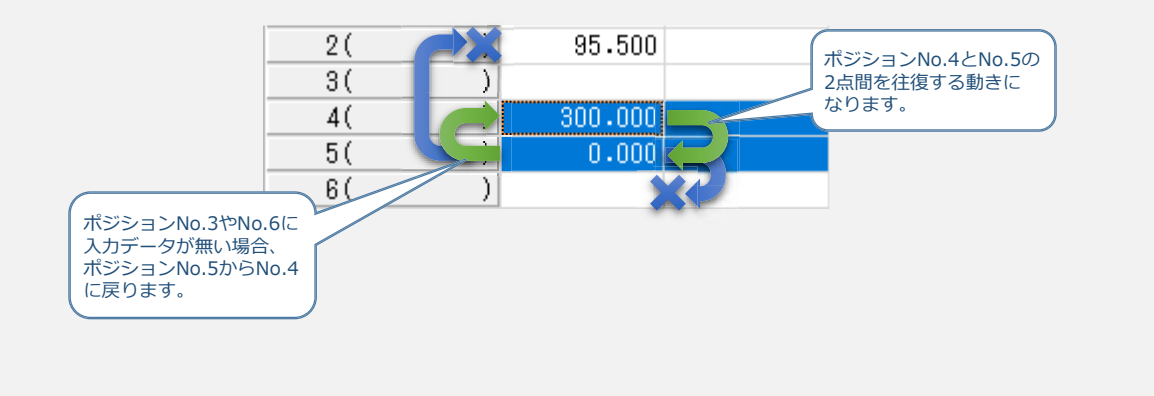

(4) 動作を止めたい場合は、 2 全軸動作キャンセル をクリックします。

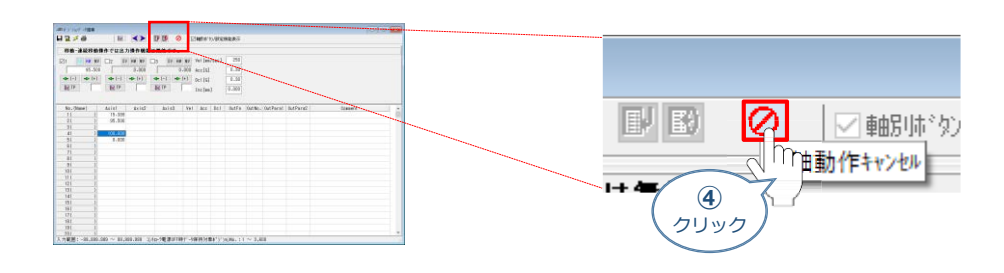

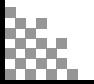

# **補 足 試運転動作時の速度について**

**STEP** 3

**目次 (STEP STEP ) 動作させる** 

**STEP** 1

試運転を行う場合には、ステータスバーにある "セーフティー速度" 機能の 有効 / 無効をご確認ください。

MANU動作時、セーフティー速度機能が有効になっている場合は、パラメーターNo.35「セーフティー速度」に 設定された速度で制限がかかります。この場合、プログラムやポジションデーターに設定された速度通りに動作し ない可能性があります。

設定をした速度で試運転を行いたい場合は、以下の手順でセーフティー速度機能を無効化します。

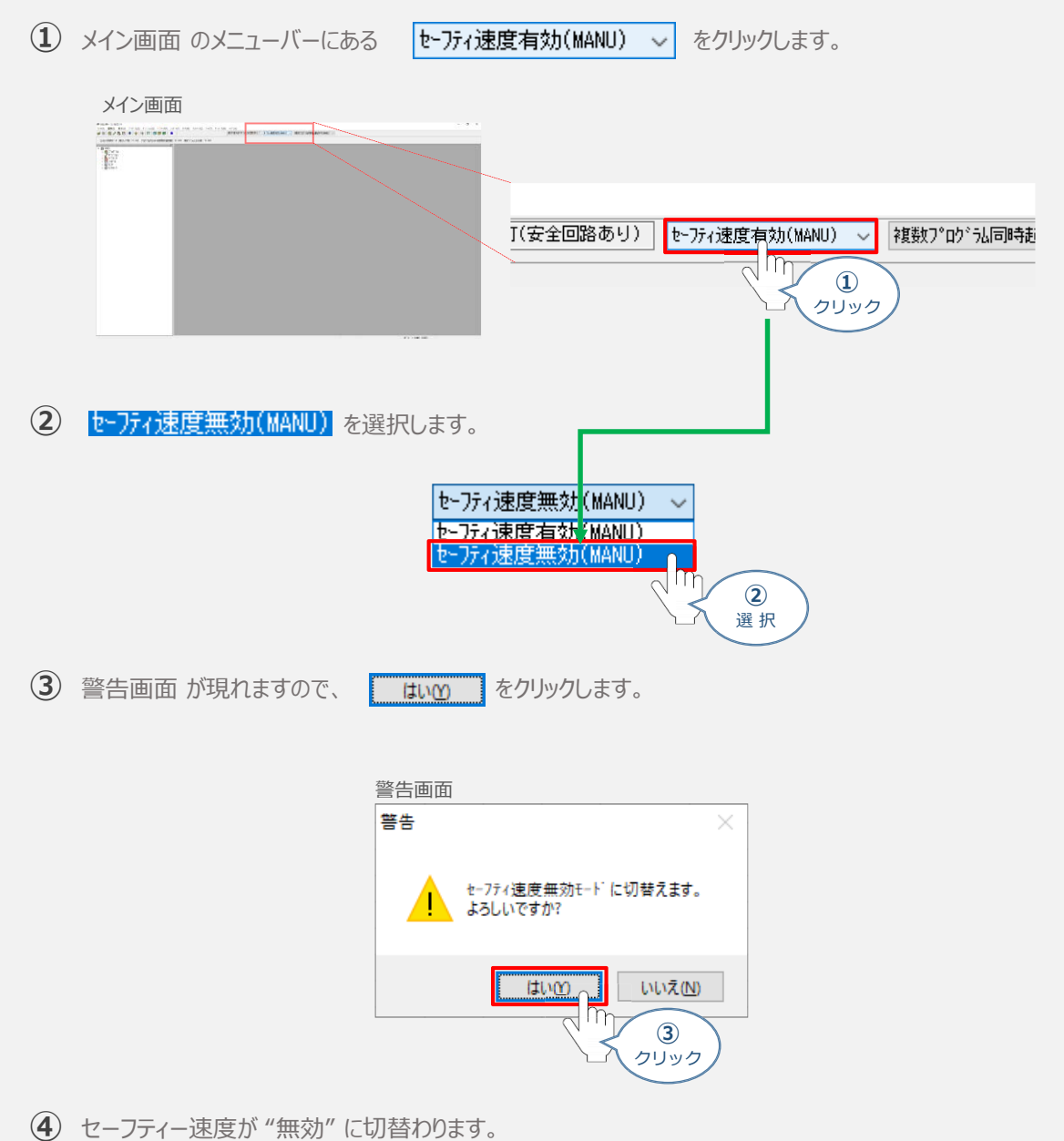

- **2020.3** 1A 初版発行
- **2020.8** 1B [RSELシステムのパラメーター編集]について、内容変更
- **2020.12** 1C ●STEP2-2 IPアドレス設定の誤りを修正 ●ホームページ更新に伴うESDファイルのダウンロードページの更新
- **2023.4** 1B [RSELシステムのパラメーター編集]について、内容変更

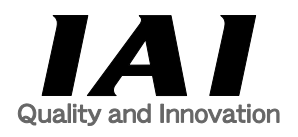

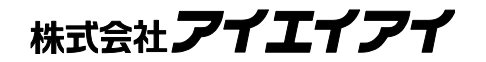

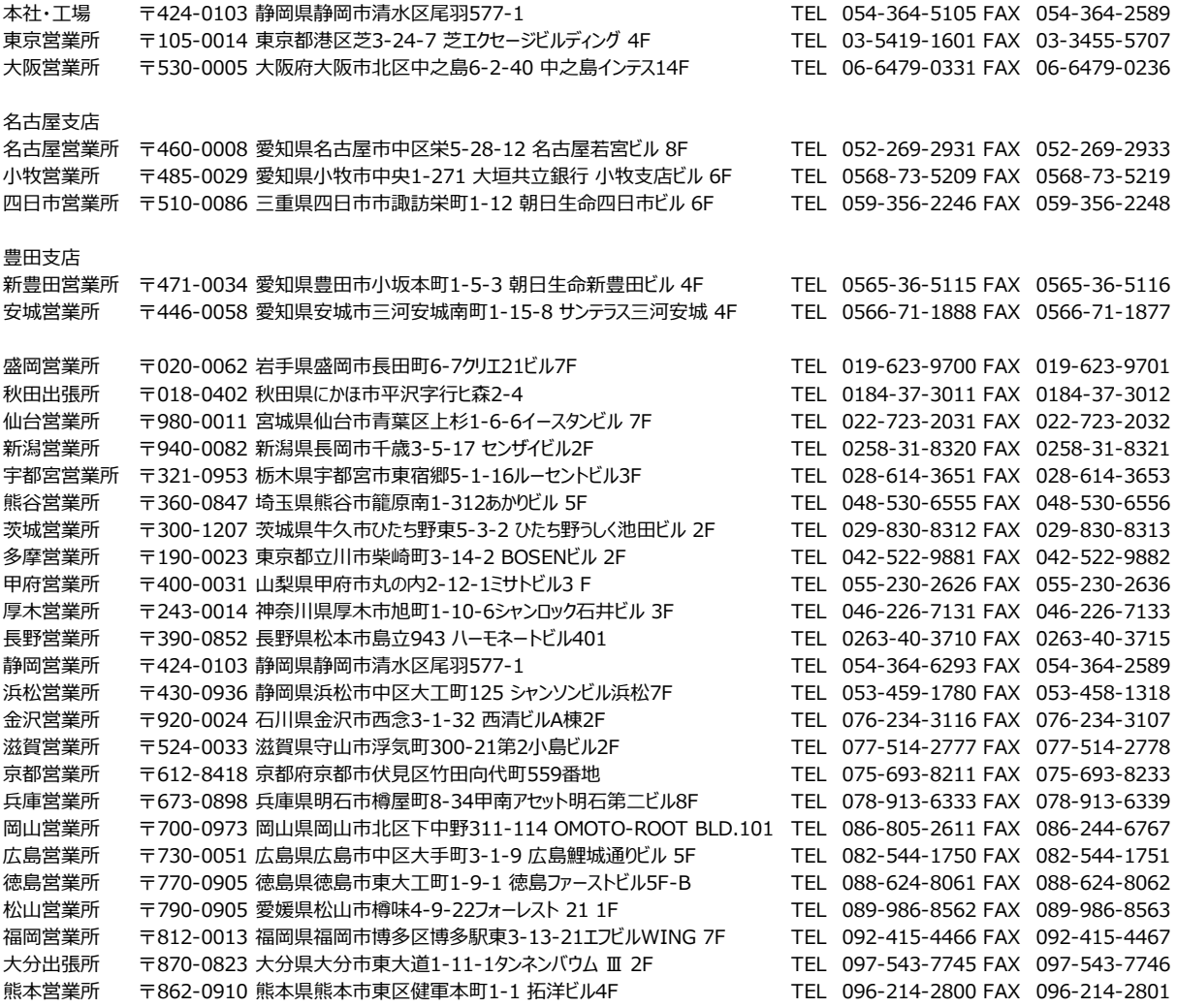

#### お問合わせ先

アイエイアイお客様センター エイト

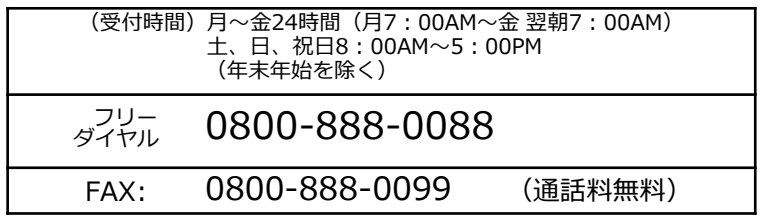

ホームページアドレス http://www.iai-robot.co.jp